**DØLL** 

### Dell<sup>™</sup> Dimension<sup>™</sup> 4600 Series

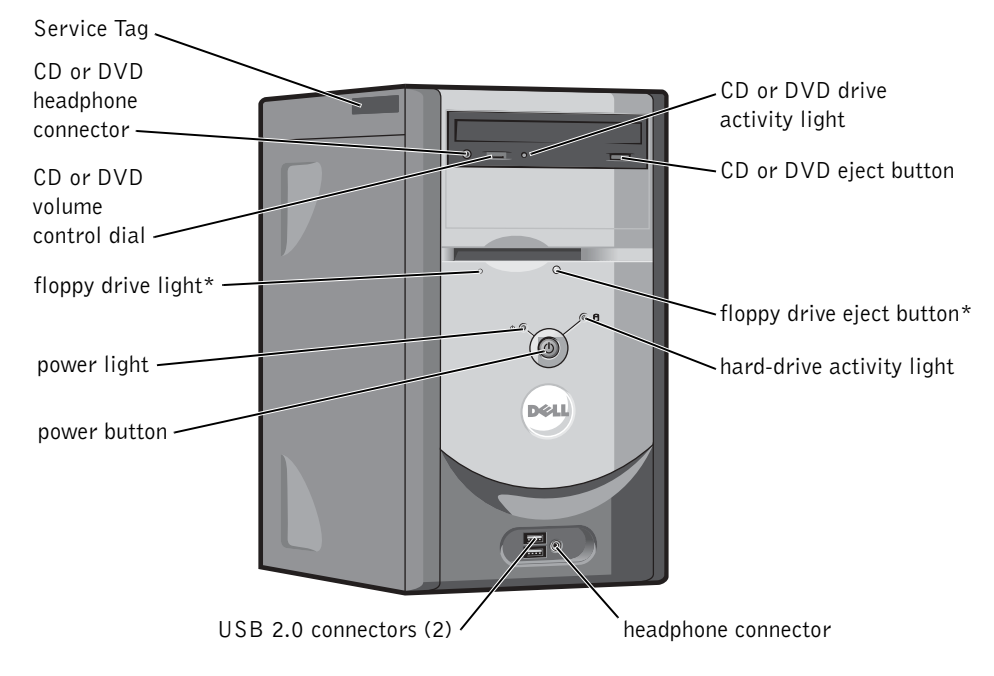

\*On computers with an optional floppy drive.

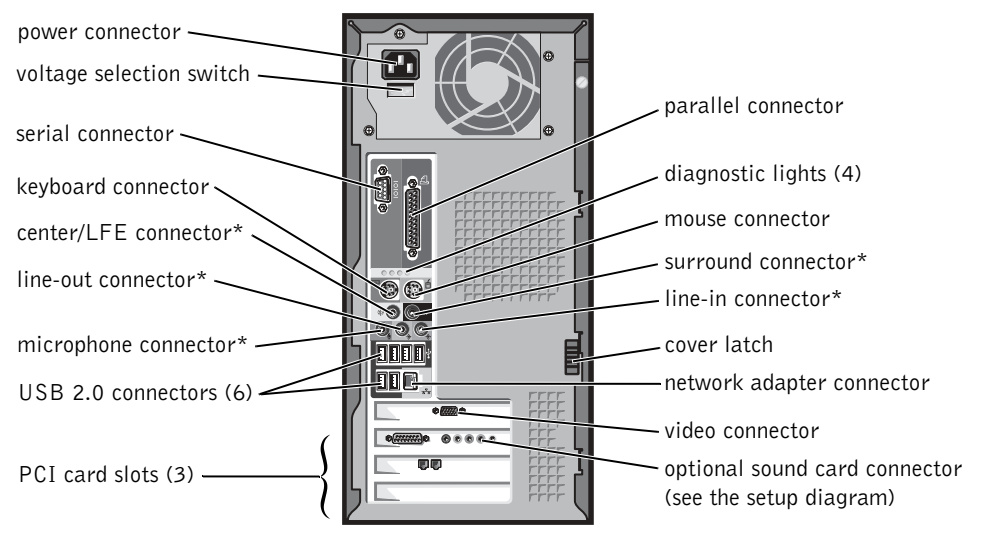

\*On computers with integrated sound.

www.dell.com | support.dell.com

### Notes, Notices, and Cautions

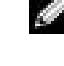

 $\blacksquare$  NOTE: A NOTE indicates important information that helps you make better use of your computer.

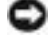

**NOTICE:** A NOTICE indicates either potential damage to hardware or loss of data and tells you how to avoid the problem.

 CAUTION: A CAUTION indicates a potential for property damage, personal injury, or death.

### Abbreviations and Acronyms

For a complete list of abbreviations and acronyms, see the Tell Me How help file. To access help files, see page 32.

If you purchased a Dell™ n Series computer, any references in this document to Microsoft® Windows® operating systems are not applicable.

**Information in this document is subject to change without notice. © 2003 Dell Inc. All rights reserved.**

Other trademarks and trade names may be used in this document to refer to either the entities claiming the marks and names or their products. Dell Inc. disclaims any proprietary interest in trademarks and trade names other than its own.

Model DMC

\_\_\_\_\_\_\_\_\_\_\_\_\_\_\_\_\_\_\_\_

September 2003 P/N J2936 Rev. A00

Reproduction in any manner whatsoever without the written permission of Dell Inc. is strictly forbidden.

Trademarks used in this text: *Dell*, the *DELL* logo, *Inspiron*, *Dell Precision*, *Dimension*, *OptiPlex*, and *Latitude* are trademarks of Dell Inc.; *Intel*, *Pentium*, and *Celeron* are registered trademarks of Intel Corporation; *Microsoft* and *Windows* are registered trademarks of Microsoft Corporation; *EMC* is a registered trademark of EMC Corporation.

# Contents

 $\triangle$ 

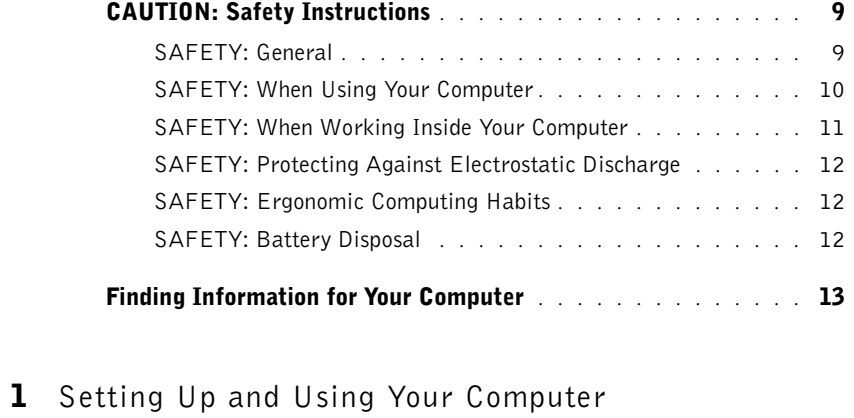

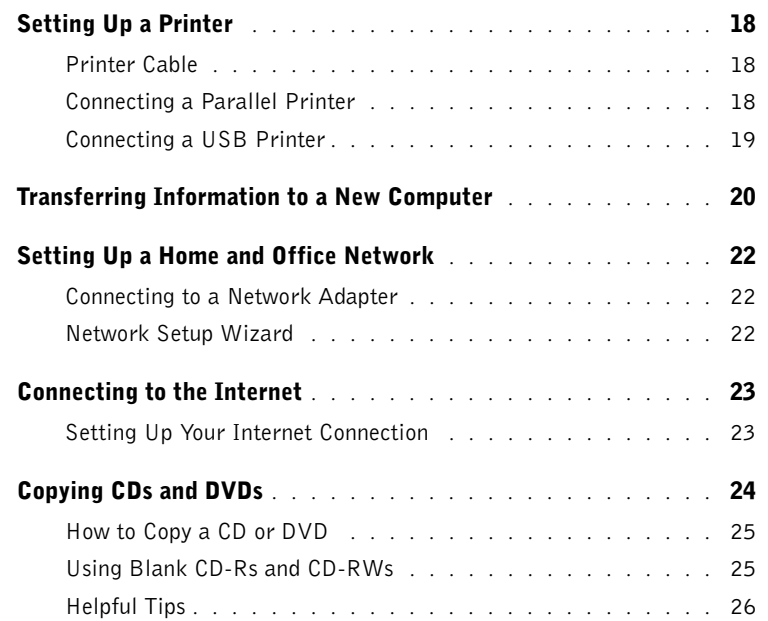

Contents | 3

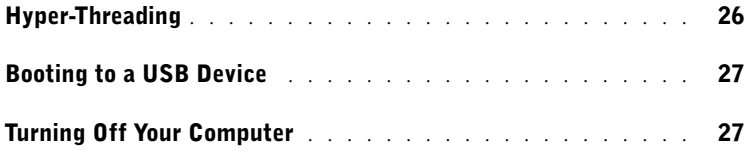

 $\frac{\Phi}{\Phi}$ 

### 2 Solving Problems

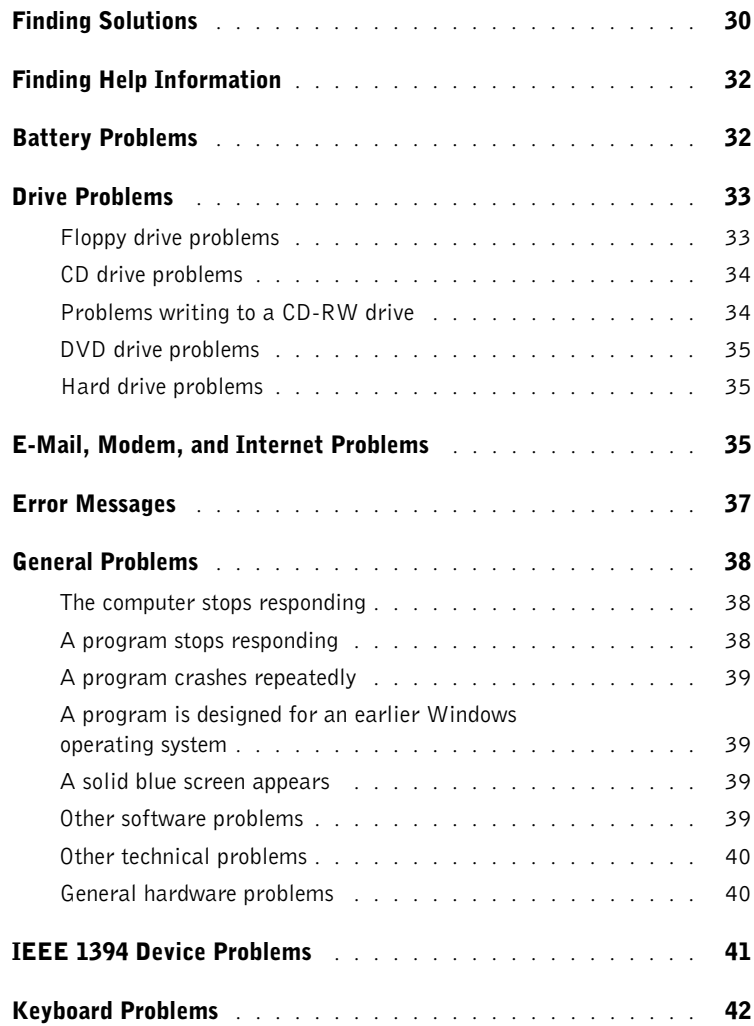

#### 4 | Contents

€

♦

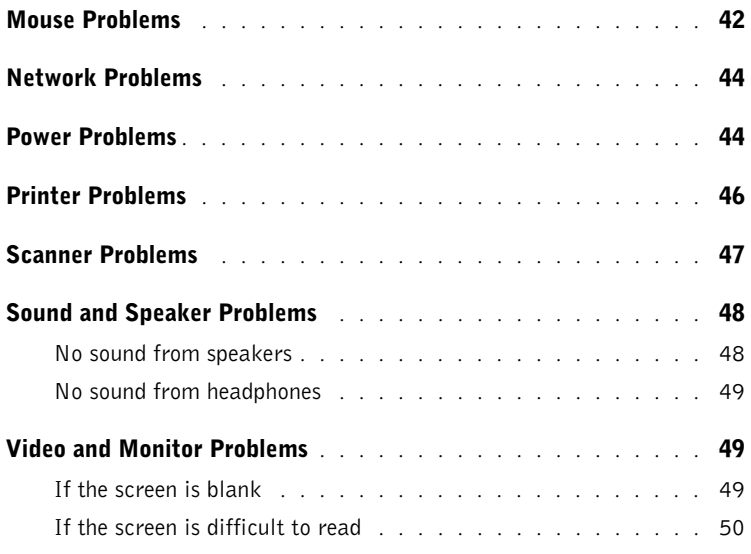

### 3 Advanced Troubleshooting

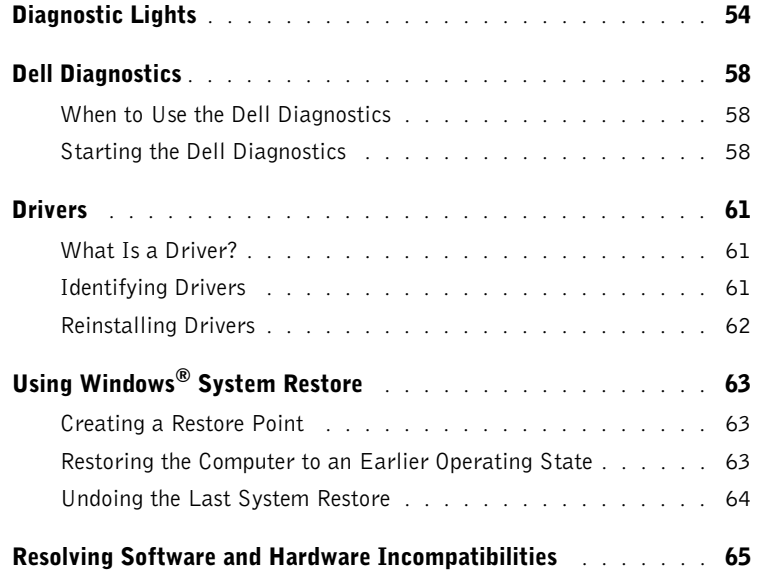

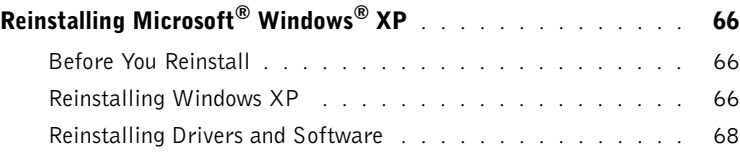

 $\bigoplus$ 

### 4 Adding Parts

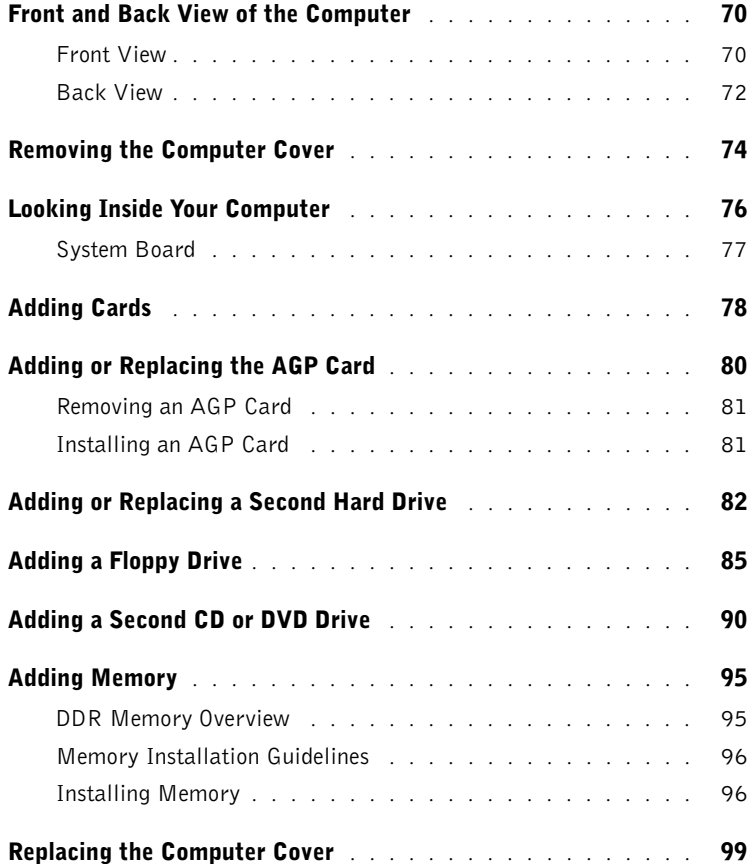

**6** | Contents

### 5 Appendix

€

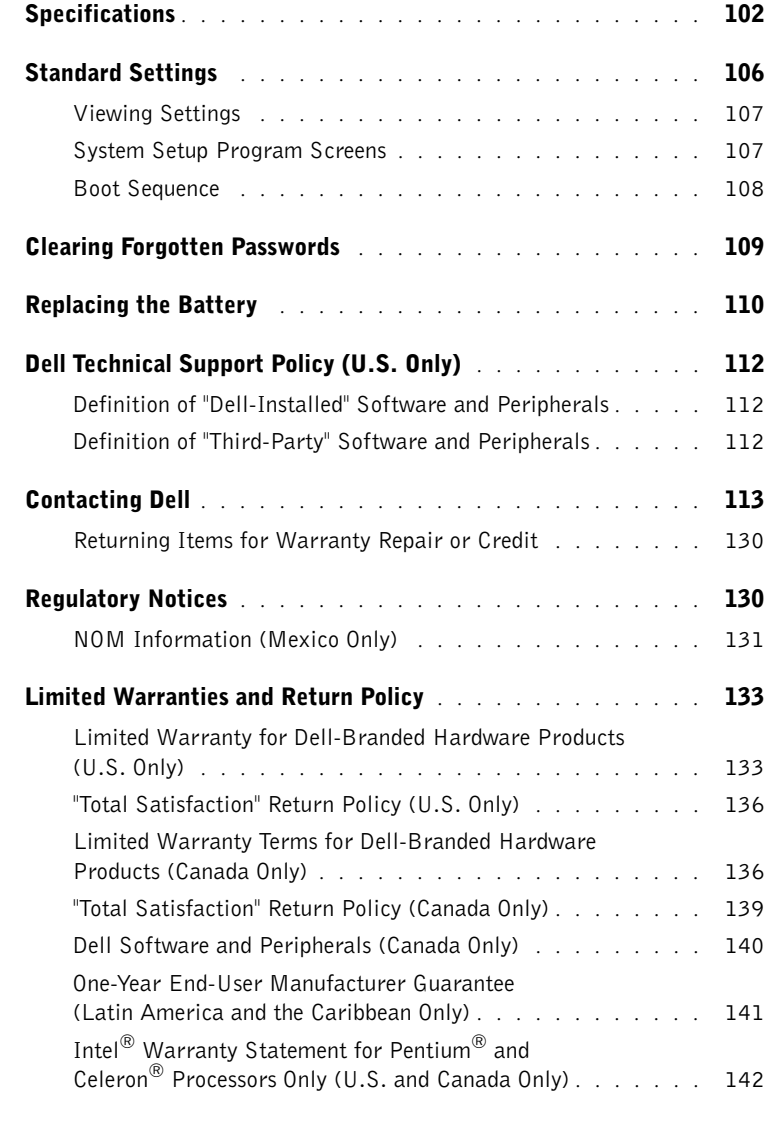

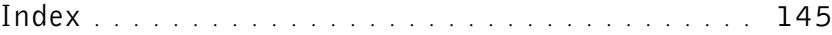

Contents | 7

 $\frac{\Phi}{\Phi}$ 

J2936bk0.book Page 8 Tuesday, September 2, 2003 3:06 PM

**AND** 

8 | Contents

## CAUTION: Safety Instructions

Use the following safety guidelines to help ensure your own personal safety and to help protect your computer and working environment from potential damage.

#### SAFETY: General

- Do not attempt to service the computer yourself unless you are a trained service technician. Always follow installation instructions closely.
- To help prevent electric shock, plug the computer and device power cables into properly grounded electrical outlets. These cables are equipped with 3-prong plugs to help ensure proper grounding. Do not use adapter plugs or remove the grounding prong from a cable. If you must use an extension cable, use a 3-wire cable with properly grounded plugs.

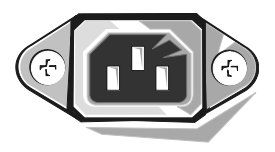

- To help avoid the potential hazard of electric shock, do not use your computer during an electrical storm.
- To help avoid the potential hazard of electric shock, do not connect or disconnect any cables or perform maintenance or reconfiguration of this product during an electrical storm.
- If your computer includes a modem, the cable used with the modem should be manufactured with a minimum wire size of 26 American wire gauge (AWG) and an FCC-compliant RJ-11 modular plug.
- Before you clean your computer, disconnect the computer from the electrical outlet. Clean your computer with a soft cloth dampened with water. Do not use liquid or aerosol cleaners, which may contain flammable substances.
- To help avoid possible damage to the system board, wait 5 seconds after turning off the computer before disconnecting a device from the computer.
- To avoid shorting out your computer when disconnecting a network cable, first unplug the cable from the network adapter on the back of your computer, and then from the network jack. When reconnecting a network cable to your computer, first plug the cable into the network jack, and then into the network adapter.
- To help protect your computer from sudden, transient increases and decreases in electrical power, use a surge suppressor, line conditioner, or uninterruptible power supply (UPS).
- Ensure that nothing rests on your computer's cables and that the cables are not located where they can be stepped on or tripped over.
- Do not push any objects into the openings of your computer. Doing so can cause fire or electric shock by shorting out interior components.
- Keep your computer away from radiators and heat sources. Also, do not block cooling vents. Avoid placing loose papers underneath your computer; do not place your computer in a closed-in wall unit or on a bed, sofa, or rug.

### SAFETY: When Using Your Computer

As you use your computer, observe the following safe-handling guidelines.

#### CAUTION: Do not operate your computer with any cover(s) (including computer covers, bezels, filler brackets, front-panel inserts, and so on) removed.

- Your computer is equipped with one of the following:
	- A fixed-voltage power supply Computers with a fixed-voltage power supply do not have a voltage selection switch on the back panel and operate at only one voltage (see the regulatory label on the outside of the computer for its operating voltage).
	- An auto-sensing voltage circuit Computers with an autosensing voltage circuit do not have a voltage selection switch on the back panel and automatically detect the correct operating voltage.

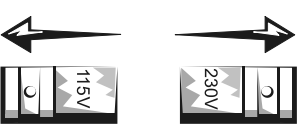

- A manual voltage selection switch— Computers with a voltage selection switch on the back panel must be manually set to operate at the correct operating voltage. Set the switch to the position that most closely matches the voltage used in your location.
- **NOTICE:** To help avoid damaging a computer with a manual voltage selection switch, set the switch for the voltage that most closely matches the AC power available in your location. For Japan, the voltage selection switch must be set to the 115-V position even though the AC power available in Japan is 100 V. Also, ensure that your monitor and attached devices are electrically rated to operate with the AC power available in your location.
	- Before working inside the computer, unplug the computer to help prevent electric shock or system board damage. Certain system board components continue to receive power any time the computer is connected to AC power.

#### SAFETY: When Working Inside Your Computer

Before you open the computer cover, perform the following steps in the sequence indicated.

CAUTION: Do not attempt to service the computer yourself, except as explained in your online Dell™ documentation or in instructions otherwise provided to you by Dell. Always follow installation and service instructions closely.

NOTICE: To help avoid possible damage to the system board, wait 5 seconds after turning off the computer before removing a component from the system board or disconnecting a device from the computer.

- **1** Perform an orderly computer shutdown using the operating system menu.
- 2 Turn off your computer and any devices connected to the computer.

3 Ground yourself by touching an unpainted metal surface on the chassis, such as the metal around the card-slot openings at the back of the computer, before touching anything inside your computer.

While you work, periodically touch an unpainted metal surface on the computer chassis to dissipate any static electricity that might harm internal components.

4 Disconnect your computer and devices, including the monitor, from their electrical outlets. Also, disconnect any telephone or telecommunication lines from the computer.

Doing so reduces the potential for personal injury or shock.

In addition, take note of these safety guidelines when appropriate:

- When you disconnect a cable, pull on its connector or on its strain-relief loop, not on the cable itself. Some cables have a connector with locking tabs; if you are disconnecting this type of cable, press in on the locking tabs before disconnecting the cable. As you pull connectors apart, keep them evenly aligned to avoid bending any connector pins. Also, before you connect a cable, ensure that both connectors are correctly oriented and aligned.
- Handle components and cards with care. Do not touch the components or contacts on a card. Hold a card by its edges or by its metal mounting bracket. Hold a component such as a microprocessor chip by its edges, not by its pins.

 $\sqrt{1}$  CAUTION: There is a danger of a new battery exploding if it is incorrectly installed. Replace the battery only with the same or equivalent type recommended by the manufacturer. Do not dispose of the battery along with household waste. Contact your local waste disposal agency for the address of the nearest battery deposit site.

#### SAFETY: Protecting Against Electrostatic Discharge

Static electricity can harm delicate components inside your computer. To prevent static damage, discharge static electricity from your body before you touch any of your computer's electronic components, such as the microprocessor. You can do so by touching an unpainted metal surface on the computer chassis.

As you continue to work inside the computer, periodically touch an unpainted metal surface to remove any static charge your body may have accumulated.

You can also take the following steps to prevent damage from electrostatic discharge (ESD):

- Do not remove components from their antistatic packing material until you are ready to install the component in your computer. Just before unwrapping the antistatic packaging, discharge static electricity from your body.
- When transporting an electrostatic sensitive component, first place it in an antistatic container or packaging.
- Handle all electrostatic sensitive components in a static-safe area. If possible, use antistatic floor pads and workbench pads.

#### SAFETY: Ergonomic Computing Habits

CAUTION: Improper or prolonged keyboard use may result in injury.

#### M CAUTION: Viewing the monitor screen for extended periods of time may result in eye strain.

For comfort and efficiency, observe the ergonomic guidelines in the Tell Me How help file when setting up and using your computer.To access help files, see page 32.

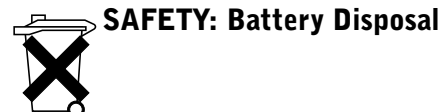

Your computer uses a lithium coin-cell battery. The lithium coin-cell battery is a long-life battery, and it is very possible that you will never need to replace it. However, should you need to replace it, see page 110.

Do not dispose of the battery along with household waste. Contact your local waste disposal agency for the address of the nearest battery deposit site.

## Finding Information for Your Computer

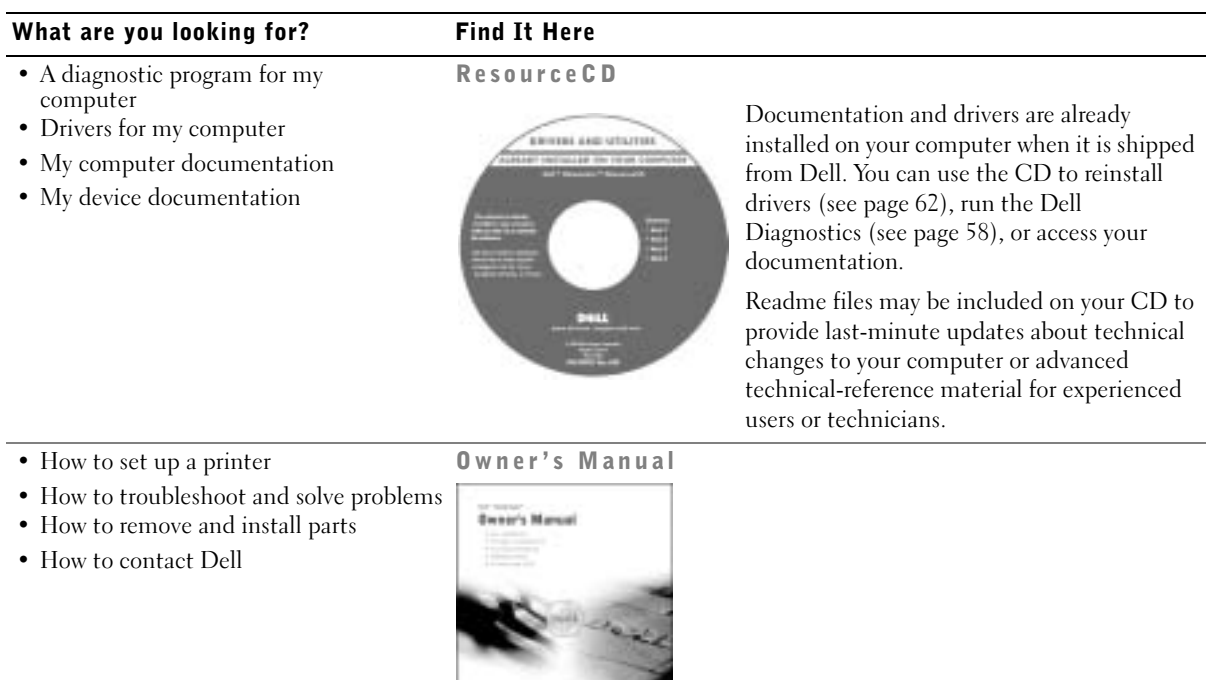

#### Finding Information for Your Computer | 13

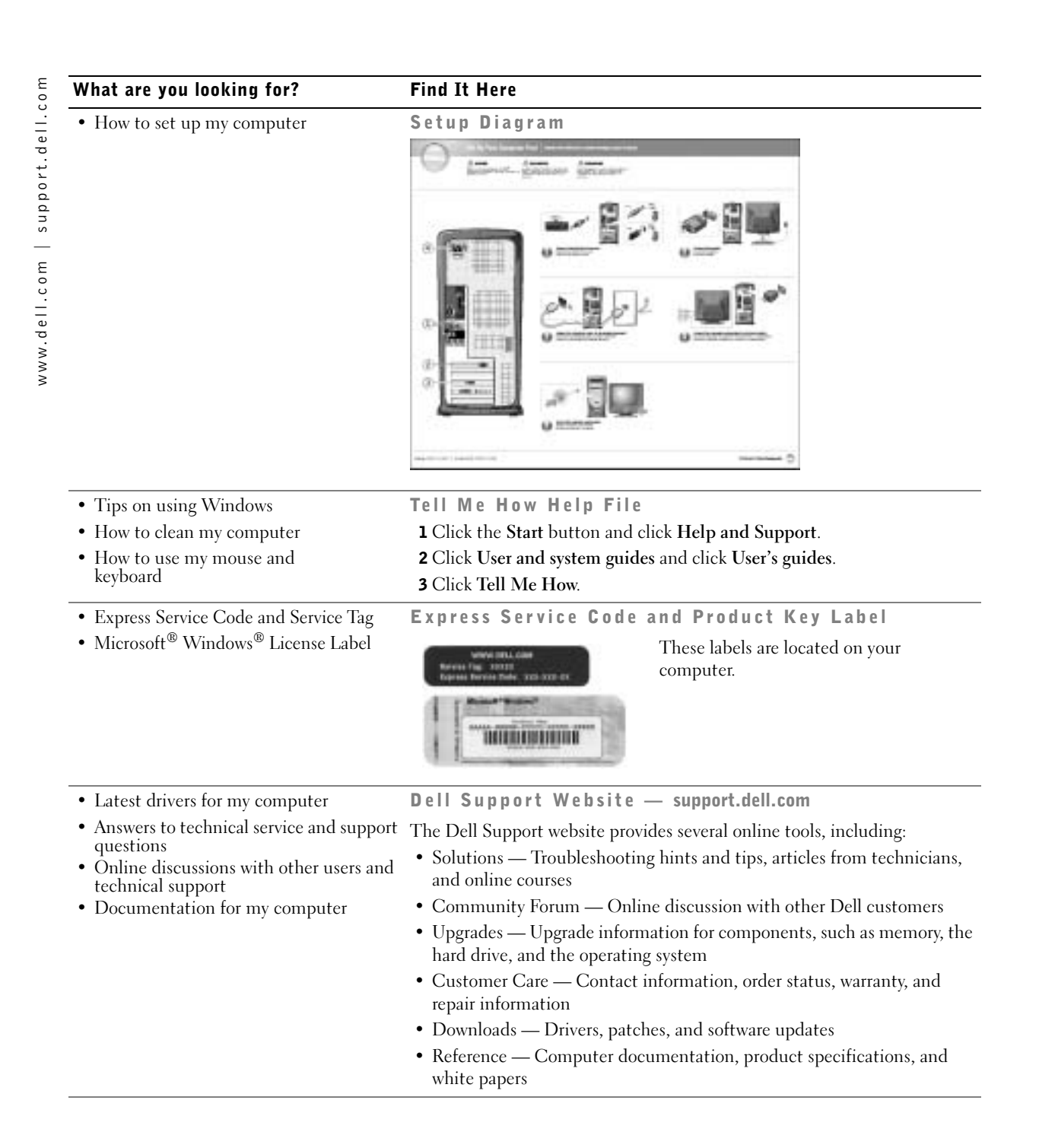

14 | Finding Information for Your Computer

 $\bigoplus$ 

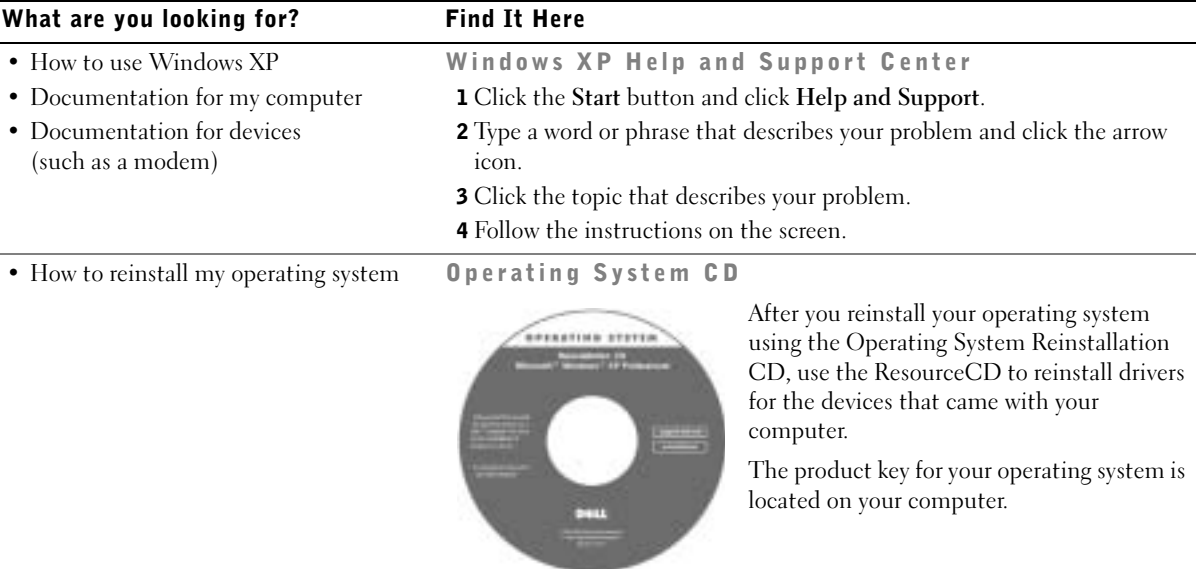

J2936bk0.book Page 16 Tuesday, September 2, 2003 3:06 PM

www.dell.com | support.dell.com www.dell.com | support.dell.com

16 | Finding Information for Your Computer

SECTION 1

## Setting Up and Using Your Computer

Setting Up a Printer Transferring Information to a New Computer Setting Up a Home and Office Network Connecting to the Internet Copying CDs and DVDs Hyper-Threading Booting to a USB Device Turning Off Your Computer

## Setting Up a Printer

**NOTICE:** Complete the operating system setup before you connect a printer to the computer. See the documentation that came with the printer for setup information, including how to:

- Obtain and install updated drivers.
- Connect the printer to the computer.
- Load paper and install the toner or ink cartridge.
- Contact the printer manufacturer for technical assistance.

#### Printer Cable

Your printer connects to your computer with either a USB cable or a parallel cable. Your printer may not come with a printer cable, so if you purchase a cable separately, ensure that it is compatible with your printer. If you purchased a printer cable at the same time you purchased your computer, the cable may arrive in the computer box.

#### Connecting a Parallel Printer

- **1** Complete the operating system setup, if you have not already done so.
- 2 Shut down the computer through the Start menu (see page 27).

**NOTICE:** For best results, use a 3-m (10-ft) or shorter parallel cable.

3 Attach the parallel printer cable to the parallel connector on the computer and tighten the two screws. Attach the cable to the connector on the printer and snap the two clips into the two notches.

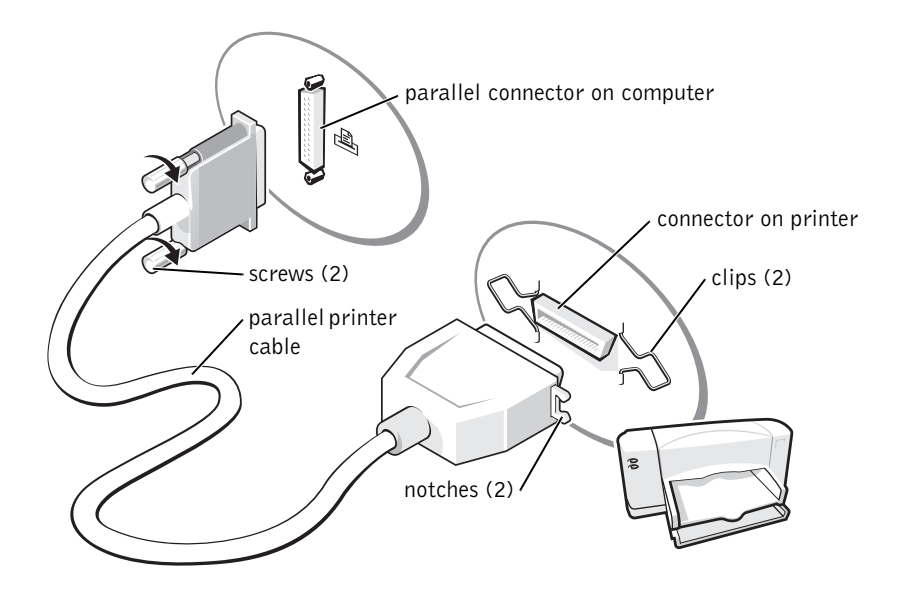

- 4 Turn on the printer and then turn on the computer. If the Add New Hardware Wizard window appears, click Cancel.
- 5 Install the printer driver if necessary. See the documentation that came with your printer.

#### Connecting a USB Printer

**NOTE:** You can connect USB devices while the computer is turned on.

- 1 Complete the operating system setup if you have not already done so.
- 2 Install the printer driver if necessary. See the documentation that came with your printer.

3 Attach the USB printer cable to the USB connectors on the computer and the printer. The USB connectors fit only one way.

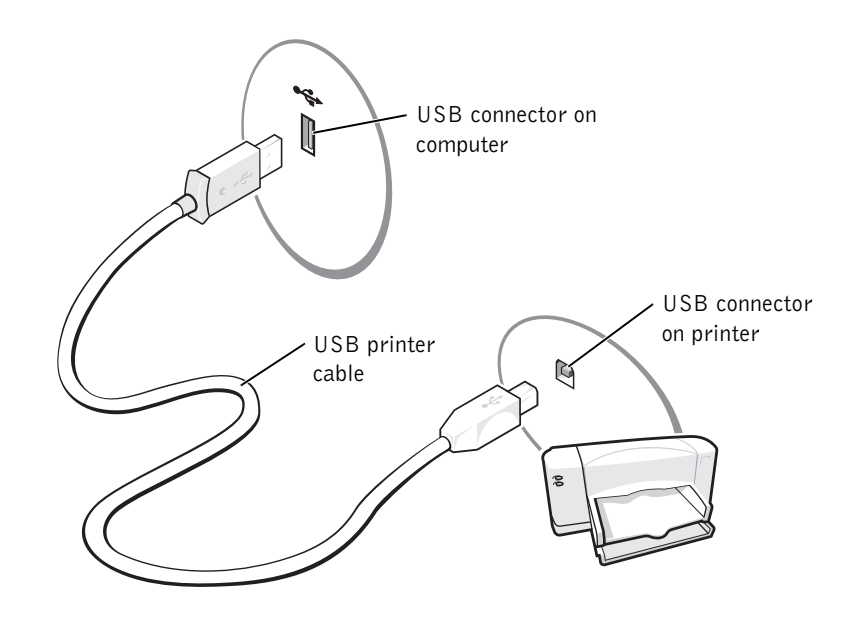

## Transferring Information to a New Computer

The Microsoft® Windows® XP operating system provides a Files and Settings Transfer wizard to move data from the source computer to the new computer. You can move data such as:

- E-mails
- Toolbar settings
- Window sizes
- Internet bookmarks

You can transfer the data to the new computer over a network or serial connection, or you can store it on a removable medium, such as a writable CD or floppy disk.

To prepare the new computer for the file transfer:

- 1 Click the Start button, point to All Programs→ Accessories→ System Tools, and then click Files and Settings Transfer Wizard.
- 20 | Setting Up and Using Your Computer
- 2 When the Files and Settings Transfer Wizard welcome screen appears, click Next.
- 3 On the Which computer is this? screen, click New Computer and click Next.
- 4 On the Do you have a Windows XP CD? screen, click I will use the wizard from the Windows XP CD and click Next.
- 5 When the Now go to your old computer screen appears, go to your old or source computer. Do not click Next at this time.

To copy data from the old computer:

- 1 On the old computer, insert the Windows XP Operating System CD.
- 2 On the Welcome to Microsoft Windows XP screen, click Perform additional tasks.
- 3 Under What do you want to do?, click Transfer files and settings.
- 4 On the Files and Settings Transfer Wizard welcome screen, click Next.
- 5 On the Which computer is this? screen, click Old Computer and click Next.
- 6 On the Select a transfer method screen, click the transfer method you prefer.
- 7 On the What do you want to transfer? screen, select the items you want to transfer and click Next.

After the information has been copied, the Completing the Collection Phase screen appears.

8 Click Finish.

To transfer data to the new computer:

- 1 On the Now go to your old computer screen on the new computer, click Next.
- 2 On the Where are the files and settings? screen, select the method you chose for transferring your settings and files and click Next.

The wizard reads the collected files and settings and applies them to your new computer.

When all of the settings and files have been applied, the Finished screen appears.

3 Click Finished and restart the new computer.

### Setting Up a Home and Office Network

#### Connecting to a Network Adapter

Before you connect your computer to a network, the computer must have a network adapter installed and a network cable connected to it.

To connect a network cable:

**1** Connect the network cable to the network adapter connector on the back of your computer.

 $\blacksquare$  **NOTE:** Insert the cable until it clicks into place, and then gently pull it to ensure that it is secure.

2 Connect the other end of the network cable to a network connection device, such as a network wall jack.

 $\blacksquare$  NOTE: Do not use a network cable with a telephone wall jack.

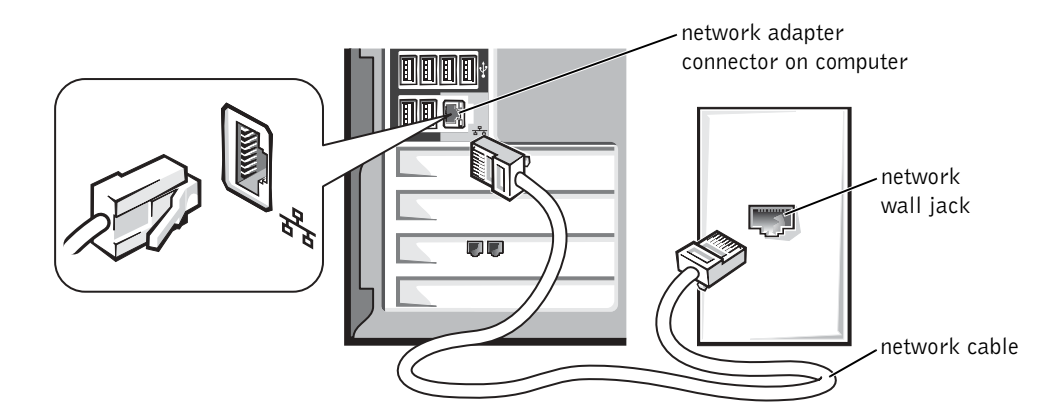

#### Network Setup Wizard

The Microsoft® Windows® XP operating system provides a Network Setup Wizard to guide you through the process of sharing files, printers, or an Internet connection between computers in a home or small office.

- 1 Click the Start button, point to All Programs→ Accessories→ Communications, and then click Network Setup Wizard.
- 22 | Setting Up and Using Your Computer
- 2 On the welcome screen, click Next.
- 3 Click Checklist for creating a network.

**NOTE:** Selecting the connection method This computer connects directly to the Internet enables the integrated firewall provided with Windows XP.

- 4 Complete the checklist and required preparations, and return to the Network Setup Wizard.
- **5** Follow the instructions on the screen.

### Connecting to the Internet

 $\blacksquare$  NOTE: ISPs and ISP offerings vary by country.

To connect to the Internet, you need a modem or network connection and an Internet service provider (ISP), such as AOL or MSN. Your ISP will offer one or more of the following Internet connection options:

- Dial-up connections that provide Internet access through a phone line. Dial-up connections are considerably slower than DSL and cable modem connections.
- DSL connections that provide high-speed Internet access through your existing phone line. With a DSL connection, you can access the Internet and use your phone on the same line simultaneously.
- Cable modem connections that provide high-speed Internet access through your local cable TV line.

If you are using a dial-up connection, connect a telephone line to the modem connector on your computer and to the telephone wall jack before you set up your Internet connection. If you are using a DSL or cable modem connection, contact your ISP for setup instructions.

#### Setting Up Your Internet Connection

To set up an AOL or MSN connection:

- 1 Save and close any open files, and exit any open programs.
- 2 Double-click the MSN Explorer or AOL icon on the Windows<sup>®</sup> desktop.
- **3** Follow the instructions on the screen to complete the setup.

If you do not have an MSN Explorer or AOL icon on your desktop or if you want to set up an Internet connection with a different ISP:

- 1 Save and close any open files, and exit any open programs.
- 2 Click the Start button and click Internet Explorer.

The New Connection Wizard appears.

- 3 Click Connect to the Internet.
- 4 In the next window, click the appropriate option:
	- If you do not have an ISP and want to select one, click Choose from a list of Internet service providers (ISPs).
	- If you have already obtained setup information from your ISP but you did not receive a setup CD, click Set up my connection manually.
	- If you have a CD, click Use the CD I got from an ISP.
- 5 Click Next.

If you selected Set up my connection manually, continue to step 6. Otherwise, follow the instructions on the screen to complete the setup.

**NOTE:** If you do not know which type of connection to select, contact your ISP.

- 6 Click the appropriate option under How do you want to connect to the Internet?, and then click Next.
- **7** Use the setup information provided by your ISP to complete the setup.

If you are having problems connecting to the Internet, see "E-Mail, Modem, and Internet Problems" on page 35. If you cannot connect to the Internet but have successfully connected in the past, the ISP might have a service outage. Contact your ISP to check the service status, or try connecting again later.

### Copying CDs and DVDs

 $\blacksquare$  NOTE: Ensure that you follow all copyright laws when you create CDs.

This section applies only to computers that have a CD-R, CD-RW, DVD+RW, DVD+R, or DVD/CD-RW combo drive.

The following instructions show how to make an exact copy of a CD or DVD. You can also use Sonic RecordNow for other purposes, including creating CDs from audio files on your computer and creating MP3 CDs. For instructions, see the Sonic RecordNow documentation that came with your computer. Open Sonic RecordNow, click the question mark icon in the upper-right corner of the window, and click RecordNow Help or RecordNow Tutorial.

#### How to Copy a CD or DVD

**NOTE:** If you have a DVD/CD-RW combo drive and you experience recording problems, check for available software patches at the Sonic support website at support.sonic.com.

**NOTE:** Most commercial DVDs have copyright protection and cannot be copied using Sonic RecordNow.

- 1 Click the Start button, point to All Programs→ Sonic→ RecordNow!→ RecordNow!.
- **2** Click either the audio tab or the data tab, depending on the kind of CD you are planning to copy.
- 3 Click Exact Copy.
- 4 To copy the CD or DVD:
	- If you have one CD or DVD drive, ensure that the settings are correct and click Copy. The computer reads your source CD or DVD and copies it to a temporary folder on your computer hard drive.

When prompted, insert a blank CD or DVD into the CD or DVD drive and click OK.

• If you have two CD or DVD drives, select the drive into which you have inserted your source CD or DVD and click Copy. The computer copies the data on the CD or DVD to the blank CD or DVD.

Once you have finished copying the source CD or DVD, the CD or DVD that you have created automatically ejects.

#### Using Blank CD-Rs and CD-RWs

Your CD-RW drive can write to two different types of recording media—CD-Rs and CD-RWs. Use blank CD-Rs to record music or permanently store data files. After creating a CD-R, you cannot write to that CD-R again without changing your method of recording (see the Sonic documentation for more information). Use blank CD-RWs to write to CDs or to erase, rewrite, or update data on CDs.

Setting Up and Using Your Computer | 25

#### Helpful Tips

- Use Microsoft<sup>®</sup> Windows<sup>®</sup> Explorer to drag and drop files to a CD-R or CD-RW only after you start Sonic RecordNow and open a RecordNow project.
- You must use CD-Rs to burn music CDs that you want to play in regular stereos. CD-RWs do not play in most home or car stereos.
- You cannot create audio DVDs with Sonic RecordNow.
- Music MP3 files can be played only on MP3 players or on computers that have MP3 software installed.
- Do not burn a blank CD-R or CD-RW to its maximum capacity; for example, do not copy a 650-MB file to a 650-MB blank CD. The CD-RW drive needs 1 or 2 MB of the blank CD to finalize the recording.
- Use a blank CD-RW to practice CD recording until you are familiar with CD recording techniques. If you make a mistake, you can erase the data on the CD-RW and try again. You can also use blank CD-RWs to test music file projects before you record the project permanently to a blank CD-R.
- See the Sonic support website at support.sonic.com for additional information.

### Hyper-Threading

Hyper-Threading is an Intel® technology that can enhance overall computer performance by allowing one physical microprocessor to function as two logical microprocessors, capable of performing certain tasks simultaneously. It is recommended that you use the Microsoft<sup>®</sup> Windows<sup>®</sup> XP operating system because Windows XP is optimized to take advantage of Hyper-Threading technology. While many programs can benefit from Hyper-Threading, some programs have not been optimized for Hyper-Threading and may require an update from the software manufacturer. Contact the software manufacturer for updates and information about using Hyper-Threading with your software.

To determine if your computer is using Hyper-Threading technology:

- 1 Click the Start button, right-click My Computer, and then click Properties.
- 2 Click Hardware and click Device Manager.
- **3** In the Device Manager window, click the plus (+) sign next to the processor type. If Hyper-Threading is enabled, the processor is listed twice.
- 26 | Setting Up and Using Your Computer

You can enable or disable Hyper-Threading through the system setup program. For more information on accessing the system setup program, see page 107. For more information on Hyper-Threading, search the Knowledge Base on the Dell Support website at support.dell.com.

### Booting to a USB Device

 $\blacksquare$  **NOTE:** To boot to a USB device, the device must be bootable. To make sure your device is bootable, check the device documentation.

To restart your computer to a USB device such as a floppy drive, memory key, or CD-RW drive:

- **1** Connect the USB device to a USB connector (see page 70).
- 2 Shut down (see page 27) and restart the computer.
- 3 Turn on the computer. When the DELL™ logo appears, press  $\leq$  F12> immediately.

If you wait too long and the Microsoft<sup>®</sup> Windows<sup>®</sup> logo appears, continue to wait until you see the Windows desktop. Then shut down your computer through the Start menu and try again.

 $\blacksquare$  **NOTE:** This procedure changes the boot sequence for one time only. On the next start-up, the computer boots according to the devices specified in the system setup program.

4 When the boot device list appears, highlight USB Flash Device and press <Enter>.

The computer restarts to the connected USB device.

### Turning Off Your Computer

**NOTICE:** To avoid losing data, turn off your computer by performing a Microsoft<sup>®</sup> Windows<sup>®</sup> operating system shutdown, as described next, rather than by pressing the power button.

- 1 Save and close any open files, exit any open programs, click the Start button, and then click Turn Off Computer.
- 2 In the Turn off computer window, click Turn off.

The computer turns off after the shutdown process finishes.

J2936bk0.book Page 28 Tuesday, September 2, 2003 3:06 PM

www.dell.com | support.dell.com www.dell.com | support.dell.com

28 | Setting Up and Using Your Computer

SECTION 2

# Solving Problems

Finding Solutions Finding Help Information Battery Problems Drive Problems E-Mail, Modem, and Internet Problems Error Messages General Problems IEEE 1394 Device Problems Keyboard Problems Mouse Problems Network Problems Power Problems Printer Problems Scanner Problems Sound and Speaker Problems Video and Monitor Problems

## Finding Solutions

Sometimes it's difficult to figure out where to go for answers. Use this chart to help you quickly find the answers to your questions.

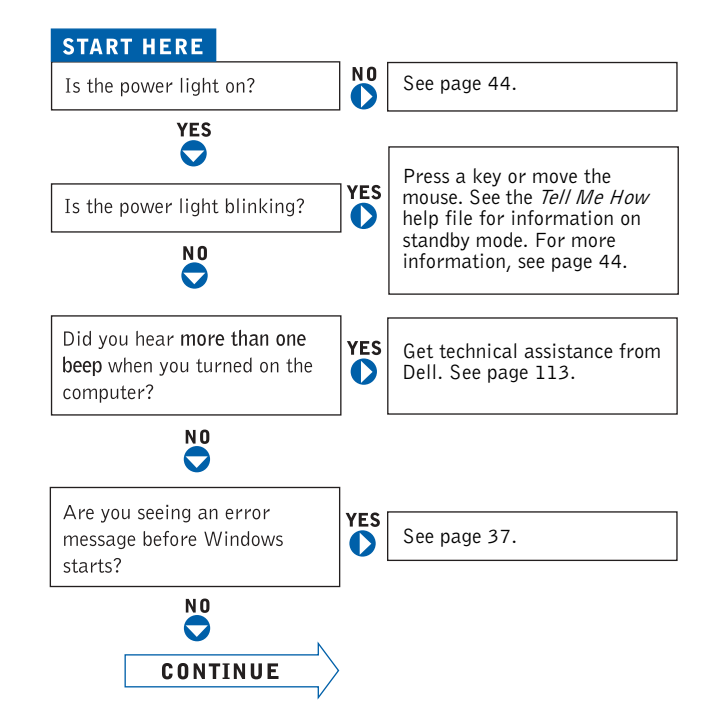

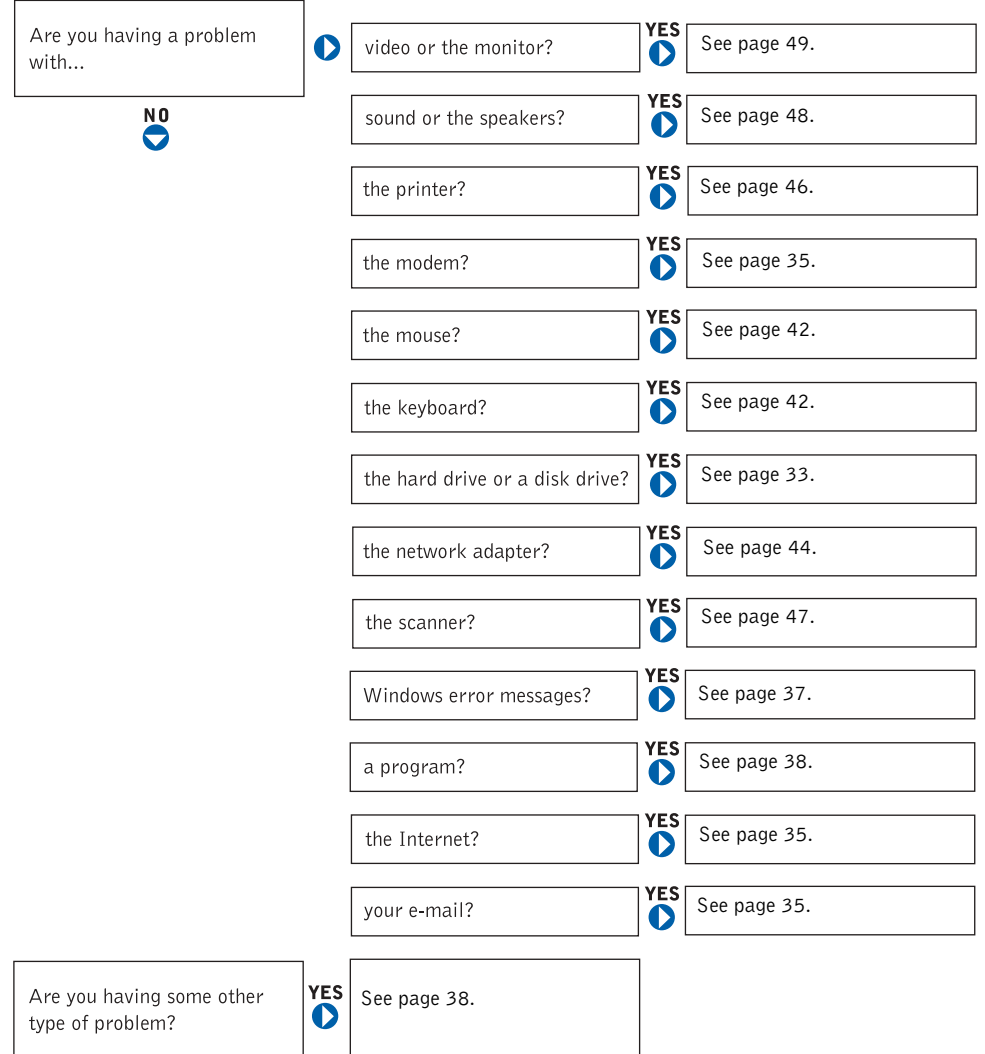

Solving Problems | 31

 $\bigoplus$ 

### Finding Help Information

#### TO ACCESS THE TELL ME HOW HELP FILE —

- 1 Click the Start button and click Help and Support.
- 2 Click User and system guides and click User's guides.
- 3 Click Tell Me How.

#### TO ACCESS WINDOWS HELP —

- 1 Click the Start button and click Help and Support.
- 2 Type a word or phrase that describes your problem and click the arrow icon.
- 3 Click the topic that describes your problem.
- 4 Follow the instructions shown on the screen.

TO LOCATE ADDITIONAL INFORMATION FOR YOUR COMPUTER - See page 13.

### Battery Problems

 $\triangle$  CAUTION: There is a danger of a new battery exploding if it is incorrectly installed. Replace the battery only with the same or equivalent type recommended by the manufacturer. Discard used batteries according to the manufacturer's instructions.

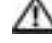

 $\sqrt{N}$  CAUTION: Before you begin any of the procedures in this section, follow the safety instructions on page 9.

REPLACE THE BATTERY — If you have to repeatedly reset time and date information after turning on the computer, or if an incorrect time or date displays during start-up, replace the battery (see page 110). If the battery still does not work properly, contact Dell (see page 113).

### Drive Problems

#### Floppy drive problems

ENSURE THAT WINDOWS<sup>®</sup> RECOGNIZES THE DRIVE — Click the Start button and click My Computer. If the floppy drive is not listed, perform a full scan with your antivirus software to check for and remove viruses. Viruses can sometimes prevent Windows from recognizing the drive.

#### TEST THE DRIVE —

- Insert another disk to eliminate the possibility that the original floppy disk is defective.
- Insert a bootable floppy disk and reboot the computer.

ENSURE THAT THE DISK IS NOT FULL OR WRITE-PROTECTED — Ensure that the disk has available space and that it is not write-protected (locked). See the following figure.

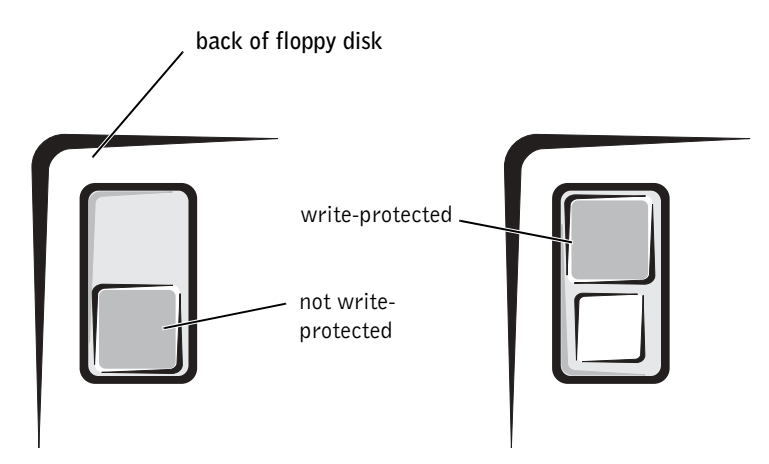

**NOTICE:** Do not attempt to clean drive heads with a swab. You may accidentally misalign the heads, which can render the drive inoperable.

CLEAN THE DRIVE — Use a commercially available cleaning kit.

Solving Problems | 33

#### CD drive problems

 $\triangle$  **NOTE:** High-speed CD drive vibration is normal and may cause noise, which does not indicate a defect in the drive or the CD.

ADJUST THE WINDOWS VOLUME CONTROL — Click the speaker icon in the lower-right corner of your screen.

- Ensure that the volume is turned up by clicking the slidebar and dragging it up.
- Ensure that the sound is not muted by clicking any boxes that are checked.

TEST THE DRIVE WITH ANOTHER CD — Insert another CD to eliminate the possibility that the original CD is defective.

CHECK THE SPEAKERS AND SUBWOOFER — See "Sound and Speaker Problems" on page 48.

ENSURE THAT WINDOWS RECOGNIZES THE DRIVE — Click the Start button and click My Computer. If the CD drive is not listed, perform a full scan with your antivirus software to check for and remove viruses. Viruses can sometimes prevent Windows from recognizing the drive.

**CLEAN THE DISC** — See the Tell Me How help file for instructions on cleaning your CDs. To access help files, see page 32.

#### Problems writing to a CD-RW drive

CLOSE OTHER PROGRAMS — The CD-RW drive must receive a steady stream of data when writing. If the stream is interrupted, an error occurs. Try closing all programs before writing to the CD-RW.

TURN OFF STANDBY MODE IN WINDOWS BEFORE WRITING TO A CD-RW DISC — For information on power conservation modes, see the Tell Me How help file or search for the keyword standby in Windows Help. To access help files, see page 32.

#### DVD drive problems

**NOTE:** Because of different regions worldwide and different disc formats, not all DVD titles work in all DVD drives.

TEST THE DRIVE WITH ANOTHER DVD — Insert another DVD to eliminate the possibility that the original DVD is defective.

ENSURE THAT WINDOWS RECOGNIZES THE DRIVE — Click the Start button and click My Computer. If the DVD drive is not listed, perform a full scan with your antivirus software to check for and remove viruses. Viruses can sometimes prevent Windows from recognizing the drive.

**CLEAN THE DISC** — See the Tell Me How help file for instructions on cleaning your DVDs. To access help files, see page 32.

CHECK FOR INTERRUPT REQUEST CONFLICTS - See page 65.

#### Hard drive problems

#### RUN CHECK DISK -

- 1 Click the Start button and click My Computer.
- 2 Right-click the drive letter (local disk) that you want to scan for errors, and then click Properties.
- 3 Click the Tools tab.
- 4 Under Error-checking, click Check Now.
- 5 Click Start.

### E-Mail, Modem, and Internet Problems

 $\blacksquare$  NOTE: Connect the modem to an analog telephone jack only. The modem does not operate while it is connected to a digital telephone network.

CHECK THE TELEPHONE LINE CONNECTION — Verify that the telephone line is connected to the jack on the modem. (The jack has either a green label or a connector-shaped icon next to it.) Ensure that you hear a click when you insert the telephone line connector into the modem.

Solving Problems | 35

CHECK THE TELEPHONE JACK — Disconnect the telephone line from the modem and connect it to a telephone. Listen for a dial tone.

CONNECT THE MODEM DIRECTLY TO THE TELEPHONE WALL JACK — If you have other telephone devices sharing the line, such as an answering machine, fax machine, surge protector, or line splitter, then bypass them and use the telephone to connect the modem directly to the telephone wall jack.

**USE A DIFFERENT TELEPHONE LINE —** If you are using a line that is 3 m (10 ft) or more in length, try a shorter one.

R UN THE MODEM HELPER DIAGNOSTICS — Click the Start button, point to All Programs, and then click Modem Helper. Follow the instructions on the screen to identify and resolve modem problems. (Modem Helper is not available on all computers.)

VERIFY THAT THE MODEM IS COMMUNICATING WITH WINDOWS<sup>®</sup> -

1 Click the Start button and click Control Panel.

- 2 Click Printers and Other Hardware.
- 3 Click Phone and Modem Options.
- 4 Click the Modems tab.
- 5 Click the COM port for your modem.
- 6 Click Properties, click the Diagnostics tab, and then click Query Modem to verify that the modem is communicating with Windows.

If all commands receive responses, the modem is operating properly.

TURN OFF CALL WAITING (CATCH-PHONE) — See your telephone directory for instructions on deactivating this feature. Then adjust the dial-up networking connection properties.

1 Click the Start button and click Control Panel.

2 Click Printers and Other Hardware, and then click Phone and Modem Options.

- 3 Click your connection type to highlight it.
- 4 Click the Dialing Rules tab and click Edit.
- 5 Click the To Disable Call Waiting box to place a checkmark in it.
- 6 Select the disable code from the drop-down menu (for example, \*70).
- 7 Click Apply and click OK.
ENSURE THAT YOU ARE CONNECTED TO THE INTERNET — With the Outlook Express email program open, click File. If Work Offline has a checkmark next to it, click the checkmark to remove it and connect to the Internet.

ENSURE THAT YOU HAVE SUBSCRIBED TO AN INTERNET SERVICE PROVIDER —

Contact an Internet service provider to subscribe.

CONTACT YOUR INTERNET SERVICE PROVIDER — Contact your Internet service provider for assistance.

## Error Messages

If the message is not listed, see the documentation for the operating system or the program that was running when the message appeared.

A FILENAME CANNOT CONTAIN ANY OF THE FOLLOWING CHARACTERS:  $\setminus$  / : \* ? " < > | - Do not use these characters in filenames.

A REQUIRED . DLL FILE WAS NOT FOUND — The program that you are trying to open is missing an essential file. To remove and then reinstall the program:

1 Click the Start button and click Control Panel.

- 2 Click Add or Remove Programs.
- 3 Select the program you want to remove.

4 Click the Change or Remove Program icon.

5 See the program documentation for installation instructions.

INSERT BOOTABLE MEDIA — The operating system is trying to boot to a nonbootable floppy disk or CD. Insert a bootable floppy disk or CD.

**NON-SYSTEM DISK ERROR**  $-$  A floppy disk is in the floppy drive. Remove the floppy disk and restart the computer.

### NOT ENOUGH MEMORY OR RESOURCES. CLOSE SOME PROGRAMS AND TRY AGAIN —

You have too many programs open. Close all windows and open the program that you want to use. In some cases, you might have to restart your computer to restore computer resources. If so, run the program that you want to use first.

OPERATING SYSTEM NOT FOUND — Contact Dell (see page 113).

THE FILE BEING COPIED IS TOO LARGE FOR THE DESTINATION DRIVE — The file that you are trying to copy is too large to fit on the disk. Try copying the file to a blank disk or using a larger-capacity disk.

 $x$ : Is NOT ACCESSIBLE. THE DEVICE IS NOT READY — The floppy drive cannot read the disk. Insert a floppy disk into the drive and try again.

## General Problems

### The computer stops responding

TURN THE COMPUTER OFF — If your computer locks up and you are unable to get a response by pressing a key on your keyboard or moving your mouse, press and hold the power button for at least 8 to 10 seconds until the computer turns off. Then press the power button again to turn on the computer. You might lose data if you are unable to perform an operating system shutdown.

### A program stops responding

### END THE PROGRAM —

1 Press <Ctrl><Shift><Esc> simultaneously.

2 Click Applications.

- 3 Click the program that is no longer responding.
- 4 Click End Task.

## A program crashes repeatedly

 $\blacksquare$  NOTE: Software usually includes installation instructions in its documentation or on a floppy disk or CD.

CHECK THE SOFTWARE DOCUMENTATION - Many software manufacturers maintain websites with information that may help you solve the problem. Ensure that you properly installed and configured the program. If necessary, uninstall and then reinstall the program.

## A program is designed for an earlier Windows operating system

### RUN THE PROGRAM COMPATIBILITY WIZARD -

Windows XP provides a Program Compatibility Wizard that configures a program so it runs in an environment similar to non-Windows XP operating system environments.

- 1 Click the Start button, point to All Programs→ Accessories, and then click Program Compatibility Wizard.
- 2 In the welcome screen, click Next.
- 3 Follow the instructions on the screen.

## A solid blue screen appears

TURN THE COMPUTER OFF — If the computer does not respond to a keystroke or a proper shutdown, press the power button for at least 8 to 10 seconds until the computer turns off. Press the power button again to restart the computer. The chkdsk program automatically runs during the start-up process. Follow the instructions on the screen.

## Other software problems

### CHECK THE SOFTWARE DOCUMENTATION OR CONTACT THE SOFTWARE MANUFACTURER FOR TROUBLESHOOTING INFORMATION

BACK UP YOUR FILES IMMEDIATELY - If your computer has a CD-RW drive or a zip drive installed, see the drive's documentation for instructions.

ENSURE THAT YOU HAVE NOT MADE AN ERROR WHILE ENTERING DATA - See the program documentation to ensure that the values or characters you are entering are valid.

Solving Problems | 39

CHECK FOR VIRUSES — Use a virus-scanning program to check the hard drive, floppy disks, or CDs.

RESTART THE COMPUTER — Save and close any open files, exit any open programs, and then shut down your computer through the Start menu instead of by pressing the power button. Otherwise, you may lose data.

### CHECK FOR COMPATIBILITY —

- Ensure that the program is compatible with the operating system installed on your computer and that your computer meets the minimum hardware requirements needed to run the software. See the software documentation for information.
- If necessary, uninstall and then reinstall the program.

ENSURE THAT YOU PROPERLY INSTALLED AND CONFIGURED THE PROGRAM — See the software documentation for information. If necessary, uninstall and then reinstall the program.

### Other technical problems

**GO TO THE DELL SUPPORT WEBSITE** — Go to support.dell.com for help with general usage, installation, and troubleshooting questions.The support website offers several different tools to help you, such as Dell Forum—a chat room where you can communicate with other Dell customers about their computers and gain access to technical support through e-mail. See "Dell Support Website" for more information about the website (see page 14). See "Dell Technical Support Policy (U.S. Only)" on page 112 for a description of the hardware and software support provided by Dell.

CALL DELL — If you cannot solve your problem using the Dell Support website or e-mail service, call Dell for technical assistance (see page 113). See "Dell Technical Support Policy (U.S. Only)" on page 112 for a description of the hardware and software support provided by Dell.

### General hardware problems

If your computer exhibits one or more of the following symptoms, a device conflict may exist:

- Your computer locks up, particularly while using a specific device.
- A recently added device does not work.
- A sound card emits noise or demonstrates other problems.
- Unintelligible characters print from the printer.
- The mouse pointer does not move or "stutters" when it moves.
- Messages appear stating that the computer is not operating at maximum performance.
- Errors occur and programs crash for no apparent reason.
- Nothing displays on the monitor.

#### REMOVE ANY RECENTLY ADDED HARDWARE TO SEE IF IT RESOLVES THE

CONFLICT — If removing the hardware resolves the conflict, see the hardware documentation for configuration and troubleshooting instructions. If the problem persists, contact the hardware manufacturer for technical assistance.

CHECK YOUR OPERATING SYSTEM DOCUMENTATION FOR ADDITIONAL TROUBLESHOOTING INFORMATION

CHECK FOR INTERRUPT REQUEST CONFLICTS - See page 65.

## IEEE 1394 Device Problems

 $\blacksquare$  NOTE: Check Windows Explorer to see if your device is listed as a drive.

CHECK THE IEEE 1394 DEVICE — Ensure that the IEEE 1394 device is properly inserted into the connector.

ENSURE THAT THE IEEE 1394 DEVICE IS RECOGNIZED BY WINDOWS® -

- 1 Click the Start button.
- 2 Click Control Panel.
- 3 Click Printers and Other Hardware.

If your IEEE 1394 device is listed, Windows recognizes the device.

IF YOU HAVE PROBLEMS WITH A DELL-PROVIDED IEEE 1394 DEVICE — Contact Dell (see page 113).

IF YOU HAVE PROBLEMS WITH AN IEEE 1394 DEVICE NOT PROVIDED BY DELL —

Contact the IEEE 1394 device manufacturer.

Solving Problems | 41

## Keyboard Problems

#### RESTART THE COMPUTER —

- If the mouse is functioning, shut down the computer through the Start menu (see page 27). After the computer shuts down, press the power button to restart the computer.
- If the computer does not respond to a keystroke or the mouse, press the power button for at least 8 to 10 seconds until the computer turns off. Press the power button again to restart the computer.

#### CHECK THE KEYBOARD CABLE —

- Ensure that the keyboard cable is firmly connected to the computer.
- Shut down the computer (see page 27), reconnect the keyboard cable as shown on the setup diagram for your computer, and then restart the computer.
- Check the cable connector for bent or broken pins and for damaged or frayed cables. Straighten bent pins.
- Remove keyboard extension cables and connect the keyboard directly to the computer.

TEST THE KEYBOARD — Connect a properly working keyboard to the computer, and try using the keyboard. If the new keyboard works, the original keyboard is faulty.

CHECK FOR INTERRUPT REQUEST CONFLICTS - See page 65.

## Mouse Problems

#### RESTART THE COMPUTER —

- 1 Simultaneously press <Ctrl><Esc> to display the Start menu.
- 2 Type u, press the keyboard arrow keys to highlight Shut down or Turn Off, and then press <Enter>.
- 3 After the computer turns off, press the power button to restart the computer.

### IF YOU CONNECTED THE MOUSE BEFORE TURNING ON THE COMPUTER, RECONNECT THE MOUSE CABLE —

1 Simultaneously press <Ctrl><Esc> to display the Start menu.

- 2 Type u, press the keyboard arrow keys to highlight Shut down or Turn Off, and then press  $<$ Enter $>$ .
- **3** After the computer turns off, reconnect the mouse cable as shown on the setup diagram for your computer.
- 4 Start the computer.

### IF YOU CONNECTED THE MOUSE AFTER TURNING ON THE COMPUTER, REMOVE THE

POWER CABLE, AND THEN RECONNECT THE MOUSE CABLE — If the mouse is connected after the power is turned on, the mouse appears to be nonfunctional. To make the mouse function properly:

- 1 While your computer is on, remove the power cable from the back of the computer.
- 2 Connect the mouse to the computer.
- 3 Reconnect the power cable.
- 4 Turn on your computer.

Pressing the power button does not clear the computer's settings and does not restore mouse functionality.

#### CHECK THE MOUSE CABLE —

- Check the cable connector for bent or broken pins and for damaged or frayed cables. Straighten bent pins.
- Ensure that the cable is firmly connected to the computer.

TEST THE MOUSE — Connect a properly working mouse to the computer, and try using the mouse. If the new mouse works, the original mouse was faulty.

### CHECK THE MOUSE SETTINGS -

1 Click the Start button, click Control Panel, and then click Printers and Other Hardware.

- 2 Click Mouse.
- 3 Try adjusting the settings.

REINSTALL THE MOUSE DRIVER - See page 62.

CHECK FOR INTERRUPT REQUEST CONFLICTS - See page 65.

Solving Problems | 43

## Network Problems

CHECK THE NETWORK CABLE CONNECTOR — Ensure that the network cable is connected as shown on page 22.

CHECK THE NETWORK LIGHTS ON THE BACK OF THE COMPUTER - No light indicates that no network communication exists. Replace the network cable.

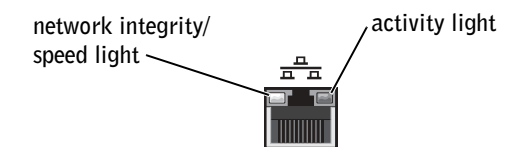

RESTART THE COMPUTER AND TRY TO LOG ON TO THE NETWORK AGAIN

CHECK YOUR NETWORK SETTINGS — Contact your network administrator or the person who set up your network to verify that your network settings are correct and that the network is functioning.

CHECK FOR INTERRUPT REQUEST CONFLICTS - See page 65.

## Power Problems

CAUTION: Before you begin any of the procedures in this section, follow the safety instructions on page 9.

ADJUST THE POWER PROPERTIES — Your computer may be in standby or hibernate mode. For information on power conservation modes, see the Tell Me How help file, or search for the keyword standby or hibernate in Windows® Help. To access help files, see page 32.

IF THE POWER LIGHT IS BLINKING GREEN — The computer is in standby mode. Press a key on the keyboard or move the mouse to resume normal operation.

IF THE POWER LIGHT IS OFF — The computer is either turned off or is not receiving power.

- Reseat the power cable into both the power connector on the back of the computer and the electrical outlet.
- If the computer is plugged into a power strip, ensure that the power strip is plugged into an electrical outlet and that the power strip is turned on.
- Ensure that the electrical outlet is working by testing it with another device, such as a lamp.
- Bypass power protection devices, power strips, and power extension cables to verify that the computer turns on.
- Ensure that the main power cable is securely connected to the system board (see page 77).
- Ensure that the front panel cable is securely connected to the system board (see page 77).
- If the problem persists, contact Dell (see page 113).

IF THE POWER LIGHT IS STEADY AMBER — The computer is receiving electrical power, but an internal power problem might exist.

- Ensure that the microprocessor power cable is securely connected to the system board (see page 77).
- Remove and then reinstall the memory modules (see page 95).
- Remove and then reinstall any cards (see page 78)
- If the problem persists, contact Dell (see page 113).

IF THE POWER LIGHT IS BLINKING AMBER  $-$  A device might be malfunctioning or incorrectly installed.

- Ensure that the main power cable is securely connected to the system board (see page 77).
- If the problem persists, contact Dell (see page 113).

ELIMINATE INTERFERENCE — Electrical appliances on the same circuit or operating near the computer can cause interference. Other causes of interference are:

- Power extension cables
- Keyboard and mouse extension cables
- Too many devices on a power strip
- Multiple power strips connected to the same electrical outlet

## Printer Problems

 $\blacksquare$  **NOTE:** If you need technical assistance for your printer, call the printer's manufacturer. See the printer documentation for the correct phone number.

CHECK THE PRINTER DOCUMENTATION — See the printer documentation for setup and troubleshooting information.

ENSURE THAT THE PRINTER IS TURNED ON — See the printer documentation for power button information.

## VERIFY THE PRINTER CABLE CONNECTIONS —

- See the printer documentation for cable connection information.
- Ensure that the printer cables are securely connected to the printer and the computer (see page 18).

TEST THE ELECTRICAL OUTLET — Ensure that the electrical outlet is working by testing it with another device, such as a lamp.

## VERIFY THAT THE PRINTER IS RECOGNIZED BY WINDOWS  $^\circledR$  -

- 1 Click the Start button.
- 2 Click Control Panel.
- 3 Click Printers and Other Hardware.
- 4 Click View installed printers or fax printers. If the printer is listed, right-click the printer icon.
- 5 Click Properties, and then select the Ports tab. For a parallel printer, ensure that the Print to the following port(s): setting is LPT1 (Printer Port). For a USB printer, ensure that the Print to the following port(s): setting is USB.

REINSTALL THE PRINTER DRIVER — See the printer documentation for instructions.

## Scanner Problems

 $\blacksquare$  NOTE: Dell does not cover the scanner's warranty. If you need technical assistance for your scanner, call the scanner's manufacturer. See the scanner documentation for the correct phone number.

CHECK THE SCANNER DOCUMENTATION — See the scanner documentation for setup and troubleshooting information.

UNLOCK THE SCANNER — Ensure that your scanner is unlocked if it has a locking tab or button.

### RESTART THE COMPUTER AND TRY THE SCANNER AGAIN

### CHECK THE CABLE CONNECTIONS —

- If your scanner has a power cable, ensure that the power cable is firmly connected to a working electrical outlet and that the scanner is turned on.
- Ensure that the scanner cable is firmly connected to the computer and to the scanner.

## VERIFY THAT THE SCANNER IS RECOGNIZED BY MICROSOFT®  ${\sf WINDOWS}^{\circledast}$  —

- 1 Click the Start button and click Control Panel.
- 2 Click Printers and Other Hardware.
- 3 Click Scanners and Cameras.
	- If your scanner is listed, Windows recognizes the scanner.

REINSTALL THE SCANNER DRIVER - See the scanner documentation for instructions.

## Sound and Speaker Problems

## No sound from speakers

**NOTE:** The volume control in some MP3 players overrides the Windows<sup>®</sup> volume setting. If you have been listening to MP3 songs, ensure that you did not turn the player volume down or off.

CHECK THE SPEAKER CABLE CONNECTIONS — Ensure that the speakers are connected as shown on the setup diagram supplied with the speakers. If you purchased a sound card, ensure that the speakers are connected to the card.

ENSURE THAT THE SUBWOOFER AND THE SPEAKERS ARE TURNED ON - See the setup diagram supplied with the speakers. If your speakers have volume controls, adjust the volume, bass, or treble to eliminate distortion.

ADJUST THE WINDOWS VOLUME CONTROL — Click or double-click the speaker icon in the lower-right corner of your screen. Ensure that the volume is turned up and that the sound is not muted.

DISCONNECT HEADPHONES FROM THE HEADPHONE CONNECTOR — Sound from the speakers is automatically disabled when headphones are connected to the computer's front-panel headphone connector.

TEST THE ELECTRICAL OUTLET — Ensure that the electrical outlet is working by testing it with another device, such as a lamp.

ENABLE DIGITAL MODE — Your speakers do not work if the CD drive is operating in analog mode. To enable digital mode:

1 Click the Start button, click Control Panel, and then click Sounds, Speech, and Audio Devices.

- 2 Click Sounds and Audio Devices.
- 3 Click the Hardware tab.
- 4 Double-click the name of your CD drive.
- 5 Click the Properties tab.
- 6 Check the Enable digital CD audio for this CD-ROM device box.

ELIMINATE POSSIBLE INTERFERENCE — Turn off nearby fans, fluorescent lights, or halogen lamps to check for interference.

R UN THE SPEAKER DIAGNOSTICS — Some speaker systems have self- diagnostics. See the speaker documentation for diagnostics instructions.

REINSTALL THE AUDIO (SOUND) DRIVER - See page 62.

CHECK FOR INTERRUPT REQUEST CONFLICTS - See page 65.

No sound from headphones

CHECK THE HEADPHONE CABLE CONNECTION — Ensure that the headphone cable is securely inserted into the headphone connector (see page 70).

DISABLE DIGITAL MODE — Your CD or DVD drive headphones do not work if the CD or DVD drive is operating in digital mode. To disable digital mode:

- 1 Click the Start button, click Control Panel, and then click Sounds, Speech, and Audio Devices.
- 2 Click Sounds and Audio Devices.
- 3 Click the Hardware tab.
- 4 Double-click the name of your CD drive.
- 5 Click the Properties tab.
- 6 Uncheck the Enable digital CD audio for this CD-ROM device box.

ADJUST THE WINDOWS VOLUME CONTROL — Click or double-click the speaker icon in the lower-right corner of your screen. Ensure that the volume is turned up and that the sound is not muted.

## Video and Monitor Problems

## If the screen is blank

 $\blacksquare$  NOTE: See the monitor documentation for troubleshooting procedures.

**CHECK THE MONITOR POWER LIGHT**  $-$  If the power light is off, firmly press the button to ensure that the monitor is turned on. If the power light is lit or blinking, the monitor has power. If the power light is blinking, press a key on the keyboard or move the mouse.

Solving Problems | 49

CHECK THE MONITOR CABLE CONNECTION — Check the connector for bent or broken pins. (It is normal for monitor cable connectors to have missing pins.)Ensure that the video cable is connected as shown on the setup diagram for your computer.

TEST THE ELECTRICAL OUTLET — Ensure that the electrical outlet is working by testing it with another device, such as a lamp.

SWAP THE POWER CABLES — Swap the computer and monitor power cables to determine if the power cable is defective.

TEST THE VIDEO EXTENSION CABLE (IF USED) — If you are using a video extension cable and removing the cable solves the problem, the cable is defective.

TEST ANOTHER MONITOR — If another monitor is available, connect it to the computer.

CHECK THE DIAGNOSTIC LIGHTS - See page 54.

## If the screen is difficult to read

CHECK THE MONITOR SETTINGS — See the monitor documentation for instructions on adjusting the contrast and brightness, demagnetizing (degaussing) the monitor, and running the monitor self-test.

MOVE THE SUBWOOFER AWAY FROM THE MONITOR — If your speaker system includes a subwoofer, ensure that the subwoofer is at least 60 cm (2 ft) away from the monitor.

MOVE THE MONITOR AWAY FROM EXTERNAL POWER SOURCES — Fans, fluorescent lights, halogen lamps, and other electrical devices can cause the screen image to appear "shaky." Turn off nearby devices to check for interference.

ROTATE THE MONITOR TO FACE A DIFFERENT DIRECTION — Eliminate sunlight glare, which can cause poor picture quality.

## ADJUST THE WINDOWS® DISPLAY SETTINGS -

1 Click the Start button and click Control Panel.

2 Click Appearance and Themes.

3 Click Display and click the Settings tab.

4 Try different settings for Screen resolution and Color quality.

RESTORE THE RECOMMENDED SETTINGS - Restore the original resolution and refresh rate settings. See the Tell Me How help file for instructions. To access help files, see page 32.

Solving Problems | 51

J2936bk0.book Page 52 Tuesday, September 2, 2003 3:06 PM

 $\bigoplus$ 

www.dell.com | support.dell.com www.dell.com | support.dell.com

52 | Solving Problems

♦

SECTION 3

# Advanced Troubleshooting

Diagnostic Lights Dell Diagnostics Drivers Using Windows® System Restore Resolving Software and Hardware Incompatibilities Reinstalling Microsoft® Windows® XP

## Diagnostic Lights

To help you troubleshoot a problem, your computer is equipped with four lights on the back panel labeled "A," "B," "C," and "D" (see page 72). These lights can be yellow or green. When the computer starts normally, the lights flash. After the computer starts, the lights remain green. If the computer malfunctions, the color and sequence of the lights identify the problem.

CAUTION: Before you begin any of the procedures in this section, follow the safety instructions on page 9.

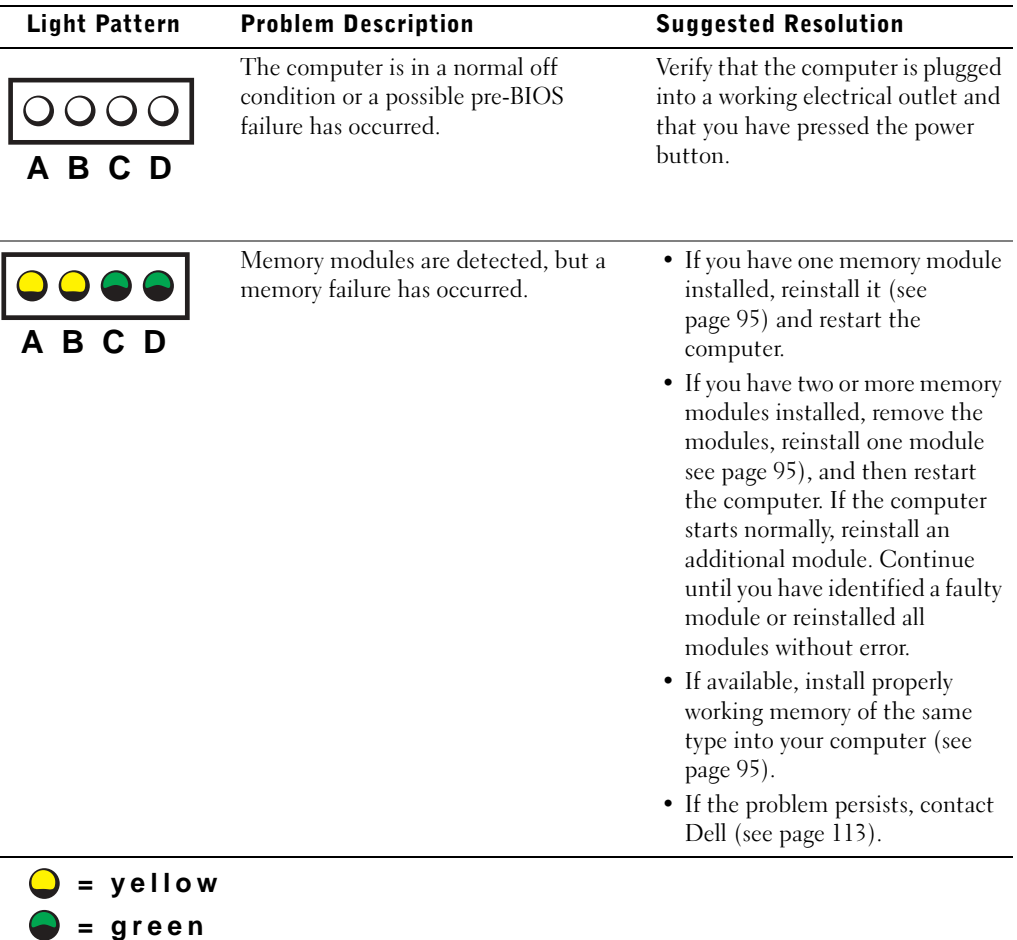

 $\overline{O}$  = off

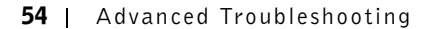

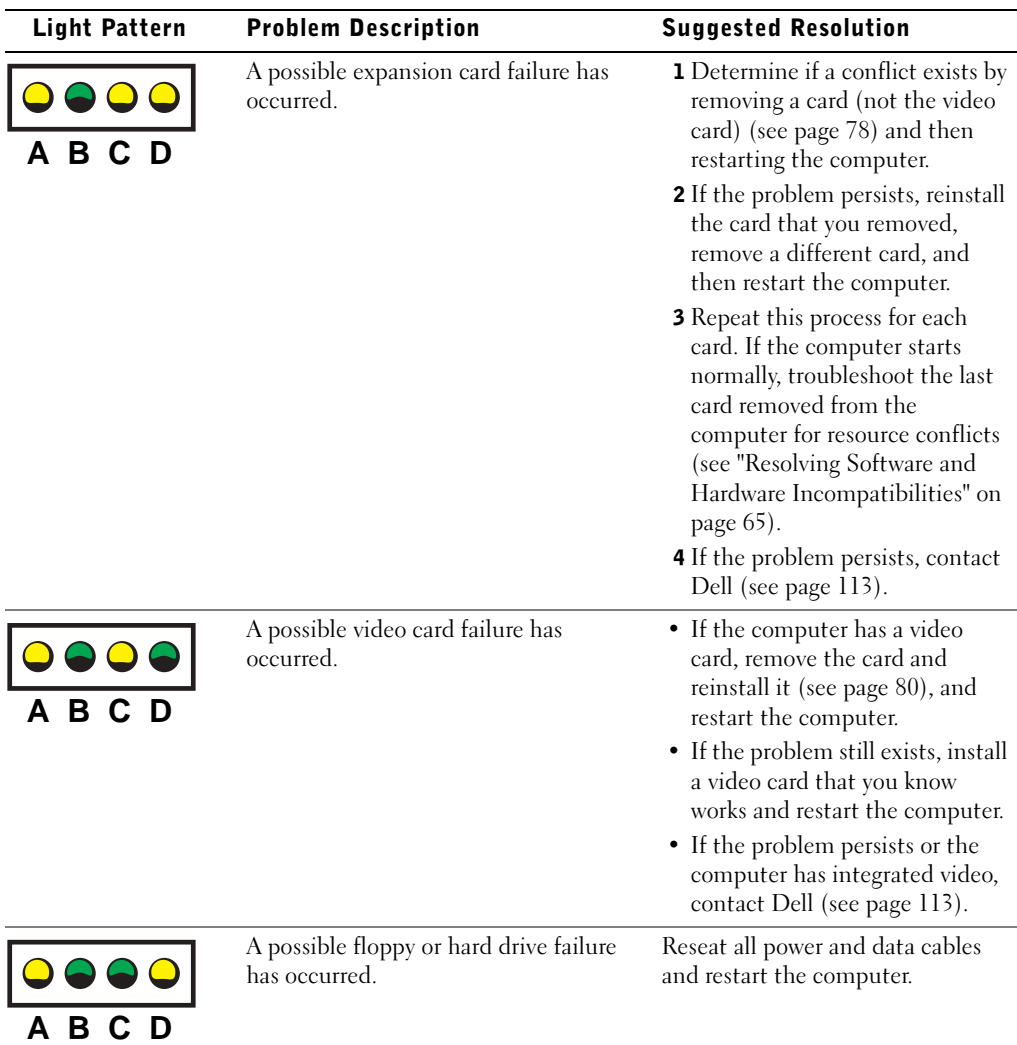

## **= yellow = green = off**

 $\bigoplus$ 

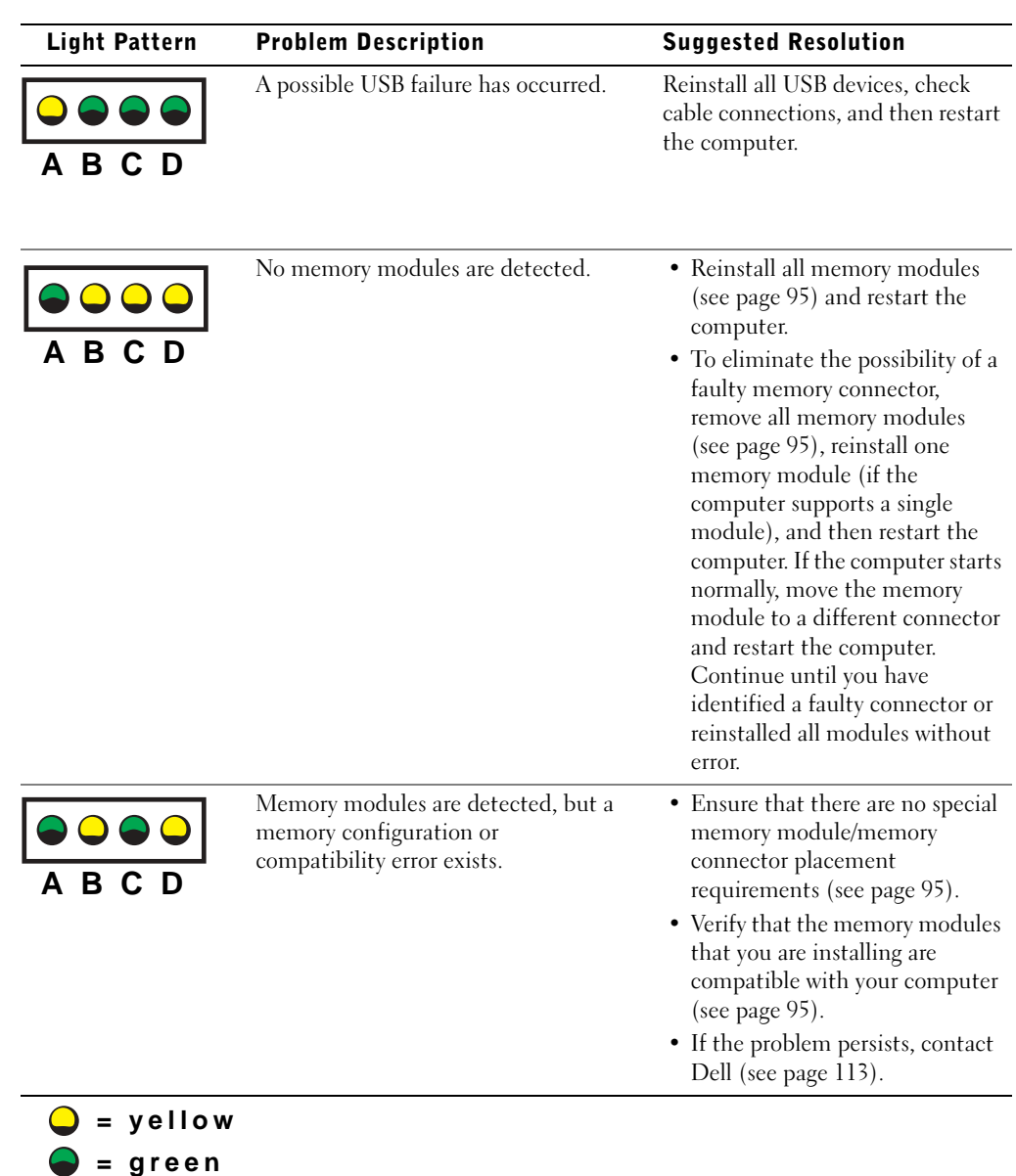

## **= off**

56 | Advanced Troubleshooting

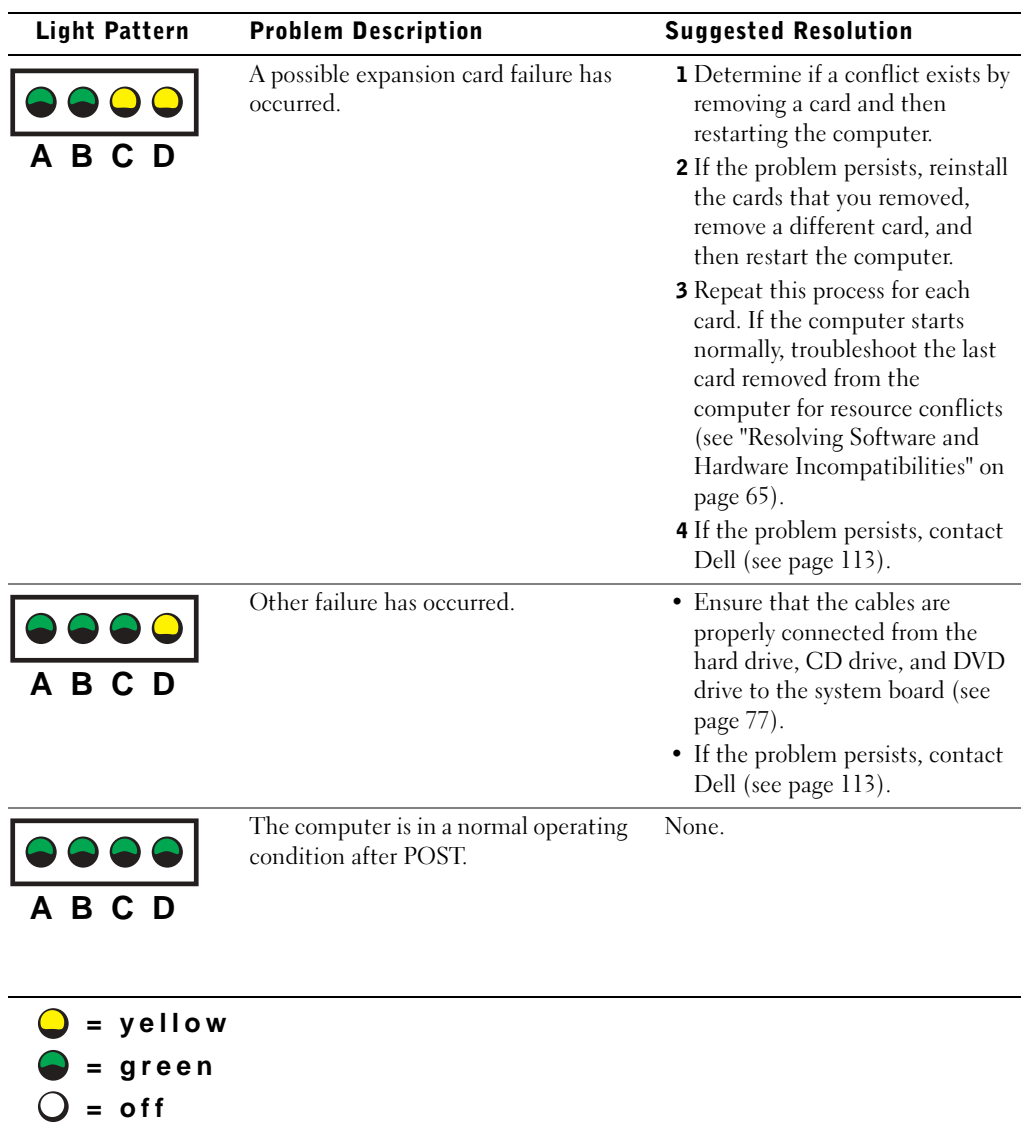

Advanced Troubleshooting | 57

 $\bigoplus$ 

 $\overline{\bigoplus}$ 

## Dell Diagnostics

## When to Use the Dell Diagnostics

If you experience a problem with your computer, perform the checks in "Solving Problems" (see page 29) and run the Dell Diagnostics before you contact Dell for technical assistance. Running the Dell Diagnostics may help you resolve the problem without contacting Dell. If you do contact Dell, the test results can provide important information for Dell's service and support personnel.

The Dell Diagnostics allows you to:

- Perform express, extended, or custom tests on one or all devices
- Select tests based on a symptom of the problem you are having
- Choose how many times a test is run
- Display test results
- Suspend testing if an error is detected
- Access online help information that describes the tests and devices
- Receive status messages that tell you whether tests completed successfully
- Receive error messages if problems are detected

## Starting the Dell Diagnostics

■ NOTICE: Only use the Dell Diagnostics to test your Dell™ computer. Using this program with other computers can result in error messages.

Start the Dell Diagnostics from either your hard drive or from the Dell Dimension ResourceCD as explained in the following sections.

### Starting the Dell Diagnostics From Your Hard Drive

- 1 Shut down and restart the computer.
- 2 When the DELL<sup>™</sup> logo appears, press <F12> immediately.

 $\sim$  NOTE: If you receive a message stating that no Diagnostics utility partition has been found, follow the instructions to run the Dell Diagnostics from your ResourceCD.

If you wait too long and the Microsoft<sup>®</sup> Windows<sup>®</sup> logo appears, continue to wait until you see the Windows desktop. Then shut down your computer through the Start menu and try again.

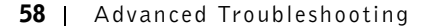

- 3 When the boot device list appears, highlight Boot to Utility Partition and press <Enter>.
- 4 When the Dell Diagnostics Main Menu appears, select the test you want to run (see page 60).

## Starting the Dell Diagnostics From the ResourceCD

- 1 Insert the ResourceCD into the CD drive.
- 2 Shut down and restart the computer.

When the DELL<sup>™</sup> logo appears, press  $\leq$ F12> immediately.

If you wait too long and the Windows logo appears, continue to wait until you see the Windows desktop. Then shut down your computer through the Start menu and try again.

- $\blacksquare$  **NOTE:** This feature changes the boot sequence for one time only. On the next start-up, the computer boots according to the devices specified in the system setup program.
- **3** When the boot device list appears, highlight **IDE CD-ROM Device** and press <Enter>.
- 4 Select the **IDE CD-ROM Device** option from the CD boot menu.
- 5 Select the Boot from CD-ROM option from the menu that appears.
- 6 Type 1 to start the ResourceCD menu.
- **7** Type 2 to start the Dell Diagnostics.
- 8 Select Run the 32 Bit Dell Diagnostics from the numbered list. If multiple versions are listed, select the version appropriate for your platform.
- 9 When the Dell Diagnostics Main Menu appears, select the test you want to run (see page 60).

## Dell Diagnostics Main Menu

1 After the Dell Diagnostics loads and the Main Menu screen appears, click the button for the option you want.

 $\blacksquare$  NOTE: The Service Tag for your computer is located at the top of each test screen.

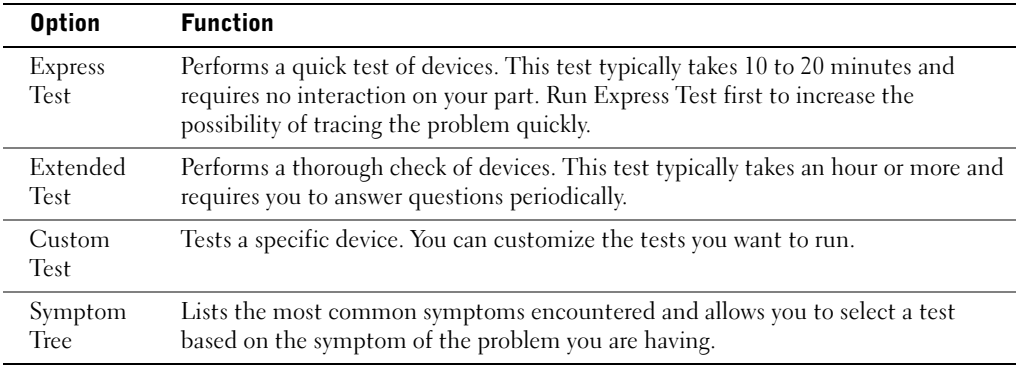

2 If a problem is encountered during a test, a message displaying the error code and a description of the problem appear. Write down the error code and problem description and follow the instructions on the screen.

If you cannot resolve the error condition, contact Dell (see page 113).

**3** If you run a test from the Custom Test or Symptom Tree option, click the applicable tab described in the following table for more information.

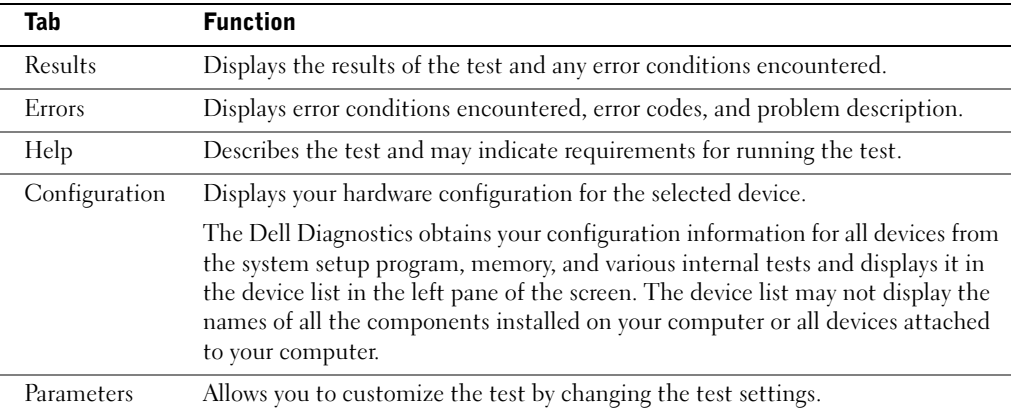

- 4 When the tests are completed, if you are running the Dell Diagnostics from the ResourceCD, remove the CD.
- 5 Close the test screen to return to the Main Menu screen. To exit the Dell Diagnostics and restart the computer, close the Main Menu screen.

## **Drivers**

## What Is a Driver?

A driver is a program that controls a device such as a printer, mouse, or keyboard. All devices require a driver program.

A driver acts like a translator between the device and the programs that use the device. Each device has its own set of specialized commands that only its driver recognizes.

Many drivers, such as the keyboard driver, come with your Microsoft  $^{\circledR}$  Windows  $^{\circledR}$  operating system. You may need to install drivers if you:

- Upgrade your operating system
- Reinstall your operating system
- Connect or install a new device

If you experience a problem with any device, perform the steps in the following sections to identify whether the driver is the source of your problem and if necessary, to update the driver.

## Identifying Drivers

- 1 Click the Start button and click Control Panel.
- 2 In the Control Panel window, under Pick a Category, click Performance and Maintenance.
- 3 In the Performance and Maintenance window, click System.
- 4 In the System Properties window, click the Hardware tab.
- 5 Click Device Manager.
- 6 In the Device Manager window, scroll down the list to see if any device has an exclamation point (a yellow circle with a [!]) on the device icon.

If an exclamation point is next to the device name, you may need to reinstall the driver or install a new driver.

## Reinstalling Drivers

**NOTICE:** The Dell Support website and your *Dell Dimension ResourceCD* provide approved drivers for Dell™ computers. If you install drivers obtained from other sources, your computer might not work correctly.

### Using Windows XP Device Driver Rollback

If a problem occurs on your computer after you install or update a driver, use Windows XP Device Driver Rollback to replace the driver with the previously installed version.

To use Device Driver Rollback:

- 1 Click the Start button and click Control Panel.
- 2 In the Control Panel window, under Pick a Category, click Performance and Maintenance.
- 3 In the Performance and Maintenance window, click System.
- 4 In the System Properties window, click the Hardware tab.
- 5 Click Device Manager.
- 6 In the Device Manager window, right-click the device for which the new driver was installed and click Properties.
- 7 Click the Drivers tab.
- 8 Click Roll Back Driver.

If Device Driver Rollback does not resolve the problem, then use System Restore (see page 63) to return your computer to the operating state that existed before you installed the new driver.

### Using the Dell Dimension ResourceCD

If using Device Driver Rollback or System Restore (see page 63) does not resolve the problem, then reinstall the driver from the Dell Dimension ResourceCD:

1 With the Windows desktop displayed, insert the ResourceCD into the CD or DVD drive.

If this is your first time to use the ResourceCD, go to step 2. If not, go to step 5.

- 2 When the ResourceCD installation program starts, follow the prompts on the screen.
- 3 When the InstallShield Wizard Complete window appears, remove the ResourceCD and click Finish to restart the computer.
- 4 When you see the Windows desktop, reinsert the ResourceCD into the CD or DVD drive.
- 5 At the Welcome Dell System Owner screen, click Next.

 $\blacksquare$  **NOTE:** The ResourceCD displays drivers only for hardware that came on your computer. If you installed additional hardware, the drivers for the new hardware might not be displayed by the ResourceCD. If those drivers are not displayed, exit the ResourceCD program. For drivers information, see the documentation that came with the device.

A message stating that the ResourceCD is detecting hardware in your computer appears.

The drivers that are used by your computer are automatically displayed in the My Drivers—The ResourceCD has identified these components in your system window.

6 Click the driver that you want to reinstall and follow the instructions on the screen.

If a particular driver is not listed, then that driver is not required by your operating system.

## Using Windows® System Restore

The Microsoft® Windows® XP operating system provides System Restore to allow you to return your computer to an earlier operating state (without affecting data files) if changes to the hardware, software, or other system settings have left the computer in an undesirable operating state. See Windows Help for information on using System Restore. To access Windows Help, see page 32.

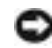

**NOTICE:** Make regular backups of your data files. System Restore does not monitor your data files or recover them.

## Creating a Restore Point

- 1 Click the Start button and click Help and Support.
- 2 Click System Restore.
- 3 Follow the instructions on the screen.

## Restoring the Computer to an Earlier Operating State

If problems occur after you install a device driver, use Device Driver Rollback (see page 62) to resolve the problem. If that is unsuccessful, then use System Restore.

- **NOTICE:** Before you restore the computer to an earlier operating state, save and close all open files and close all open programs. Do not alter, open, or delete any files or programs until the system restoration is complete.
- 1 Click the Start button, point to All Programs→ Accessories→ System Tools, and then click System Restore.
- 2 Ensure that Restore my computer to an earlier time is selected and click Next.
- **3** Click a calendar date to which you want to restore your computer.

The Select a Restore Point screen provides a calendar that allows you to see and select restore points. All calendar dates with available restore points appear in bold.

4 Select a restore point and click Next.

If a calendar date has only one restore point, then that restore point is automatically selected. If two or more restore points are available, click the restore point that you prefer.

5 Click Next.

The Restoration Complete screen appears after System Restore finishes collecting data and then the computer restarts.

6 After the computer restarts, click OK.

To change the restore point, you can either repeat the steps using a different restore point, or you can undo the restoration.

## Undoing the Last System Restore

**NOTICE:** Before you undo the last system restore, save and close all open files and close all open programs. Do not alter, open, or delete any files or programs until the system restoration is complete.

- 1 Click the Start button, point to All Programs→ Accessories→ System Tools, and then click System Restore.
- 2 Click Undo my last restoration and click Next.
- 3 Click Next.

The System Restore screen appears and the computer restarts.

4 After the computer restarts, click OK.

## Enabling System Restore

If you reinstall Windows XP with less than 200 MB of free hard-disk space available, System Restore is automatically disabled. To see if System Restore is enabled:

- 1 Click the Start button and click Control Panel.
- 2 Click Performance and Maintenance.
- 3 Click System.
- 4 Click the System Restore tab.
- 5 Ensure that Turn off System Restore is unchecked.

## Resolving Software and Hardware Incompatibilities

Windows XP IRQ conflicts occur if a device either is not detected during the operating system setup or is detected but incorrectly configured.

To check for conflicts on a computer running Windows XP:

- 1 Click the Start button and click Control Panel.
- 2 Click Performance and Maintenance and click System.
- 3 Click the Hardware tab and click Device Manager.
- 4 In the Device Manager list, check for conflicts with the other devices.

Conflicts are indicated by a yellow exclamation point (!) beside the conflicting device or a red X if the device has been disabled.

5 Double-click any conflict to display the Properties window.

If an IRQ conflict exists, the Device status area in the Properties window reports the cards or devices that share the device's IRQ.

6 Resolve conflicts by reconfiguring the devices or removing the devices from the Device Manager.

To use the Windows XP Hardware Troubleshooter:

- 1 Click the Start button and click Help and Support.
- 2 Type hardware troubleshooter in the Search field and click the arrow to start the search.
- 3 Click Hardware Troubleshooter in the Search Results list.
- 4 In the Hardware Troubleshooter list, click I need to resolve a hardware conflict on my computer, and click Next.

## Reinstalling Microsoft® Windows® XP

## Before You Reinstall

If you are considering reinstalling the Windows XP operating system to correct a problem with a newly installed driver, first try using Windows XP Device Driver Rollback (see page 62). If Device Driver Rollback does not resolve the problem, then use System Restore (see page 63) to return your operating system to the operating state it was in before you installed the new device driver.

## Reinstalling Windows XP

To reinstall Windows XP, perform all the steps in the following sections in the order in which they are listed.

The reinstallation process can take 1 to 2 hours to complete. After you reinstall the operating system, you must also reinstall the device drivers, virus protection program, and other software.

**NOTICE:** The *Operating System* CD provides options for reinstalling Windows XP. The options can overwrite files and possibly affect programs installed on your hard drive. Therefore, do not reinstall Windows XP unless instructed to do so by a Dell technical support representative.

**NOTICE:** To prevent conflicts with Windows XP, disable any virus protection software installed on your computer before you reinstall Windows XP. See the documentation that came with the software for instructions.

### Booting From the Operating System CD

- **1** Save and close any open files and exit any open programs.
- 2 Insert the Operating System CD. If any program starts automatically, exit the program before proceeding.
- **3** Shut down the computer through the Start menu (see page 27) and restart the computer.

4 Press <F12> immediately after the prompt appears in the upper right corner of the screen.

If the operating system logo appears, wait until you see the Windows desktop, and then shut down the computer and try again.

- 5 Press the arrow keys to select CD-ROM, and then press <Enter>.
- 6 When the Press any key to boot from CD message appears, press any key.

### Windows XP Setup

- 1 When the Windows XP Setup screen appears, press  $\leq$  Enter  $>$  to select To set up Windows now.
- 2 Read the information on the Microsoft Windows Licensing Agreement screen, and press <F8> to accept the license agreement.
- 3 If your computer already has Windows XP installed and you want to recover your current Windows XP data, type  $r$  to select the repair option, and then remove the CD from the drive.
- 4 If you want to install a new copy of Windows XP, press  $\leq$  Esc $>$  to select that option.
- 5 Press <Enter> to select the highlighted partition (recommended), and then follow the instructions on the screen.

 $\bullet$  **NOTE:** The time required to complete the setup depends on the size of the hard drive and the speed of your computer.

The Windows XP Setup screen appears, and the operating system begins to copy files and install the devices. The computer automatically restarts multiple times.

**NOTICE:** Do not press any key when the following message appears: Press any key to boot from the CD.

- 6 When the Regional and Language Options screen appears, select the settings for your location, and then click Next.
- 7 Enter your name and organization (optional) in the Personalize Your Software screen and click Next.
- 8 If you are reinstalling Windows XP Home Edition, at the What's your computer's name window, enter a name for your computer (or accept the name provided) and click Next.

If you are reinstalling Windows XP Professional, at the Computer Name and Administrator Password window, enter a name for your computer (or accept the one provided) and a password, and then click Next.

Advanced Troubleshooting | 67

- 9 If the Modem Dialing Information screen appears, enter the requested information and click Next.
- 10 Enter the date, time, and time zone in the Date and Time Settings window and click Next.
- 11 If the Networking Settings screen appears, click Typical and click Next.
- 12 If you are reinstalling Windows XP Professional and you are prompted to provide further information regarding your network configuration, enter your selections. If you are unsure of your settings, accept the default selections.

Windows XP installs the operating system components and configures the computer. The computer automatically restarts.

- NOTICE: Do not press any key when the following message appears: Press any key to boot from the CD.
- 13 When the Welcome to Microsoft screen appears, click Next.
- 14 When the How will this computer connect to the Internet? message appears, click Skip.
- 15 When the Ready to register with Microsoft? screen appears, select No, not at this time and click Next.
- 16 When the Who will use this computer? screen appears, you can enter up to five users. Click Next.
- 17 Click Finish to complete the setup, and remove the CD from the drive.

## Reinstalling Drivers and Software

- 1 Reinstall the appropriate drivers (see page 62).
- 2 Reinstall your virus protection software. See the documentation that came with the software for instructions.
- 3 Reinstall your other software programs. See the documentation that came with the software for instructions.

SECTION 4

# Adding Parts

Front and Back View of the Computer Removing the Computer Cover Looking Inside Your Computer Adding Cards Adding or Replacing the AGP Card Adding or Replacing a Second Hard Drive Adding a Floppy Drive Adding a Second CD or DVD Drive Adding Memory Replacing the Computer Cover

## Front and Back View of the Computer

Front View

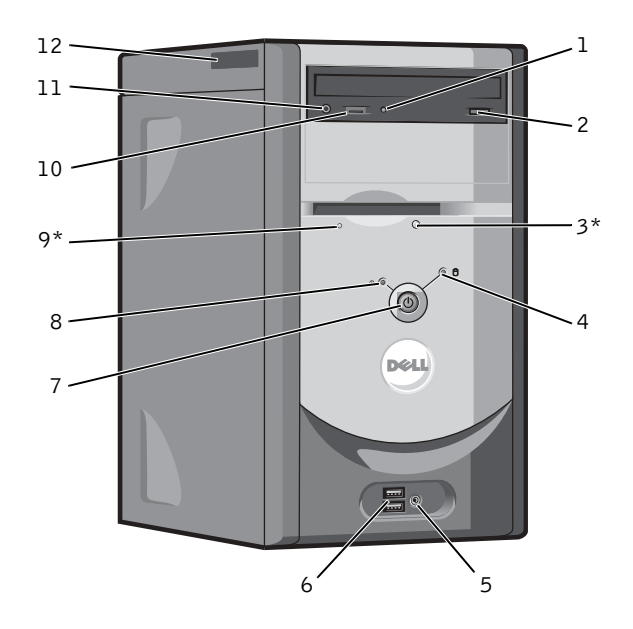

\*On computers with an optional floppy drive.

♦

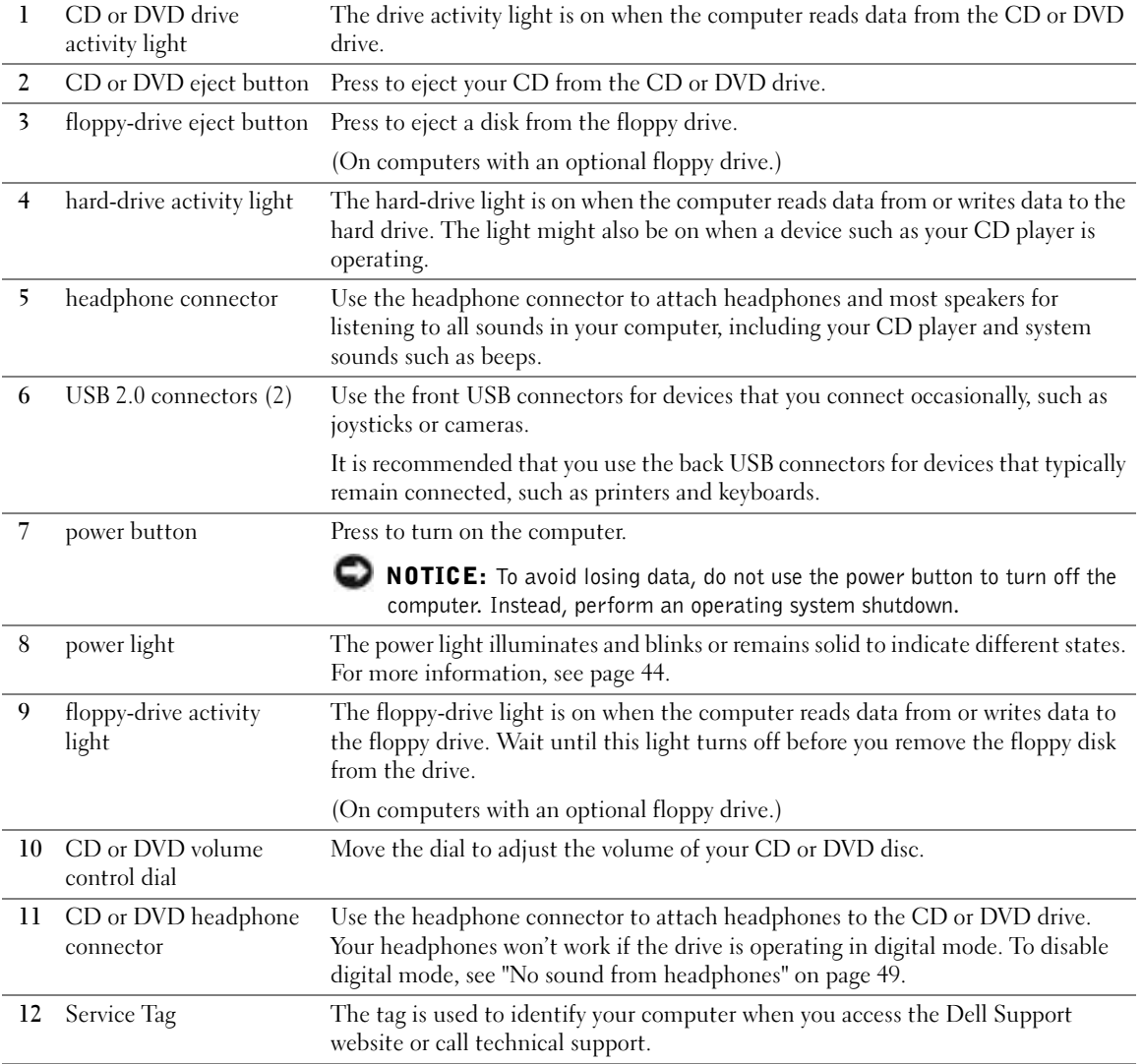

Adding Parts | 71

 $\bigoplus$  (

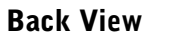

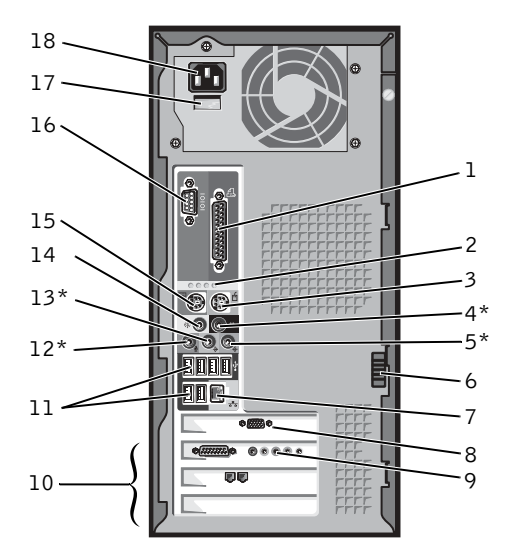

\*On computers with integrated sound.

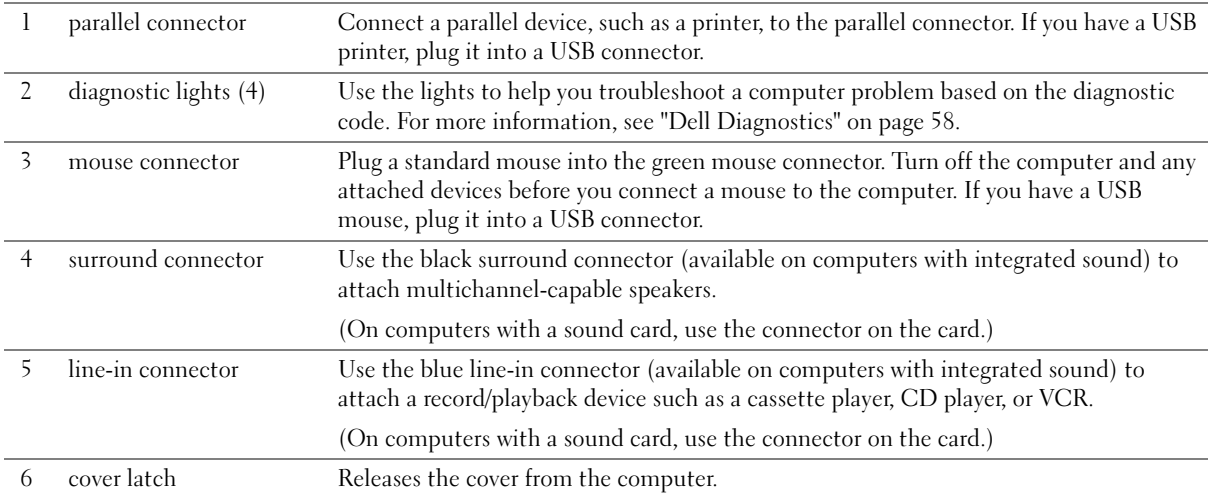

## 72 | Adding Parts

 $\blacklozenge$
#### 7 network adapter connector

To attach your computer to a network or modem, connect one end of a network cable to either a network jack or your network device. Connect the other end of the network cable to the network adapter connector on the back panel of your computer. A click indicates that the network cable has been securely attached.

On computers with a network connector card, use the connector on the card.

It is recommended that you use Category 5 wiring and connectors for your network. If you must use Category 3 wiring, force the network speed to 10 Mbps to ensure reliable operation.

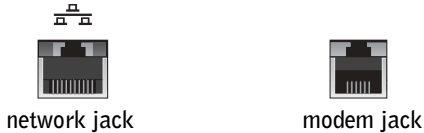

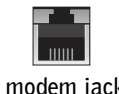

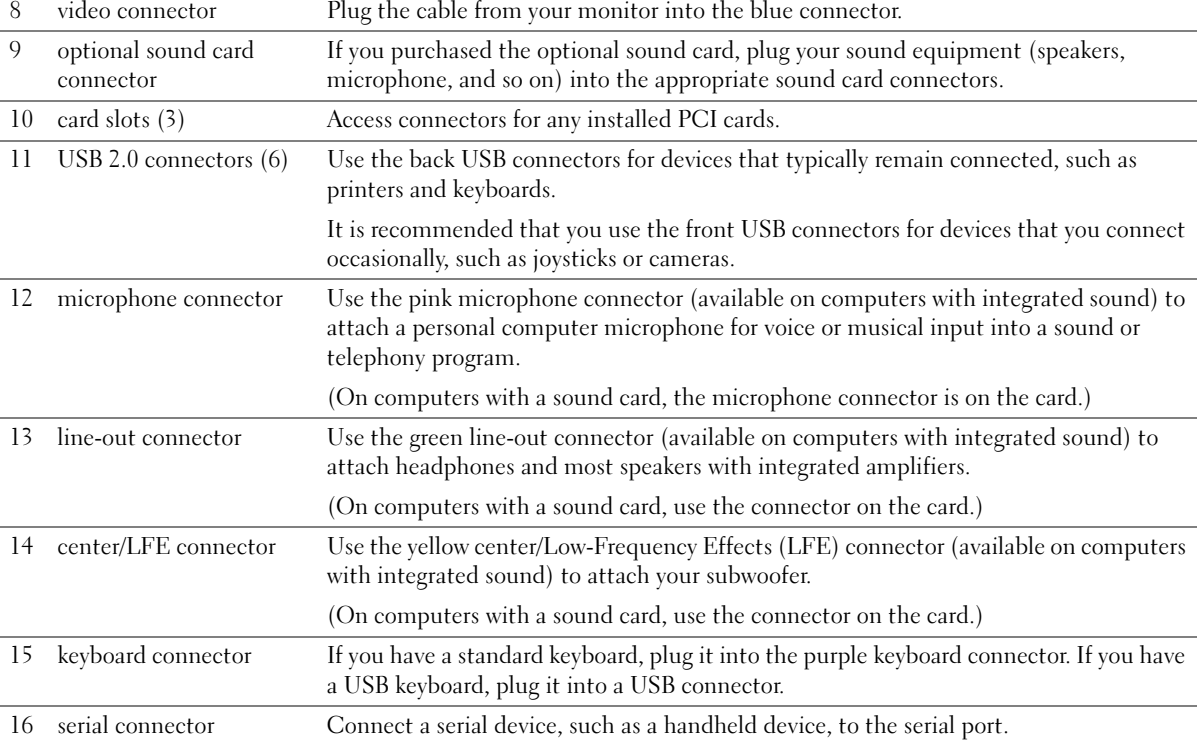

Adding Parts | 73

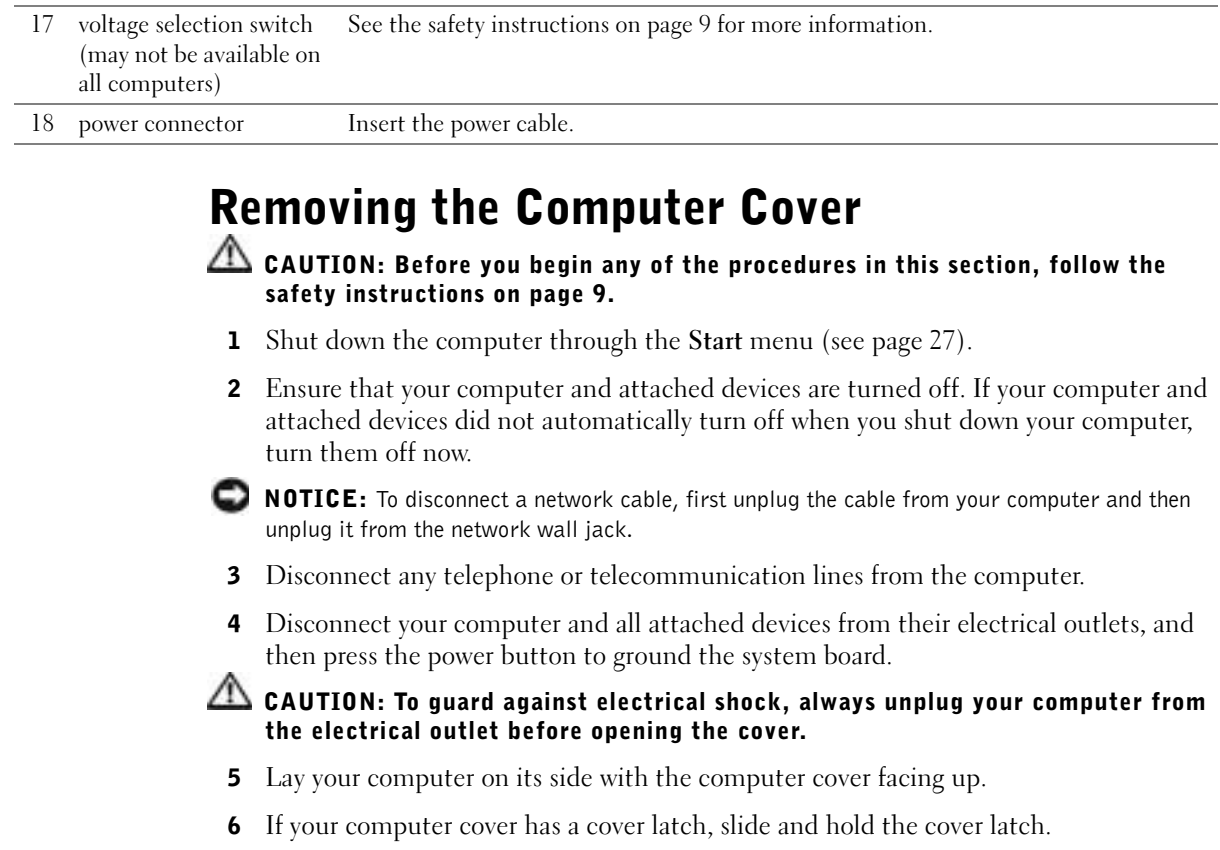

 $\overline{\blacklozenge}$ 

- computer cover cover latch back of computer
- 7 Grip the indents on the computer cover, and slide the computer cover toward the back of the computer.

8 Place the computer cover on a level surface.

⅌

## Looking Inside Your Computer

CAUTION: Before you begin any of the procedures in this section, follow the safety instructions on page 9.

CAUTION: To guard against electrical shock, always unplug your computer from the electrical outlet before opening the computer cover.

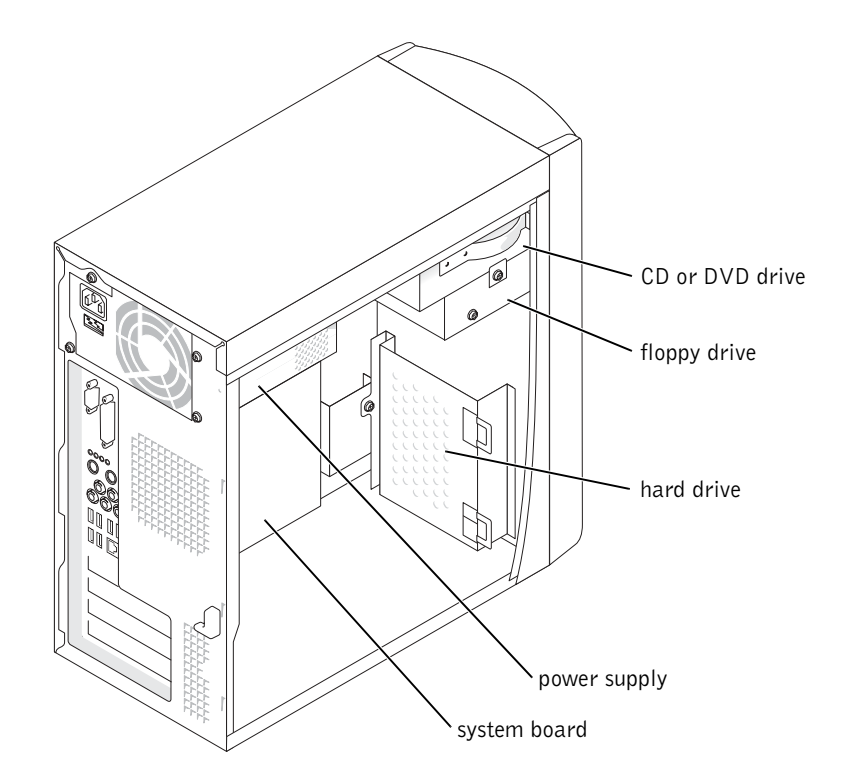

#### System Board

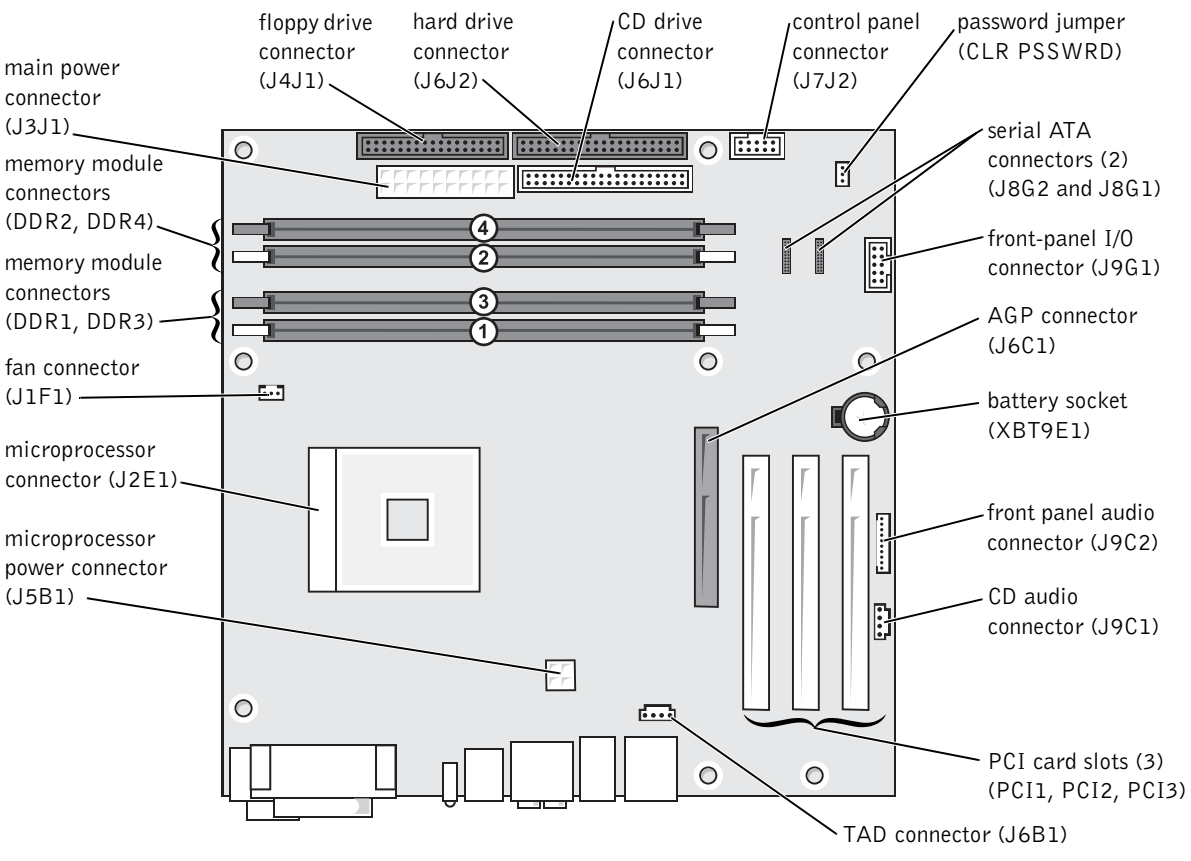

back of computer

Adding Parts | 77

## Adding Cards

 $\triangle$  CAUTION: Before you begin any of the procedures in this section, follow the safety instructions on page 9.

- 1 Shut down the computer through the Start menu (see page 27).
- 2 Ensure that your computer and attached devices are turned off. If your computer and attached devices did not automatically turn off when you shut down your computer, turn them off now.

**NOTICE:** To disconnect a network cable, first unplug the cable from your computer and then unplug it from the network wall jack.

- **3** Disconnect any telephone or telecommunication lines from the computer.
- 4 Disconnect your computer and all attached devices from their electrical outlets, and then press the power button to ground the system board.

 CAUTION: To guard against electrical shock, always unplug your computer from the electrical outlet before opening the cover.

- **5** Remove the computer cover (see page 74).
- 6 Lay the computer on its side so that the system board is on the bottom of the inside of the computer.
- 7 Unscrew and remove the filler bracket for the card slot you want to use.

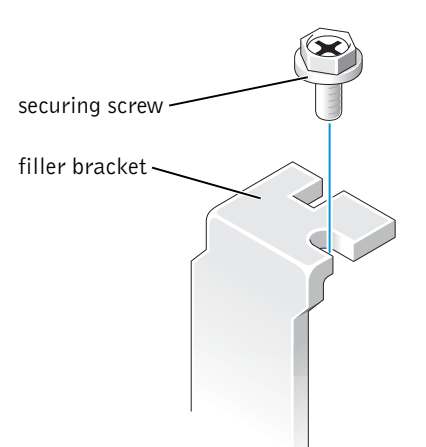

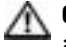

 CAUTION: Some network adapters automatically start the computer when they are connected to a network. To guard against electrical shock, be sure to unplug your computer from its electrical outlet before installing any cards.

8 Align the cutout on the bottom of the card with the crossbar in the system board connector. Gently rock the card into the connector until it is fully seated.

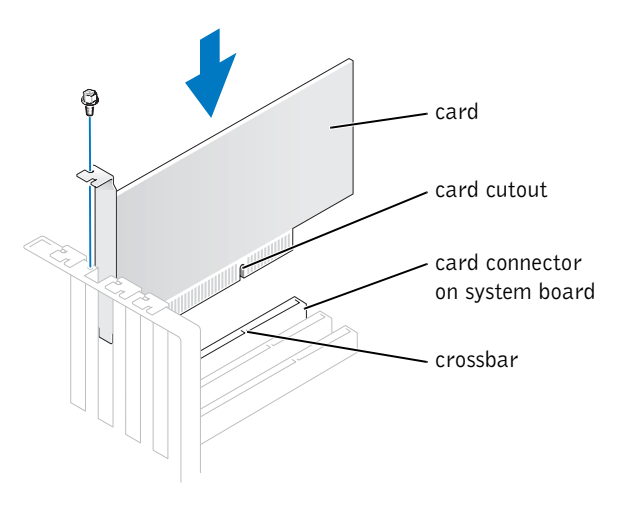

Ensure that the card is fully seated and that its bracket is within the card slot.

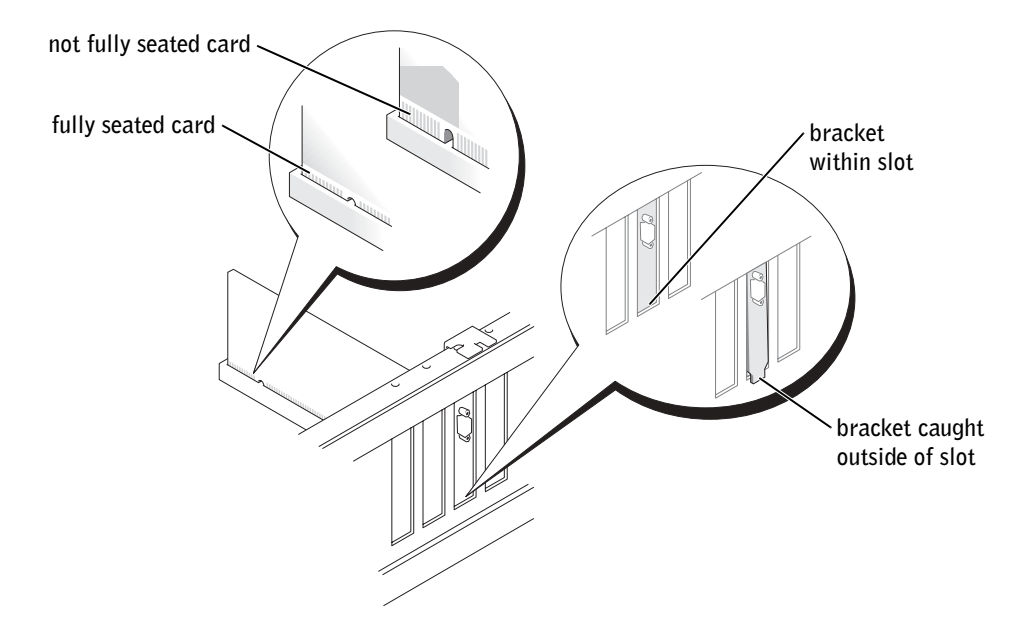

- 9 Secure the filler bracket onto the end of the card with the screw you removed in step 7.
- 10 Connect any cables that should be attached to the card.

See the documentation for the card for information about the card's cable connections.

- NOTICE: Do not route card cables over or behind the cards. Cables routed over the cards can cause damage to the equipment.
- 11 Replace the computer cover (see page 99).

**NOTICE:** To connect a network cable, first plug the cable into the network wall jack and then plug it into the computer.

- 12 Connect your computer and devices to electrical outlets, and turn them on.
- **13** Install any drivers required for the card as described in the card documentation.

## Adding or Replacing the AGP Card

 $\triangle$  CAUTION: Before you begin any of the procedures in this section, follow the safety instructions on page 9.

Your Dell™ computer provides a connector for an AGP card.

- 1 Shut down the computer through the Start menu (see page 27).
- 2 Ensure that your computer and attached devices are turned off. If your computer and attached devices did not automatically turn off when you shut down your computer, turn them off now.
- **NOTICE:** To disconnect a network cable, first unplug the cable from your computer and then unplug it from the network wall jack.
- 3 Disconnect any telephone or telecommunication lines from the computer.
- 4 Disconnect your computer and all attached devices from their electrical outlets, and then press the power button to ground the system board.

 CAUTION: To guard against electrical shock, always unplug your computer from the electrical outlet before opening the cover.

- **5** Remove the computer cover (see page 74).
- 6 Lay the computer on its side so that the system board is on the bottom of the inside of the computer.

### Removing an AGP Card

- 1 Press the card lever toward the PCI connector.
- 2 Pull the card up and out of the card clip.

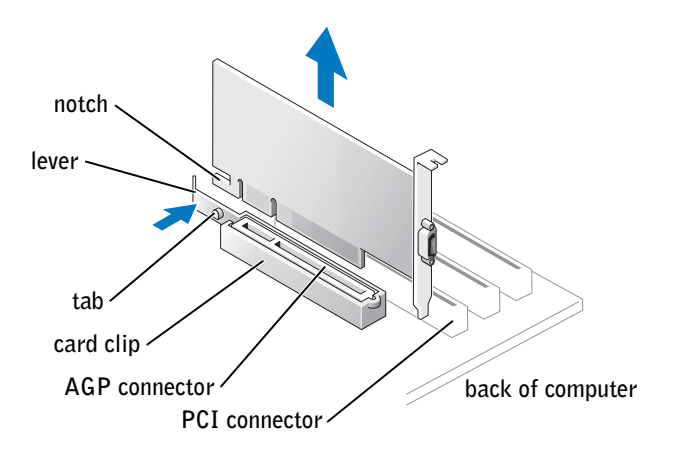

#### Installing an AGP Card

1 To add or replace the card, press the card lever toward the PCI connector and gently press the card into the AGP connector until it clicks into place.

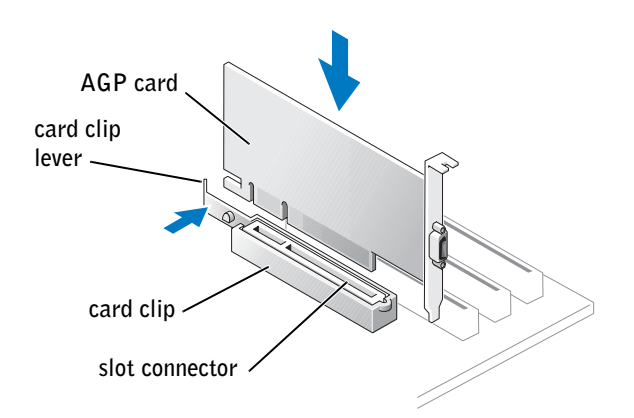

2 Release the card lever, ensuring that the tab fits into the notch on the front end of the card.

3 Secure the card with the securing screw.

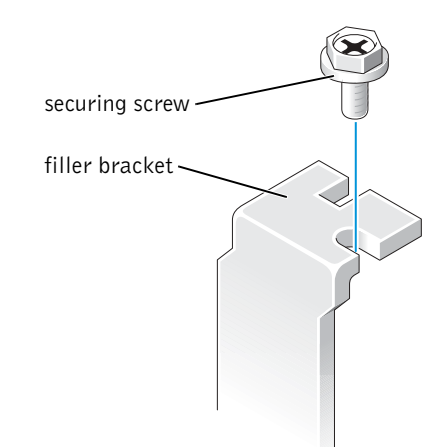

- **4** Replace the computer cover (see page 99).
- **NOTICE:** To connect a network cable, first plug the cable into the network wall jack and then plug it into the computer.
- 5 Connect your computer and devices to electrical outlets, and turn them on.

## Adding or Replacing a Second Hard Drive

 $\triangle$  CAUTION: Before you begin any of the procedures in this section, follow the safety instructions on page 9.

 $\Delta$  CAUTION: To avoid damage to the drive, do not set it on a hard surface. Instead, set the drive on a soft surface, such as a foam pad, that will sufficiently cushion it.

- 1 Shut down the computer through the Start menu (see page 27).
- 2 Ensure that your computer and attached devices are turned off. If your computer and attached devices did not automatically turn off when you shut down your computer, turn them off now.

**NOTICE:** To disconnect a network cable, first unplug the cable from your computer and then unplug it from the network wall jack.

- 3 Disconnect any telephone or telecommunication lines from the computer.
- 4 Disconnect your computer and all attached devices from their electrical outlets, and then press the power button to ground the system board.

### $\triangle$  CAUTION: To guard against electrical shock, always unplug your computer from the electrical outlet before opening the cover.

**5** Remove the computer cover.

**NOTICE:** Before touching anything inside your computer, ground yourself by touching an unpainted metal surface, such as the metal at the back of the computer. While you work, periodically touch an unpainted metal surface to dissipate any static electricity that could harm internal components.

- **6** Remove the existing hard drive.
- 7 Remove the additional hard drive bracket from the computer:
	- a Remove the bracket-securing screws for the additional drive.
	- **b** Remove the bracket for the additional drive from the computer.
- 8 If you are replacing the additional hard drive, remove the drive from the bracket:
	- a Remove the hard drive-securing screws.
	- **b** Remove the hard drive from the bracket.

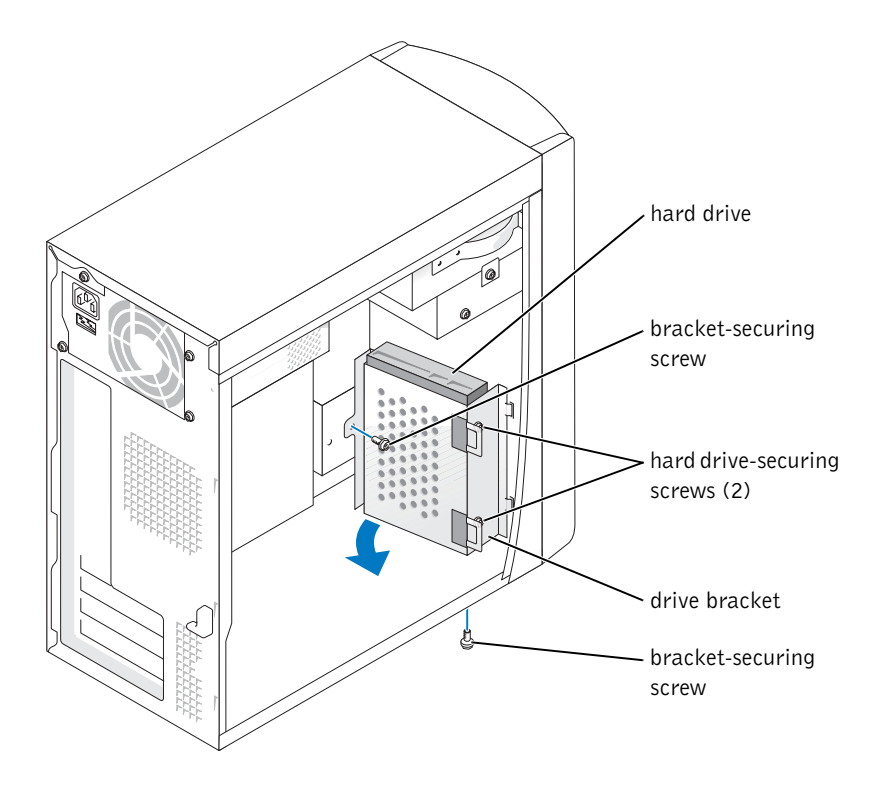

Adding Parts | 83

NOTICE: Ground yourself by touching an unpainted metal surface on the back of the computer.

**NOTICE:** When you unpack the drive, do not set it on a hard surface, which may damage the drive. Instead, set the drive on a soft surface, such as a foam pad, that will sufficiently cushion it.

- 9 Unpack the additional hard drive.
- 10 Check the jumper setting on the back of the second drive.

Ensure that the jumper setting on the new device is set for "cable select" (see the documentation that came with the drive for information).

- 11 Install the additional hard drive:
	- a Place the two bracket tabs into the drive slots inside the computer's front panel.
	- b Swing the bracket forward so that it is flush with the computer's front panel.
	- **c** Replace the bracket-securing screws.

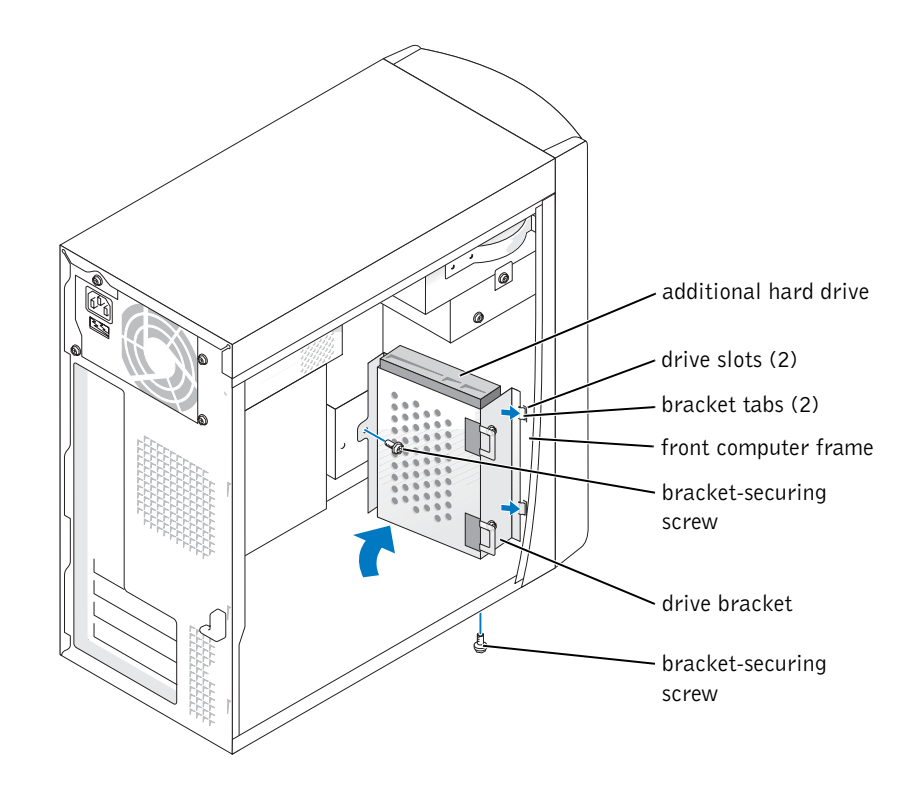

- 12 Reinstall the existing hard drive into the computer in front of the additional drive.
- CAUTION: Match the colored strip on the cable with pin 1 on the drive (pin 1 is marked as "1").
- 13 Connect the power and data cables to the back of the drives.
- 14 Replace the computer cover.
- **NOTICE:** To connect a network cable, first plug the cable into the network wall jack and then plug it into the computer.
- 15 Connect your computer and devices to electrical outlets, and turn them on.

See the documentation that came with the drive for instructions on installing any software required for drive operation.

## Adding a Floppy Drive

 $\triangle$  CAUTION: Before you begin any of the procedures in this section, follow the safety instructions on page 9.

- 1 Shut down the computer through the Start menu (see page 27).
- 2 Ensure that your computer and attached devices are turned off. If your computer and attached devices did not automatically turn off when you shut down your computer, turn them off now.
- **NOTICE:** To disconnect a network cable, first unplug the cable from your computer and then unplug it from the network wall jack.
- 3 Disconnect any telephone or telecommunication lines from the computer.
- 4 Disconnect your computer and all attached devices from their electrical outlets, and then press the power button to ground the system board.
- CAUTION: To guard against electrical shock, always unplug your computer from the electrical outlet before opening the cover.
	- 5 Remove the computer cover (see page 74).
	- **6** Release and remove the front panel:
		- **a** Push the release lever to release the top tab.
		- b Reach inside the computer and push the bottom tab towards you to release it (the middle tab releases automatically).

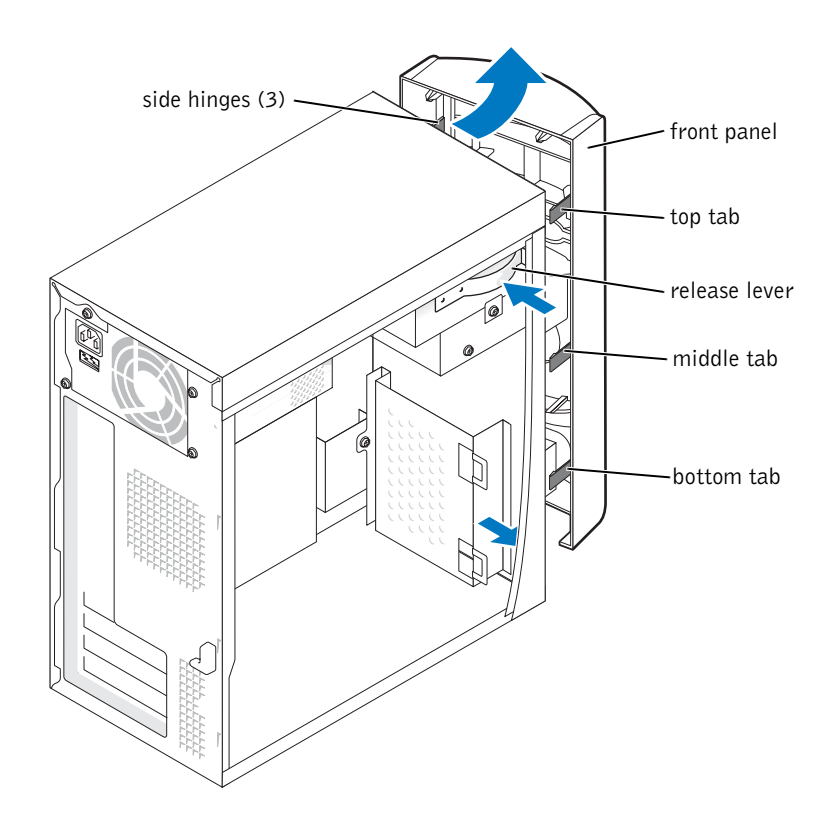

c Rotate the front panel to separate it from the side hinges.

 $\frac{\bigoplus}{\bullet}$ 

J2936bk0.book Page 87 Tuesday, September 2, 2003 3:06 PM

- insert tabs  $(2)$ . top bracket screw drive bracket floppy drive
- 7 Press in the two insert tabs, and then push out the front-panel insert.

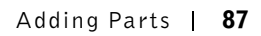

- 8 Connect the floppy-drive power cable to the back of the drive.
- CAUTION: Match the colored strip on the cable with pin 1 on the drive (pin 1 is marked as "1").
- 9 Connect the data cable to the back of the drive and to the floppy drive connector on the system board (see page 77).
- 10 Position the top of the floppy drive bracket so that it is completely flush with the bottom of the upper drive bay, and then slide the floppy drive bracket forward into position.
- $\blacksquare$  NOTE: The top of the floppy drive bracket has two slots that fit into two clips on the bottom of the upper drive bay. When the floppy drive bracket is properly mounted, it remains in place without support.
- 11 Secure the floppy drive bracket with the top bracket screw that came with your drive.

12 Reattach the front panel to the side hinges, and then rotate it until it snaps onto the front of the computer.

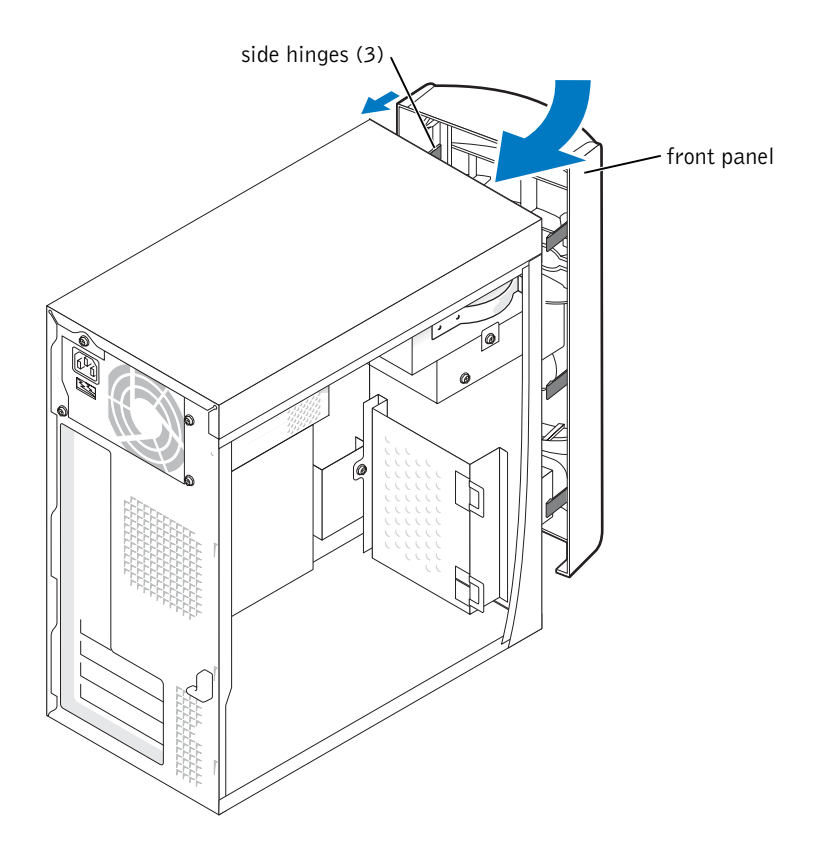

- 13 Check all cable connections, and fold cables out of the way to provide airflow for the fan and cooling vents.
- 14 Replace the computer cover (see page 99).
- **NOTICE:** To connect a network cable, first plug the cable into the network wall jack and then plug it into the computer.
- 15 Connect your computer and devices to electrical outlets, and turn them on.
- 16 After you turn on your computer, press <F2> when you are prompted to enter setup mode.
- 17 Highlight Drive Configuration and press <Enter>.
- 18 Use the left and right arrows to change Diskette Drive A from Not Installed to 3.5 inch, 1.44MB.
- 19  $Press$ .
- 20 Highlight Integrated Devices (LegacySelect Options) and press <Enter>.
- 21 Make sure that the Diskette Interface entry is set to Auto. If necessary, use the left and right arrows to set it to Auto.
- 22 Press <Enter>.
- 23  $Press <  $Esc$$
- 24 Press <Enter> to save changes and exit.

The computer restarts.

See the documentation that came with the drive for instructions on installing any software required for drive operation.

## Adding a Second CD or DVD Drive

#### $\sqrt{1}$  CAUTION: Before you begin any of the procedures in this section, follow the safety instructions on page 9.

- 1 Shut down the computer through the Start menu (see page 27).
- **NOTE:** Drives sold by Dell come with their own operating software and documentation. After you install a drive, see the documentation that came with the drive for instructions on installing and using the drive software.
- 2 Ensure that your computer and attached devices are turned off. If your computer and attached devices did not automatically turn off when you shut down your computer, turn them off now.
- **NOTICE:** To disconnect a network cable, first unplug the cable from your computer and then unplug it from the network wall jack.
- 3 Disconnect any telephone or telecommunication lines from the computer.
- 4 Disconnect your computer and all attached devices from their electrical outlets, and then press the power button to ground the system board.

 CAUTION: To guard against electrical shock, always unplug your computer from the electrical outlet before opening the cover.

**5** Remove the computer cover (see page 74).

 $\overline{\mathbf{\bigcirc}}$ 

- 6 Release and remove the front panel:
	- a Push the release lever to release the top tab.
	- b Reach inside the computer and push the bottom tab towards you to release it (the middle tab releases automatically).
	- c Rotate the front panel to separate it from the side hinges.

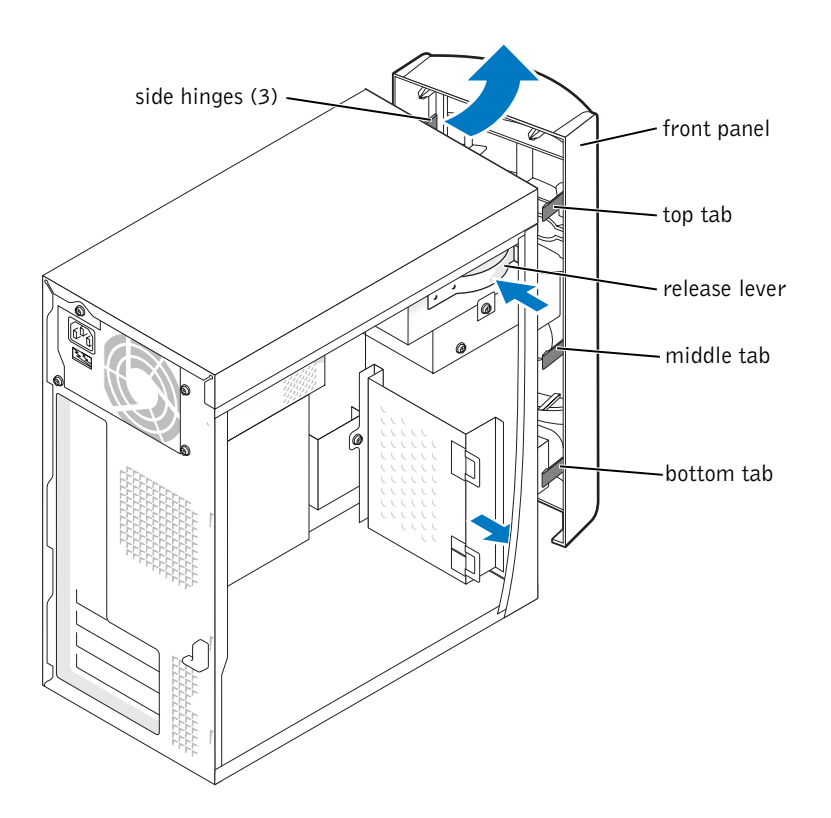

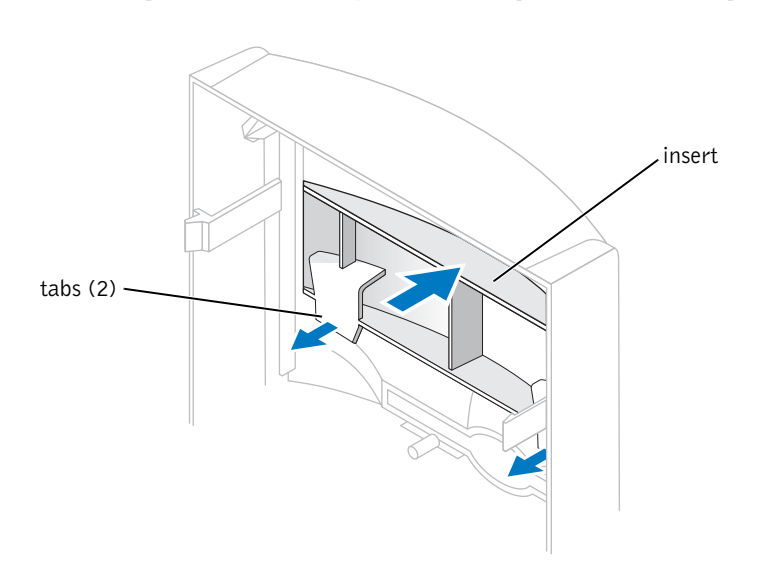

7 Pull the two front-panel tabs towards you, and then push out the front-panel insert.

- 8 Ensure that the jumper setting on the new drive is set for "cable select" (see the documentation that came with the drive for information).
- 9 Remove two extra alignment screws, shown in the illustration on page 93, from the front of the computer and insert them into the drive.

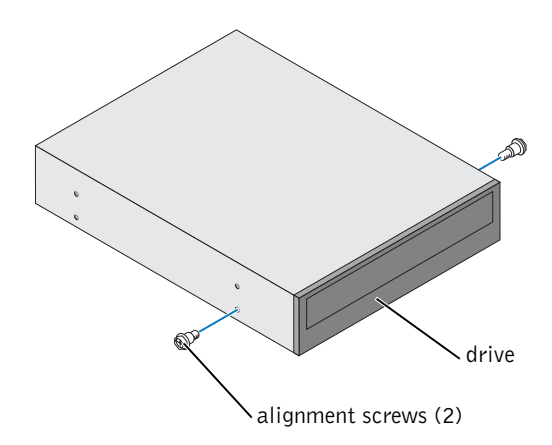

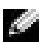

 $\blacksquare$  NOTE: Some computers come with only two extra alignment screws; others come with four. You only need two alignment screws for this procedure.

J2936bk0.book Page 93 Tuesday, September 2, 2003 3:06 PM

10 Gently slide the drive into place.

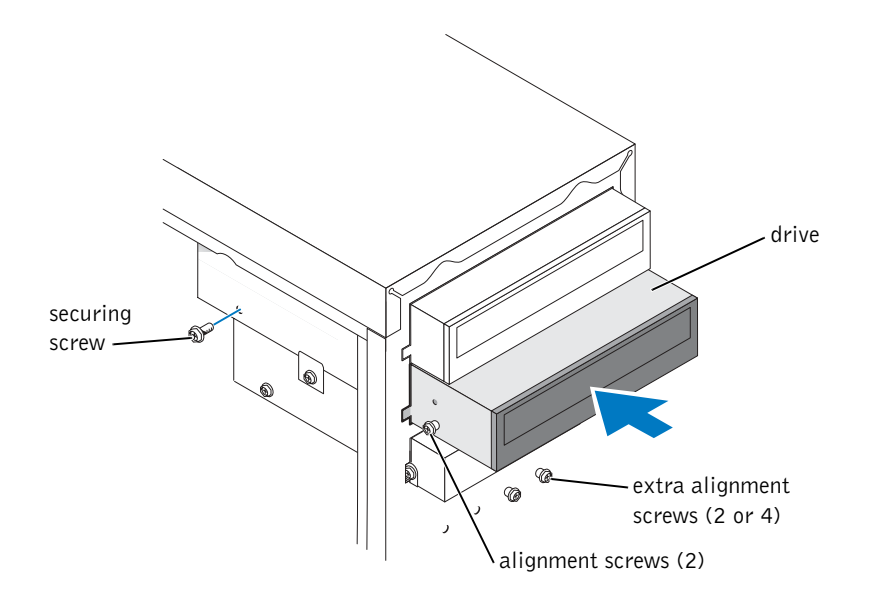

- 11 Once the drive is in place, apply pressure to ensure that the drive is fully seated.
- 12 Use the securing screw that came with the drive to attach the drive to the computer.
- **NOTICE:** Match the colored strip on the cable with pin 1 on the drive (pin 1 is marked as "1").
- 13 Connect the power cable to the system board.
- 14 Locate the data cable from the CD or DVD drive in the upper drive bay and connect its middle data connector to the new drive.
- 15 Check all cable connections, and then fold the cables out of the way to provide airflow for the fan and cooling vents.
- front panel side hinges (3)
- 
- 17 Replace the computer cover (see page 99).

**NOTICE:** To connect a network cable, first plug the cable into the network wall jack and then plug it into the computer.

18 Connect your computer and devices to electrical outlets, and then turn them on.

See the documentation that came with the drive for instructions on installing any software required for drive operation.

## 16 Reattach the front panel to the side hinges, and then rotate it until it snaps onto the front of the computer.

## Adding Memory

You can increase your computer memory by installing memory modules on the system board. For information on the type of memory supported by your computer, see "Memory" on page 103.

NOTE: DDR 333 memory operates at 320-MHz when used with an 800-MHz front-side bus.

#### DDR Memory Overview

DDR memory modules should be installed in *pairs of matched memory size*. This means that if you purchased your computer with 128 MB of memory installed and you want to add another 128 MB of memory, you should install it in the appropriate connector. If the DDR memory modules are not installed in matched pairs, the computer will continue to operate, but with a slight reduction in performance.

 $\blacksquare$  **NOTE:** Always install DDR memory modules in the order indicated on the system board.

The recommended memory configurations are:

- Install a pair of matched memory modules in connectors DIMM1 and DIMM2. or
- Install a pair of matched memory modules in connectors DIMM1 and DIMM2 and another matched pair in connectors DIMM3 and DIMM4.
- Do not install ECC memory modules.
- If you install mixed pairs PC2700 (DDR 333-MHz) and PC3200 (DDR 400-MHz) memory, the modules function at the slowest speed installed.
- Be sure to install a single memory module in DIMM 1 or the connector closest to the processor before you install modules in the other connectors.

Memory Installation Guidelines

matched pair of memory modules in connectors DIMM3 and DIMM4 matched pair of memory modules in connectors DIMM1 and DIMM2

**NOTICE:** If you remove your original memory modules from the computer during a memory upgrade, keep them separate from any new modules that you may have, even if you purchased the new modules from Dell. You should install your original memory modules in pairs either in connectors DIMM1 and DIMM2 or connectors DIMM3 and DIMM4. If possible, do not pair an original memory module with a new memory module. Otherwise, your computer may not function at optimal performance.

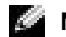

 $\blacksquare$  NOTE: Memory purchased from Dell is covered under your computer warranty.

#### Installing Memory

 CAUTION: Before you begin any of the procedures in this section, follow the safety instructions on page 9.

- 1 Shut down the computer through the Start menu (see page 27).
- 2 Ensure that your computer and attached devices are turned off. If your computer and attached devices did not automatically turn off when you shut down your computer, turn them off now.

**NOTICE:** To disconnect a network cable, first unplug the cable from your computer and then unplug it from the network wall jack.

- 3 Disconnect any telephone or telecommunication lines from the computer.
- 4 Disconnect your computer and all attached devices from their electrical outlets, and then press the power button to ground the system board.

J2936bk0.book Page 97 Tuesday, September 2, 2003 3:06 PM

### CAUTION: To guard against electrical shock, always unplug your computer from the electrical outlet before opening the cover.

- **5** Remove the computer cover (see page 74).
- 6 Lay the computer on its side so that the system board is on the bottom of the inside of the computer.

 $\blacksquare$  **NOTE:** For easier access to the memory modules, remove the AGP card (see page 81) first.

- 7 If necessary, remove a memory module:
	- a Press out the securing clip at each end of the memory module connector.
	- **b** Grasp the module and pull up.

If the module is difficult to remove, gently ease the module back and forth to remove it from the connector.

8 To insert a module, press out the securing clip at each end of the memory module connector.

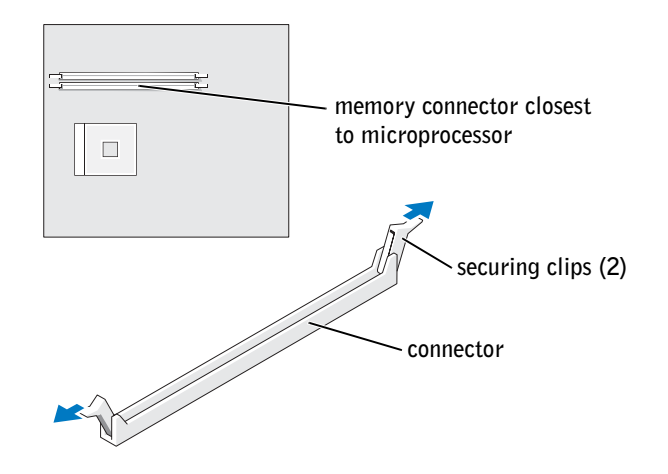

Adding Parts | 97

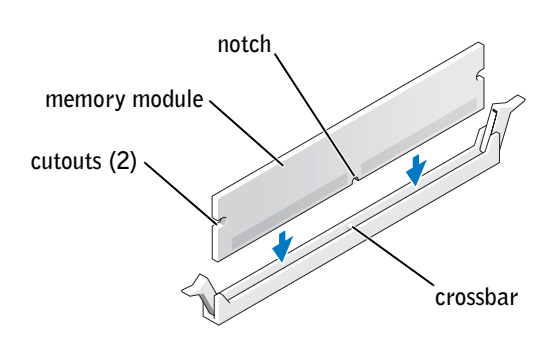

9 Align the notch on the bottom of the module with the crossbar in the connector.

**NOTICE:** To avoid breaking the memory module, do not press near the middle of the module.

10 Insert the module straight down into the connector, ensuring that it fits into the vertical guides at each end of the connector. Press firmly on the ends of the module until it snaps into place.

If you insert the module correctly, the securing clips snap into the cutouts at each end of the module.

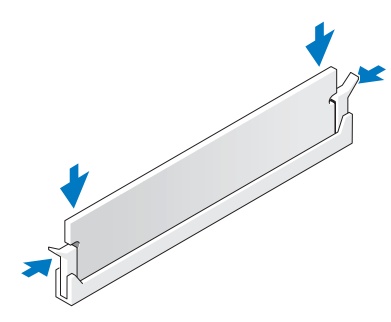

**11** Replace the computer cover (see page 99).

- **NOTICE:** To connect a network cable, first plug the cable into the network wall jack and then plug it into the computer.
- 12 Connect your computer and devices to electrical outlets, and then turn them on.
- 13 Click the Start button, right-click My Computer, and then click Properties.
- 14 Click the General tab.
- 15 To verify that the memory is installed correctly, check the amount of memory (RAM) listed.

#### 98 | Adding Parts

## Replacing the Computer Cover

- 1 Ensure that all cables are connected, and fold cables out of the way.
- 2 Ensure that no tools or extra parts are left inside the computer.
- 3 Place the cover on the computer.
- 4 Slide the cover towards the front of the computer until it fits completely into place.
- NOTICE: To connect a network cable, first plug the cable into the network wall jack and then plug it into the computer.
- 5 Connect your computer and devices to electrical outlets, and turn them on.

J2936bk0.book Page 100 Tuesday, September 2, 2003 3:06 PM

 $\bigcirc$  (

www.dell.com | support.dell.com www.dell.com | support.dell.com

100 | Adding Parts

♦

SECTION 5

# Appendix

Specifications Standard Settings Clearing Forgotten Passwords Replacing the Battery Dell Technical Support Policy (U.S. Only) Contacting Dell Regulatory Notices Limited Warranties and Return Policy

# **Specifications**

#### Microprocessor

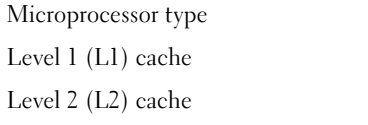

 $8$  KB first-level 512-KB (displayed in the system setup program) pipelinedburst, eight-way set associative, write-back SRAM

#### System Information

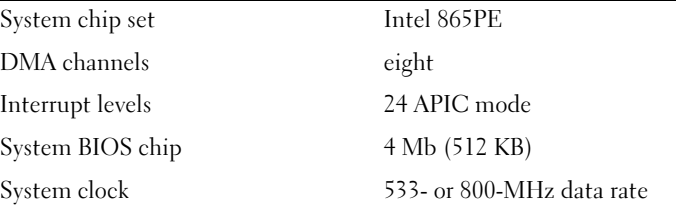

Intel<sup>®</sup> Pentium<sup>®</sup> 4

#### Expansion Bus

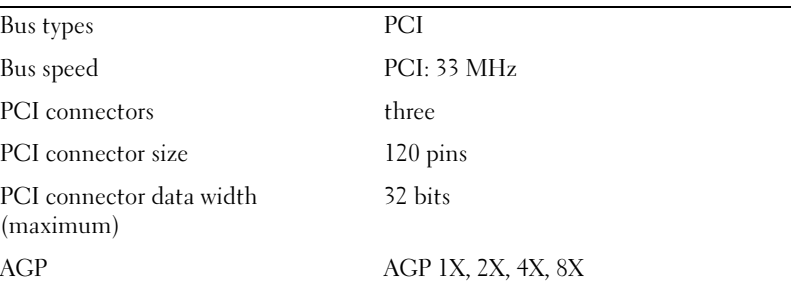

 $|\hat{\mathbf{\Theta}}$ 

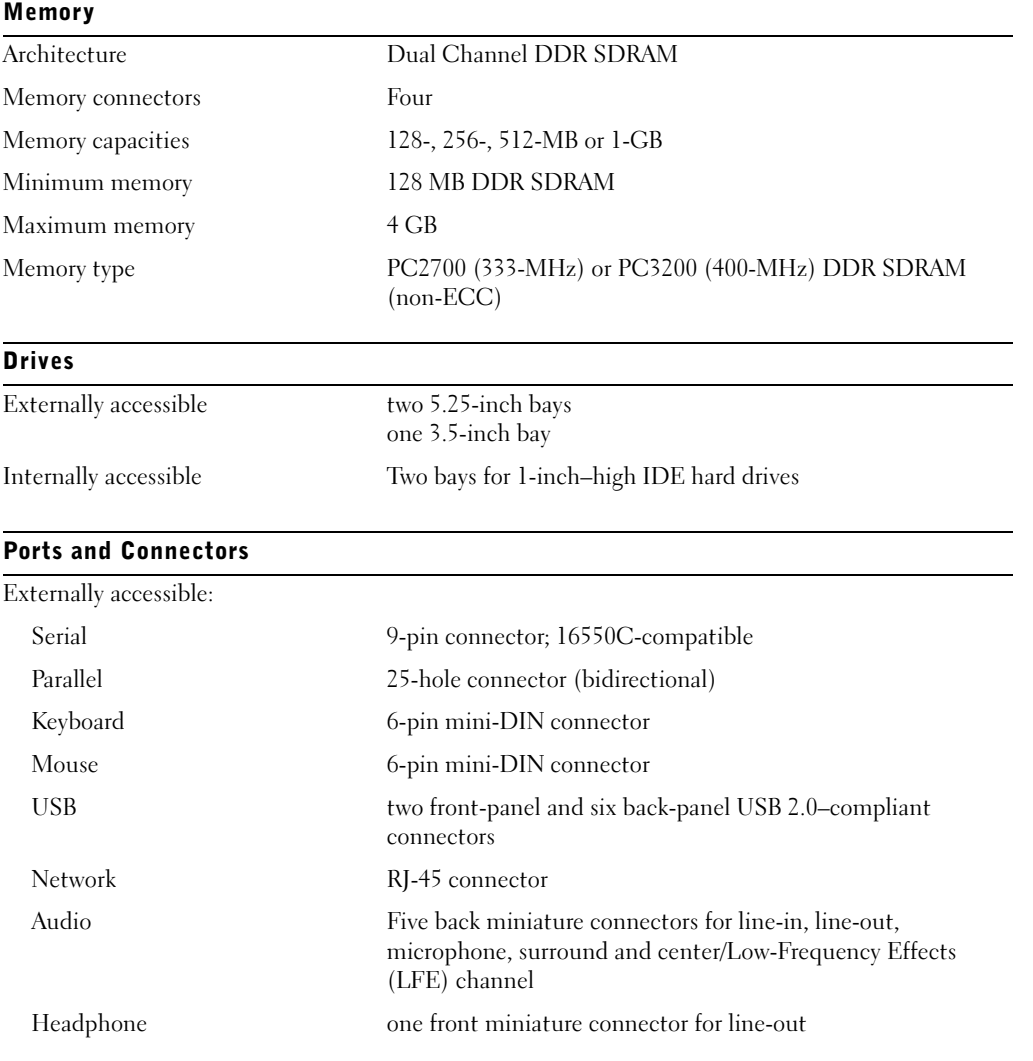

 $\bigoplus$ 

 $\overline{\bigoplus\,}$ 

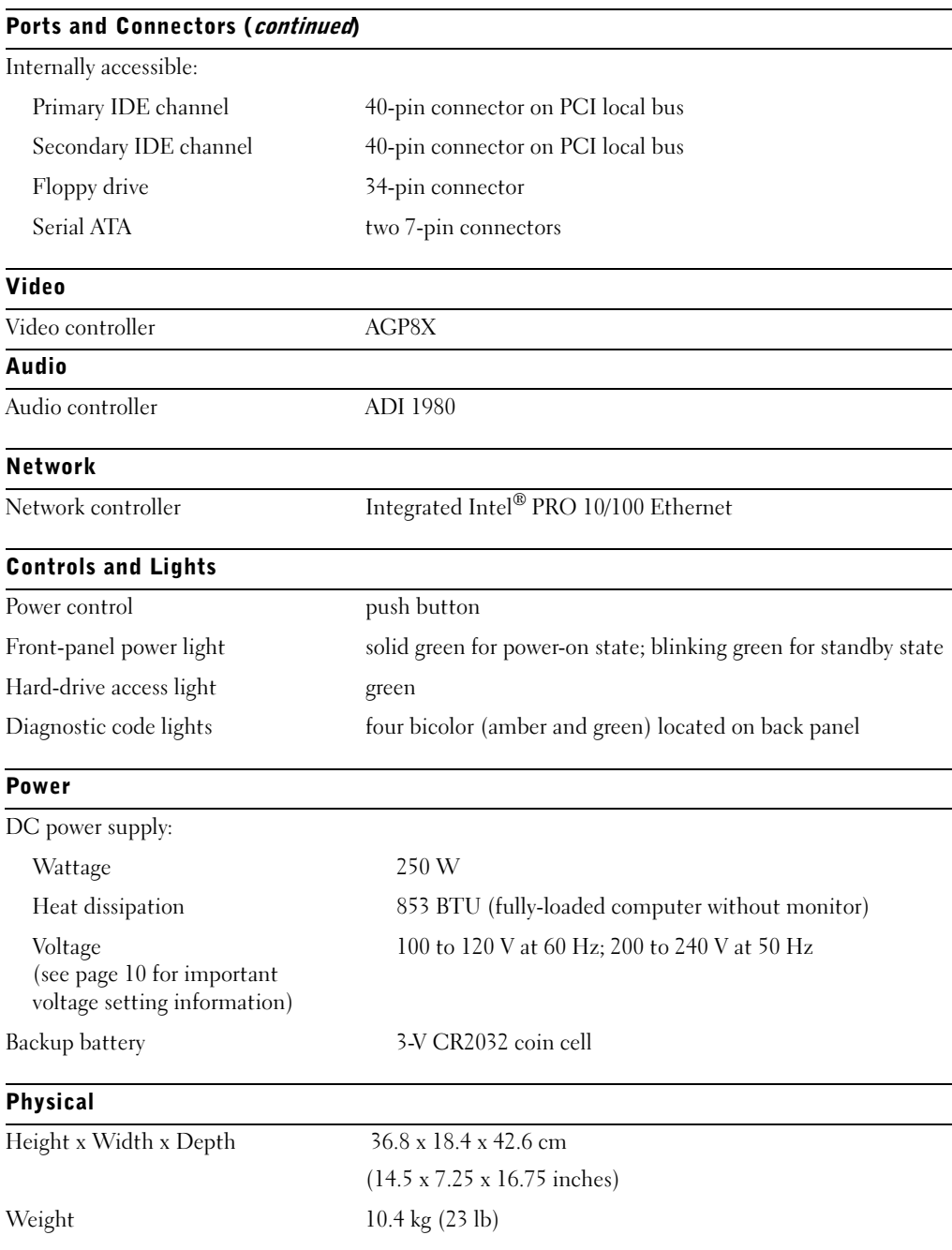

104 | Appendix

♦

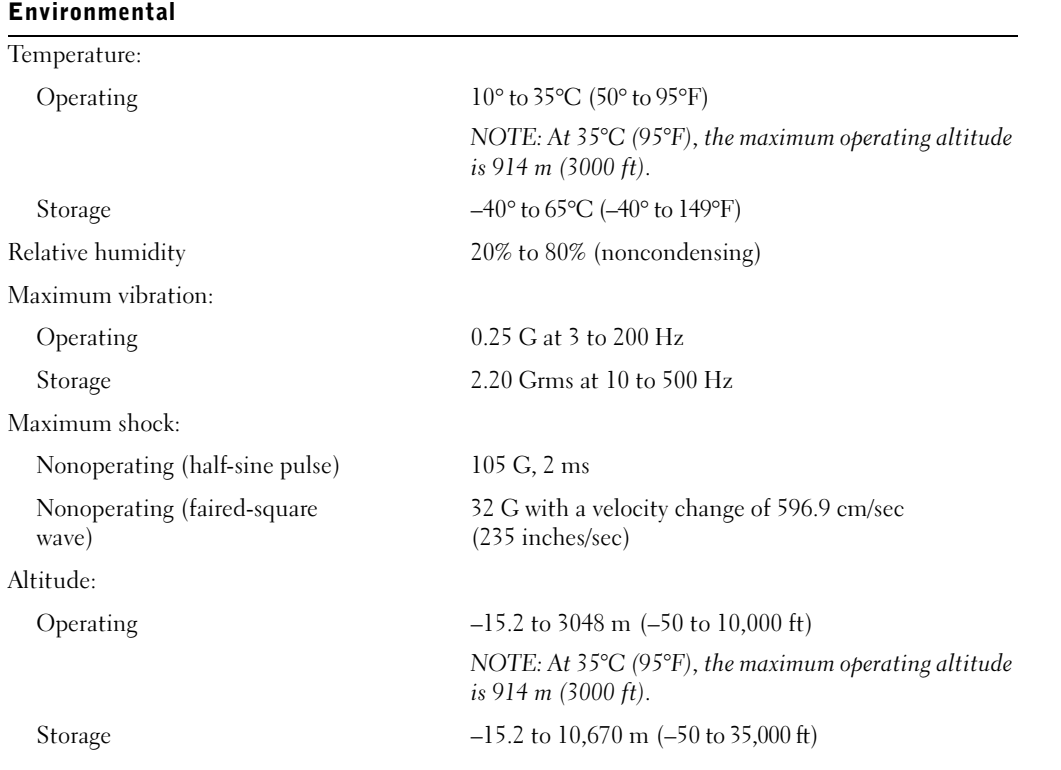

Appendix | 105

 $\bigoplus$ 

## Standard Settings

The system setup program contains the standard settings for your computer.

**NOTICE:** Unless you are an expert computer user, do not change the settings for this program. Certain changes might make your computer work incorrectly.

See the following figure for an example of the main program screen.

Dell - Dimension 4600 **BIOS Version: nnn** Intel® Pentium® 4 Processor: nnn GHz Level 2 Cache: nnn KB Integrated Service Tag: nnnnnn System Date ..................................DAY/MO/DATE/YR Integrated Devices (LegacySelect Options) ............<Enter> IDE Hard Drive Acoustics Mode .........................Bypass ESC to exit  $\downarrow$  to select  $SPACE, +, -to change$  $F1 = Help$ 

106 | Appendix

#### Viewing Settings

- 1 Turn on (or restart) your computer.
- 2 When the blue  $DELL^{\omega}$  logo appears, press <F2> immediately.

If you wait too long and the operating system logo appears, continue to wait until you see the Microsoft<sup>®</sup> Windows<sup>®</sup> desktop. Then shut down your computer and try again.

System Setup Program Screens The system setup screens are organized into the following sections:

- The menu bar at the top provides access to the main program screens:
	- Main provides settings for the basic computer configuration.
	- Advanced provides detailed settings for some computer features.
	- Security provides indications and settings for user and setup passwords.
	- Power provides settings for system power management features.
	- Boot provides information about how the computer starts.
	- Exit provides selections for saving and loading the program settings.
- The left side lists configuration options and their settings for the hardware installed in your computer.

You can change settings enclosed in brackets, but not those that are grayed out. Options identified by an arrowhead (>) provide access to submenus.

- The top-right side displays help information for a highlighted option.
- The bottom-right side lists keys and their functions for the displayed screen.

Appendix | 107

## Boot Sequence<br>Boot Section 11

This feature allows you to change the boot sequence for devices.

## Changing Boot Sequence for the Current Boot

You can use this feature, for example, to tell the computer to boot from the CD drive so that you can run the Dell Diagnostics on the ResourceCD, but you must set the computer to boot from the hard drive when the diagnostic tests are complete.

- 1 Turn on (or restart) your computer.
- 2 When the blue DELL logo appears, press <F2> immediately.

If you wait too long and the operating system logo appears, continue to wait until you see the Microsoft Windows desktop. Then shut down your computer (see page 27) and try again.

The Boot Device Menu appears, listing all available boot devices. Each device has a number next to it.

3 At the bottom of the menu, enter the number of the device that is to be used for the current boot only.

#### Changing Boot Sequence for Future Boots

- **1** Enter the system setup program.
- 2 Use the arrow keys to highlight the Boot Sequence menu option and press <Enter> to access the pop-up menu.

 $\blacksquare$  NOTE: Write down your current boot sequence in case you want to restore it.

- 3 Press the up- and down-arrow keys to move through the list of devices.
- 4 Press the spacebar to enable or disable a device (enabled devices have a checkmark).
- **5** Press plus  $(+)$  or minus  $(-)$  to move a selected device up or down the list.
# Clearing Forgotten Passwords

- $\triangle$  CAUTION: Before you begin any of the procedures in this section, follow the safety instructions on page 9.
- $\Delta$  CAUTION: To guard against electrical shock, always unplug your computer from the electrical outlet before opening the cover.
- 1 Shut down the computer through the Start menu (see page 27).
- **NOTICE:** To disconnect a network cable, first unplug the cable from your computer and then unplug it from the network wall jack.
- 2 Turn off any attached devices and disconnect them from their electrical outlets.
- 3 Disconnect the computer power cable from the wall outlet, and then press the power button to ground the system board.
- **4** Remove the computer cover (see page 74).
- 5 Locate the 3-pin password jumper (see page 77) on the system board, and then attach the jumper to both pins.

When you receive your computer, the jumper is attached to only one pin.

- **6** Replace the computer cover (see page 99).
- NOTICE: To connect a network cable, first plug the cable into the network wall jack and then plug it into the computer.
- 7 Connect your computer and devices to electrical outlets, and then turn them on.
- 8 If you are prompted to press <F1> to continue, press <F1>.
- 9 After the Microsoft Windows desktop appears on your computer, shut down the computer through the Start menu (see page 27).
- $\blacksquare$  **NOTICE:** To disconnect a network cable, first unplug the cable from your computer and then unplug it from the network wall jack.
- 10 Turn off any attached devices and disconnect them from their electrical outlets.
- 11 Disconnect the computer power cable from the wall outlet, and then press the power button to ground the system board.
- **12** Remove the computer cover (see page 74).
- **13** Remove the password jumper.

Attach the jumper to only one pin so that you do not lose it.

Appendix | 109

- **14** Replace the computer cover (see page 99).
- **NOTICE:** To connect a network cable, first plug the cable into the network wall jack and then plug it into the computer.
- 15 Connect your computer and devices to electrical outlets, and turn them on.
- 16 If you are prompted to press  $\leq$  F1  $>$  to continue, press  $\leq$  F1 $>$ .

# Replacing the Battery

 $\Delta$  CAUTION: Before you begin any of the procedures in this section, follow the safety instructions on page 9.

 $\Delta$  CAUTION: To guard against electrical shock, always unplug your computer from the electrical outlet before opening the cover.

A coin-cell battery maintains computer configuration, date, and time information. The battery can last several years.

If you have to repeatedly reset time and date information after turning on the computer, replace the battery.

### $\sqrt{N}$  CAUTION: A new battery can explode if it is incorrectly installed. Replace the 3-V CR2032 battery only with the same or equivalent type recommended by the manufacturer. Discard used batteries according to the manufacturer's instructions.

- **1** Record all the screens in the system setup program (see page 106) so that you can restore the correct settings when your perform step 11.
- **2** Shut down the computer through the **Start** menu (see page 27).
- **NOTICE:** To disconnect a network cable, first unplug the cable from your computer and then unplug it from the network wall jack.
- **3** Turn off any attached devices and disconnect them from their electrical outlets.
- 4 Disconnect the computer power cable from the wall outlet, and then press the power button to ground the system board.
- **5** Remove the computer cover (see page 74).
- 6 Locate the battery socket (see page 32).

**NOTICE:** If you pry the battery out of its socket with a blunt object, be careful not to touch the system board with the object. Ensure that the object is inserted between the battery and the socket before you attempt to pry out the battery. Otherwise, you may damage the system board by prying off the socket or by breaking circuit traces on the system board.

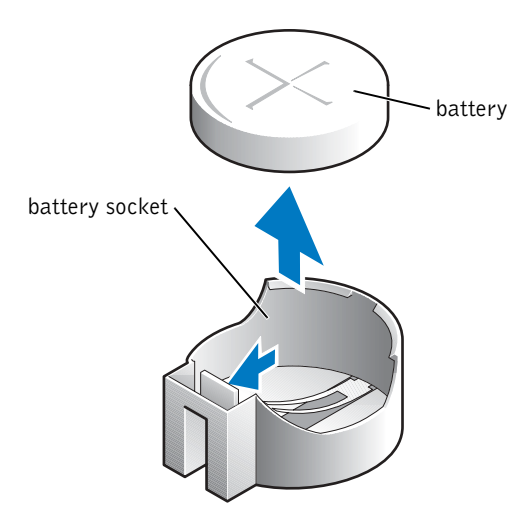

- 7 Remove the battery by carefully prying it out of its socket with your fingers or with a blunt, nonconducting object such as a plastic screwdriver.
- 8 Insert the new battery into the socket with the side labeled "+" facing up, and snap the battery into place.
- **9** Replace the computer cover (see page 99).
- **NOTICE:** To connect a network cable, first plug the cable into the network wall jack and then plug it into the computer.
- 10 Connect your computer and devices to electrical outlets, and turn them on.
- 11 Enter system setup (see page 106) and restore the settings you recorded in step 1.
- 12 Properly dispose of the old battery (see page 12).

# Dell Technical Support Policy (U.S. Only)

Technician-assisted technical support requires the cooperation and participation of the customer in the troubleshooting process and provides for restoration of the operating system, software programs, and hardware drivers to the original default configuration as shipped from Dell, as well as the verification of appropriate functionality of the computer and all Dell-installed hardware. In addition to this technician-assisted technical support, online technical support is available at support.dell.com. Additional technical support options may be available for purchase.

Dell provides limited technical support for the computer and any "Dell-installed" software and peripherals<sup>1</sup>. Support for third-party software and peripherals is provided by the original manufacturer, including those purchased and/or installed through Dell Software and Peripherals, Readyware, and Custom Factory Integration<sup>2</sup>.

- Repair services are provided pursuant to the terms and conditions of your limited warranty and any optional support service contract purchased with the computer.
- <sup>2</sup> All Dell-standard components included in a Custom Factory Integration (CFI) project are covered by the standard Dell limited warranty for your computer. However, Dell also extends a parts replacement program to cover all nonstandard, third-party hardware components integrated through CFI for the duration of the computer's service contract.

### Definition of "Dell-Installed" Software and Peripherals

Dell-installed software includes the operating system and some of the software program that is installed on the computer during the manufacturing process (Microsoft Office, Norton Antivirus, and so on).

Dell-installed peripherals include any internal expansion cards, or Dell-branded module bay or PC Card accessories. In addition, any Dell-branded monitors, keyboards, mice, speakers, microphones for telephonic modems, docking stations/port replicators, networking products, and all associated cabling are included.

## Definition of "Third-Party" Software and Peripherals

Third-party software and peripherals include any peripheral, accessory, or software program sold by Dell not under the Dell brand (printers, scanners, cameras, games, and so on). Support for all third-party software and peripherals is provided by the original manufacturer of the product.

112 | Appendix

# Contacting Dell

To contact Dell electronically, you can access the following websites:

- www.dell.com
- support.dell.com (technical support)
- premiersupport.dell.com (technical support for educational, government, healthcare, and medium/large business customers, including Premier, Platinum, and Gold customers)

For specific web addresses for your country, find the appropriate country section in the table below.

 $\blacksquare$  NOTE: Toll-free numbers are for use within the country for which they are listed.

When you need to contact Dell, use the electronic addresses, telephone numbers, and codes provided in the following table. If you need assistance in determining which codes to use, contact a local or an international operator.

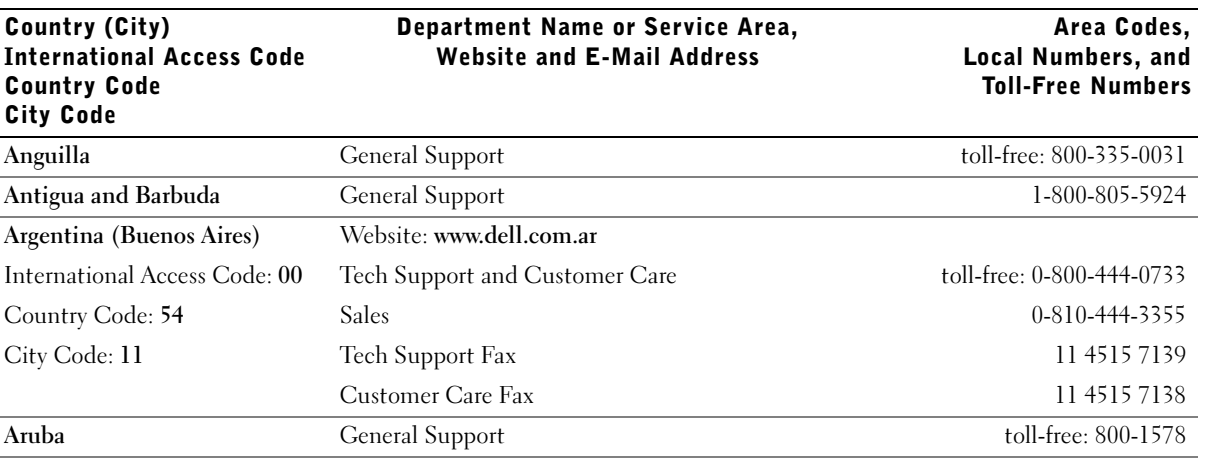

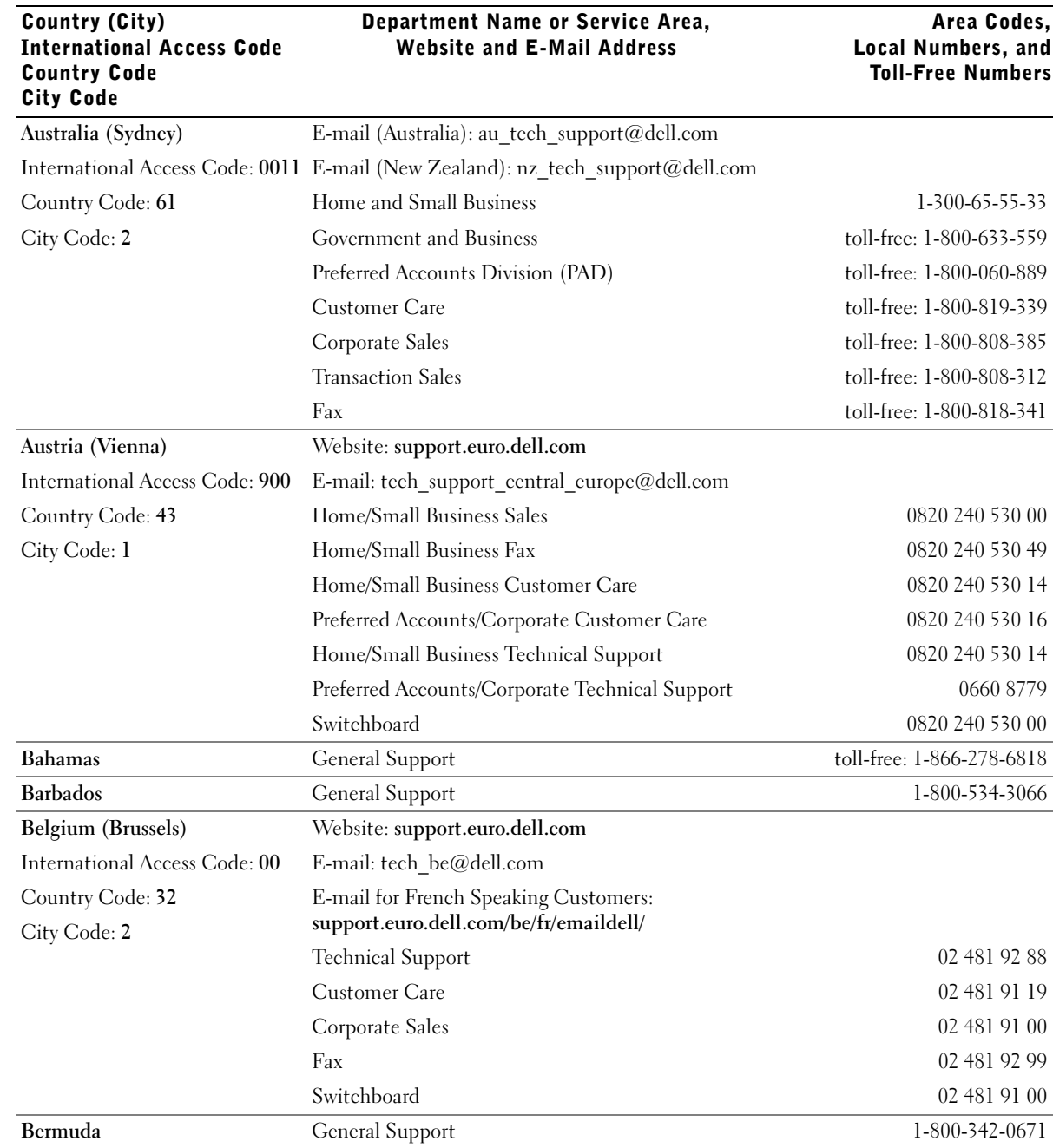

# 114 | Appendix

 $\triangle$ 

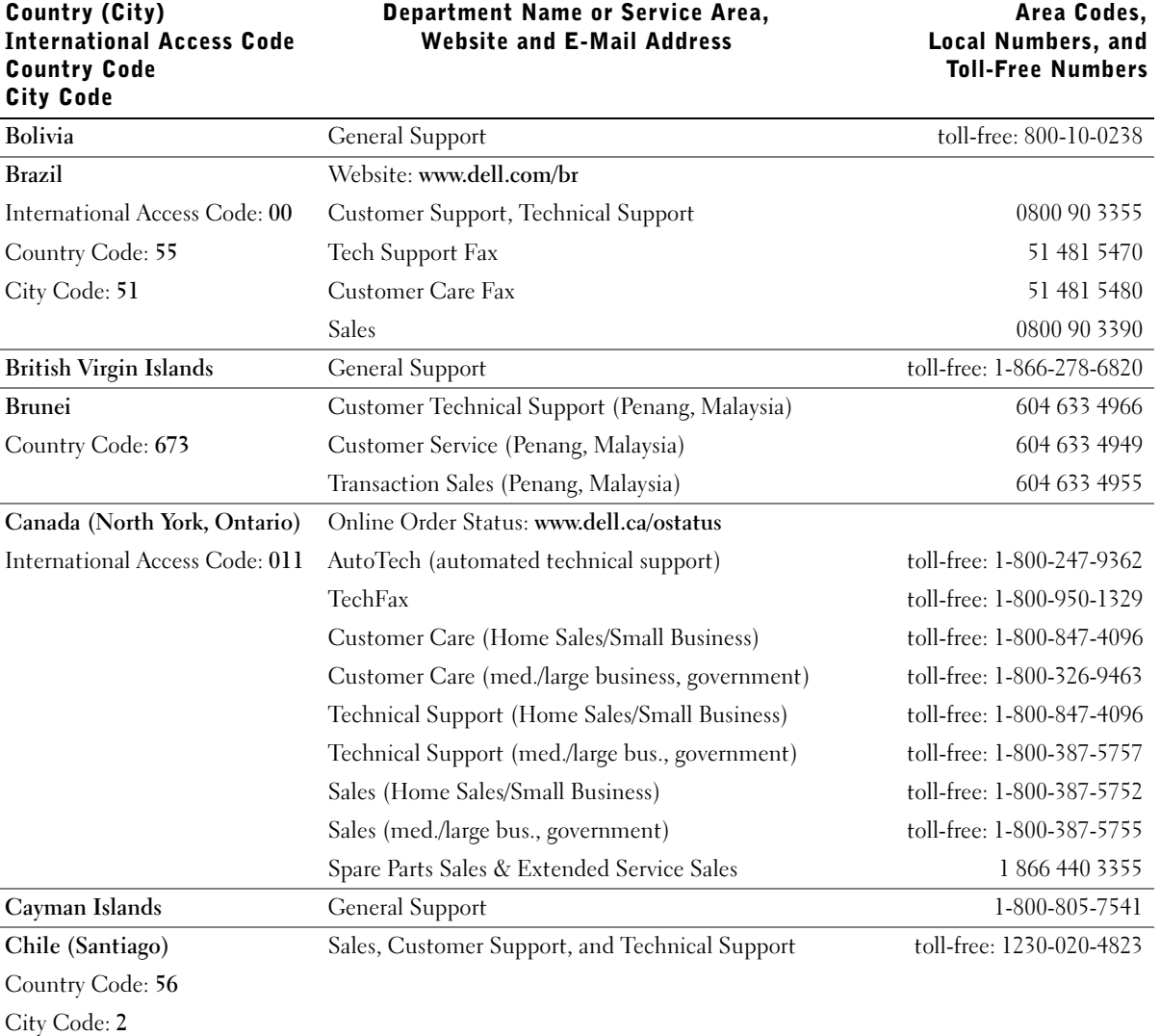

Appendix | 115

 $\bigoplus$ 

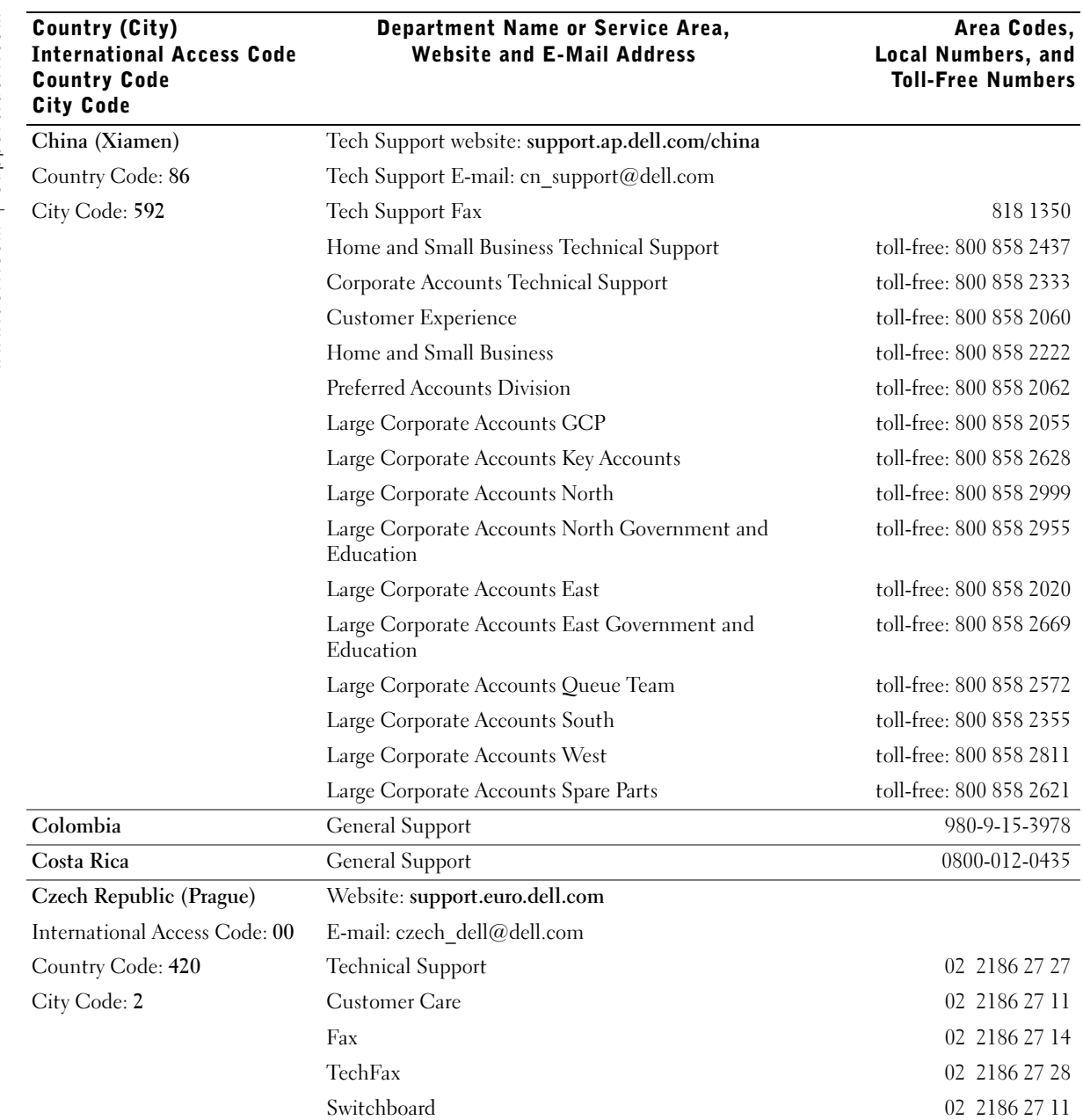

 $\bigoplus$ 

# 116 | Appendix

♦

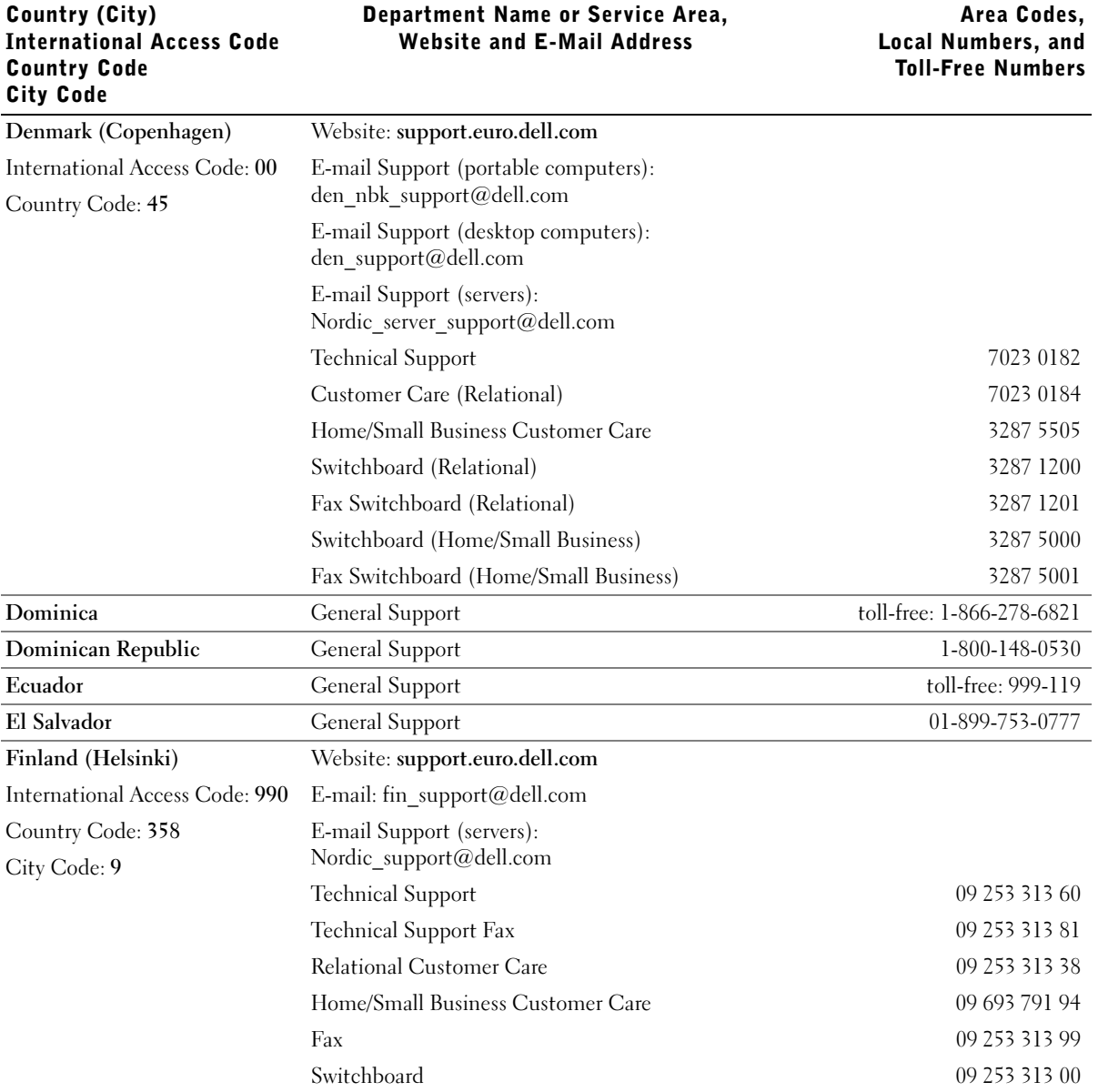

Appendix | 117

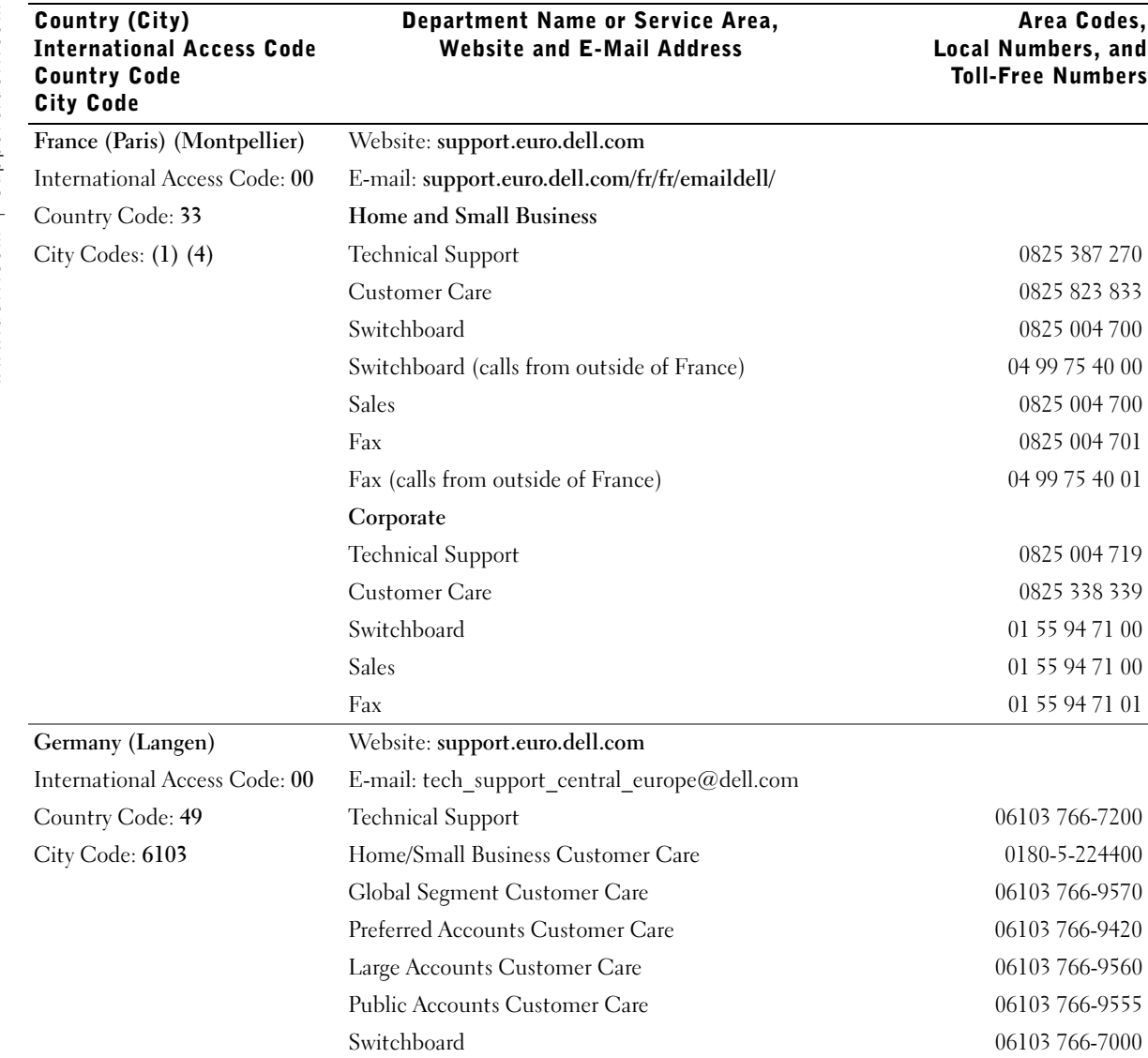

www.dell.com | support.dell.com www.dell.com | support.dell.com

118 | Appendix

 $|\hat{\mathbf{\Theta}}$ 

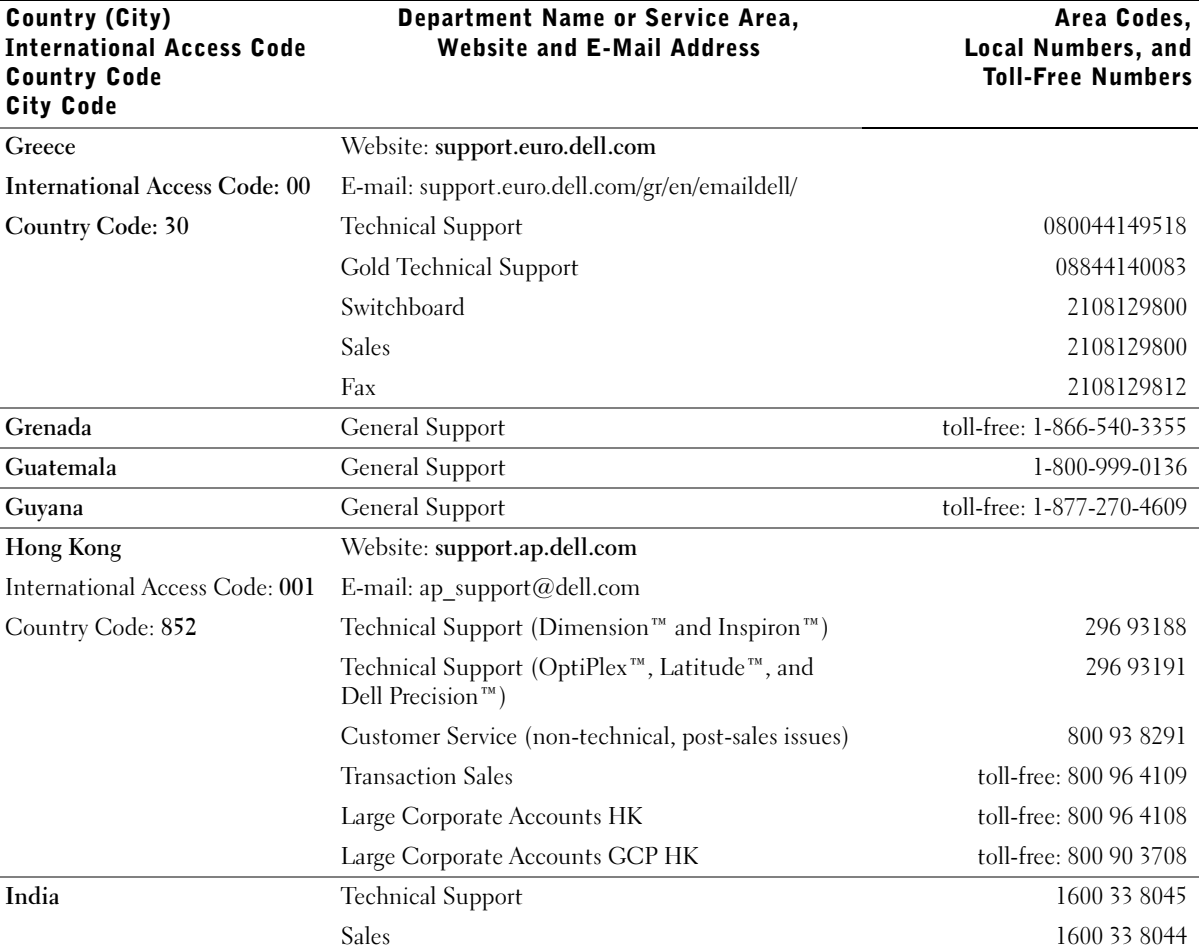

Appendix | 119

 $\frac{\Phi}{\Phi}$ 

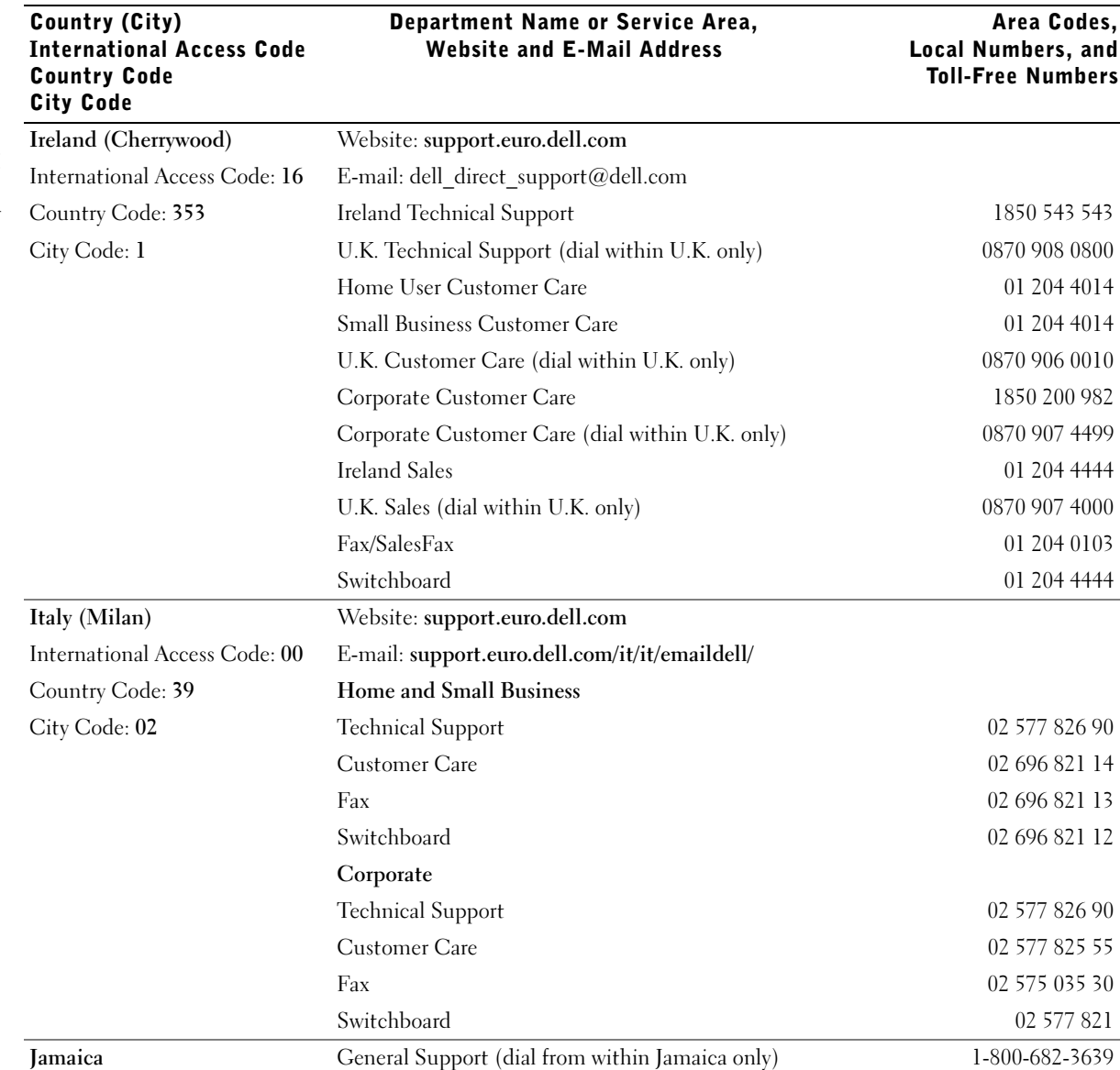

120 | Appendix

 $\bigoplus$ 

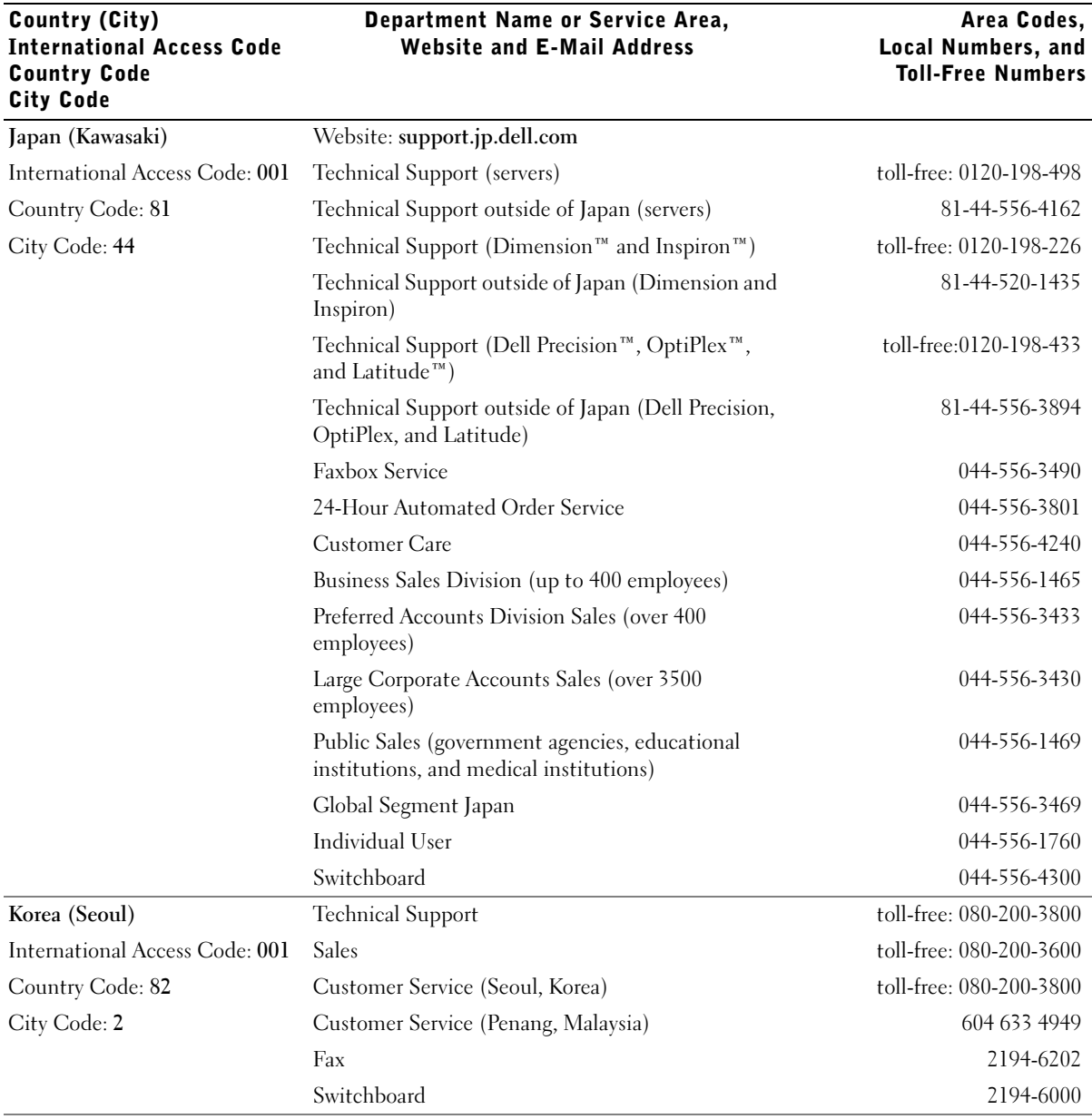

Appendix | 121

 $\overline{\bigoplus\limits_{}}$ 

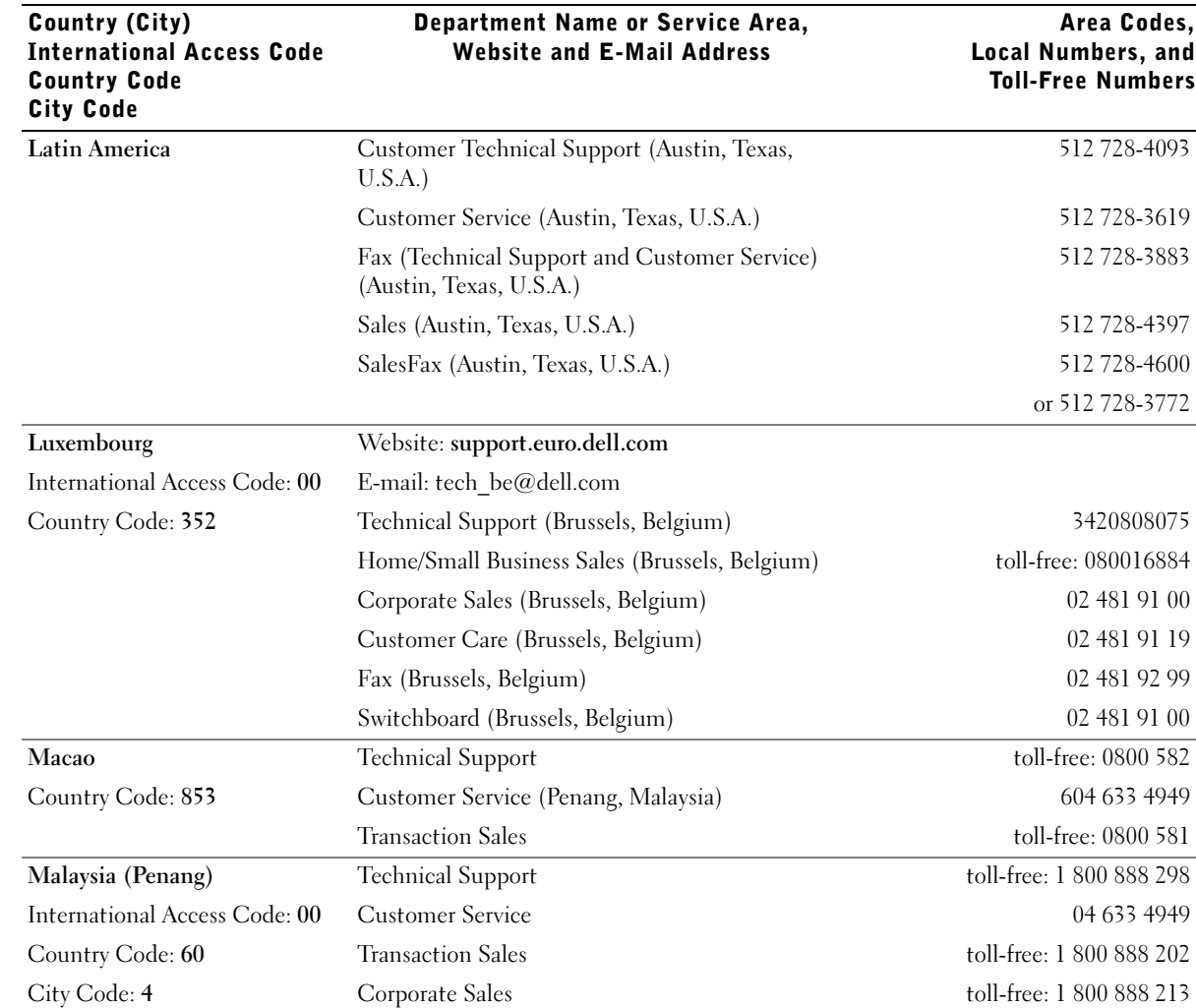

 $\frac{\phi}{\phi}$ 

€

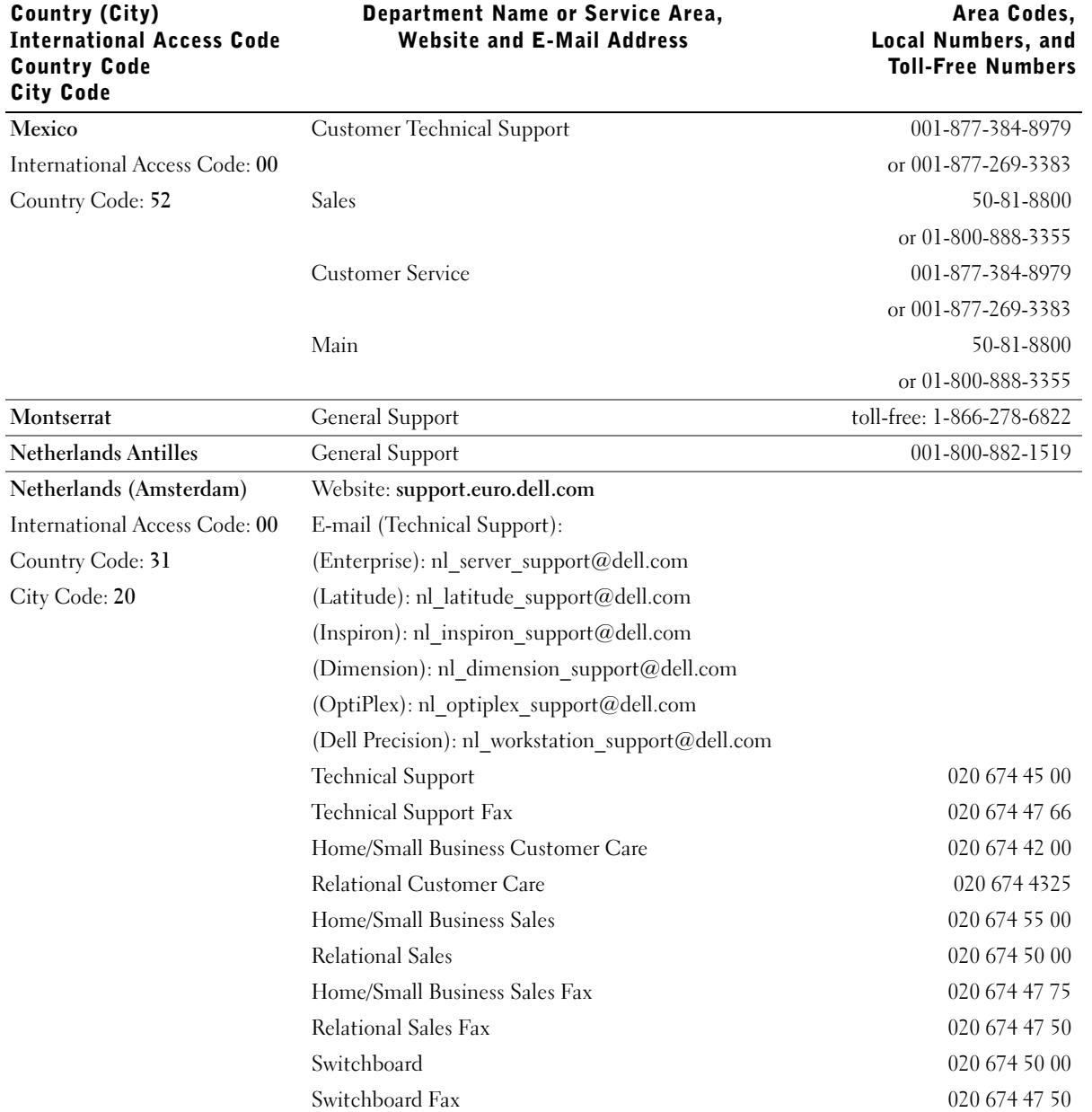

Appendix | 123

 $\bigoplus$ 

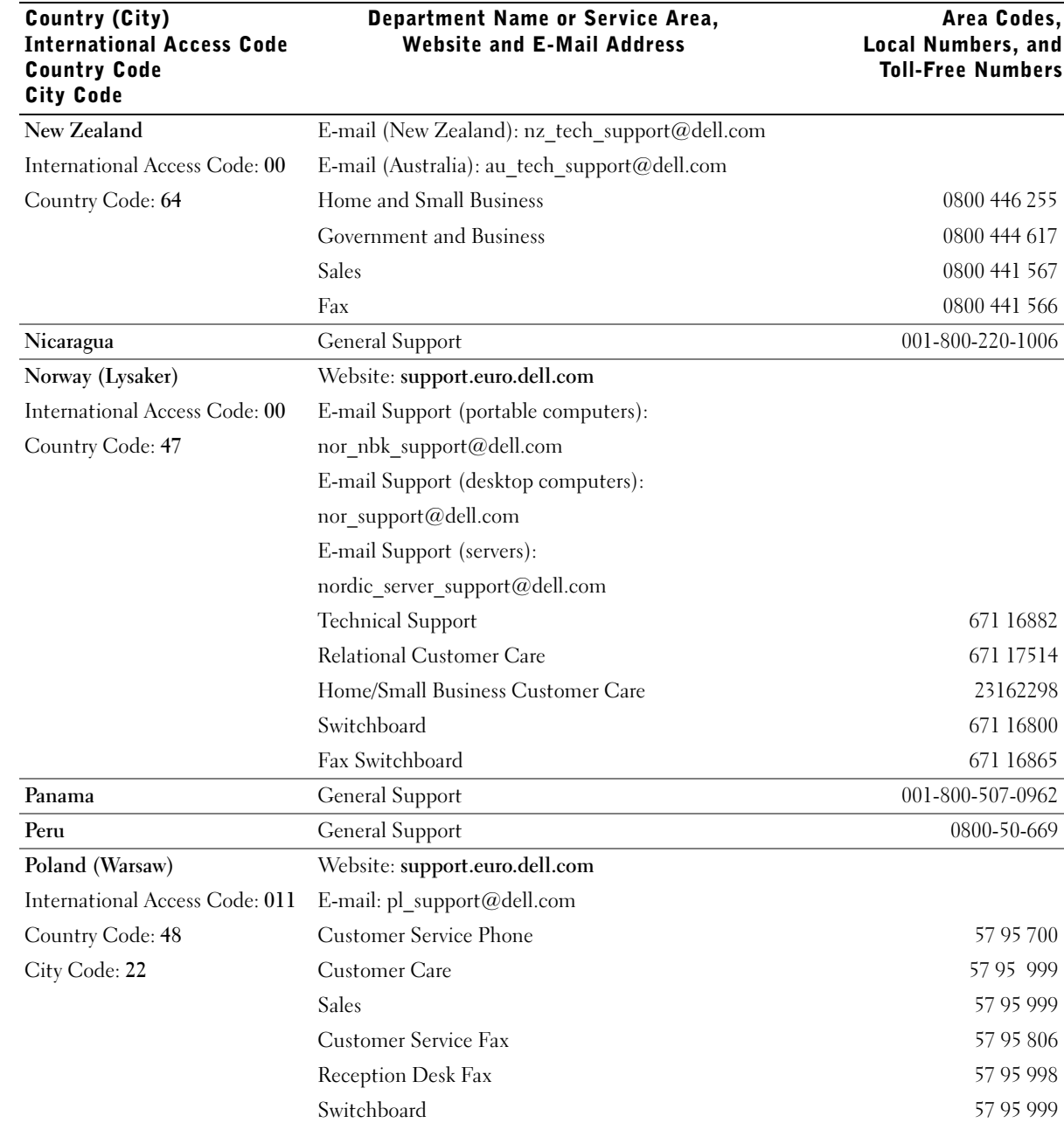

# 124 | Appendix

 $\frac{\phi}{\bullet}$ 

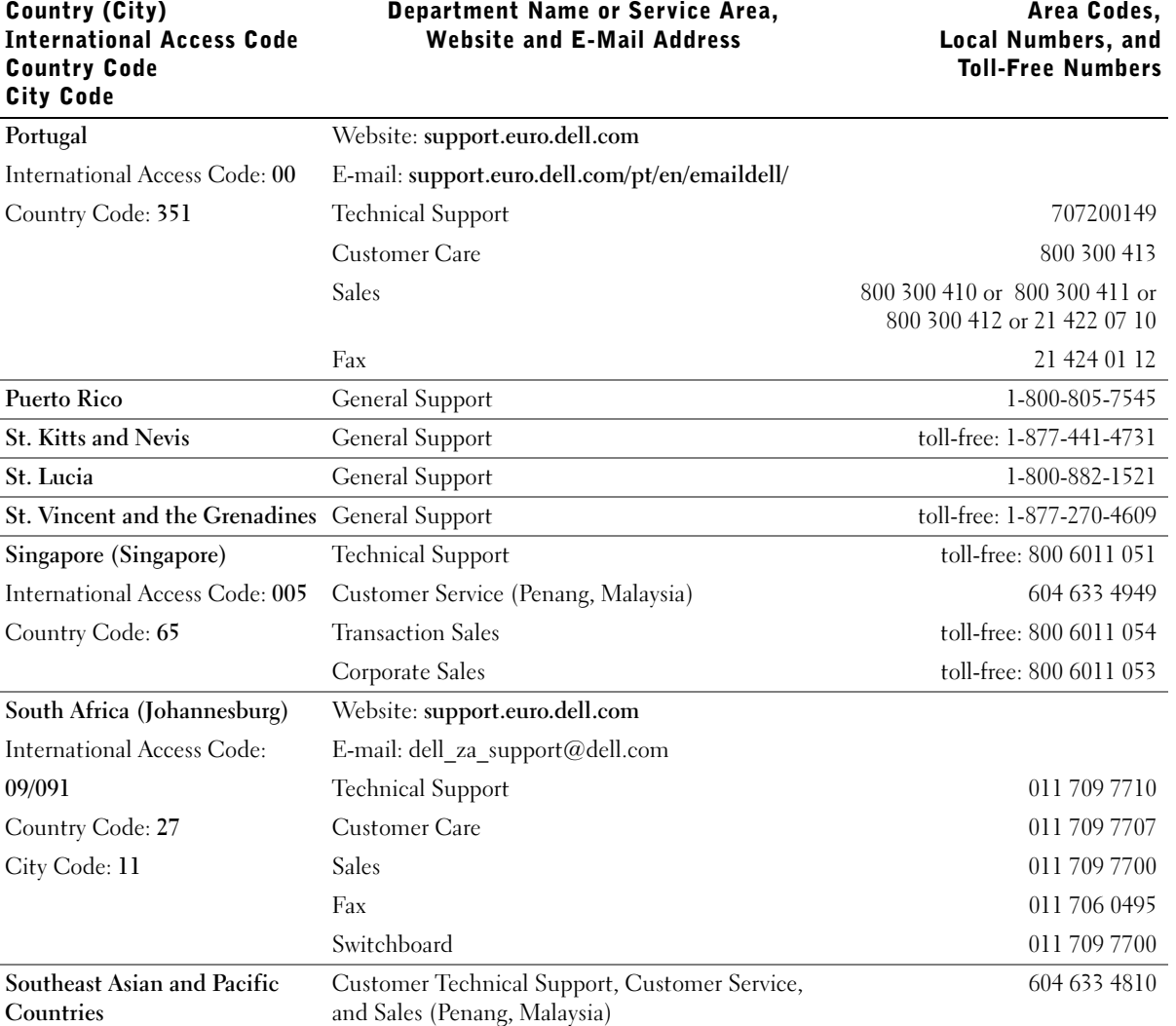

Appendix | 125

 $\bigoplus$ 

 $\overline{\bigoplus\,}$ 

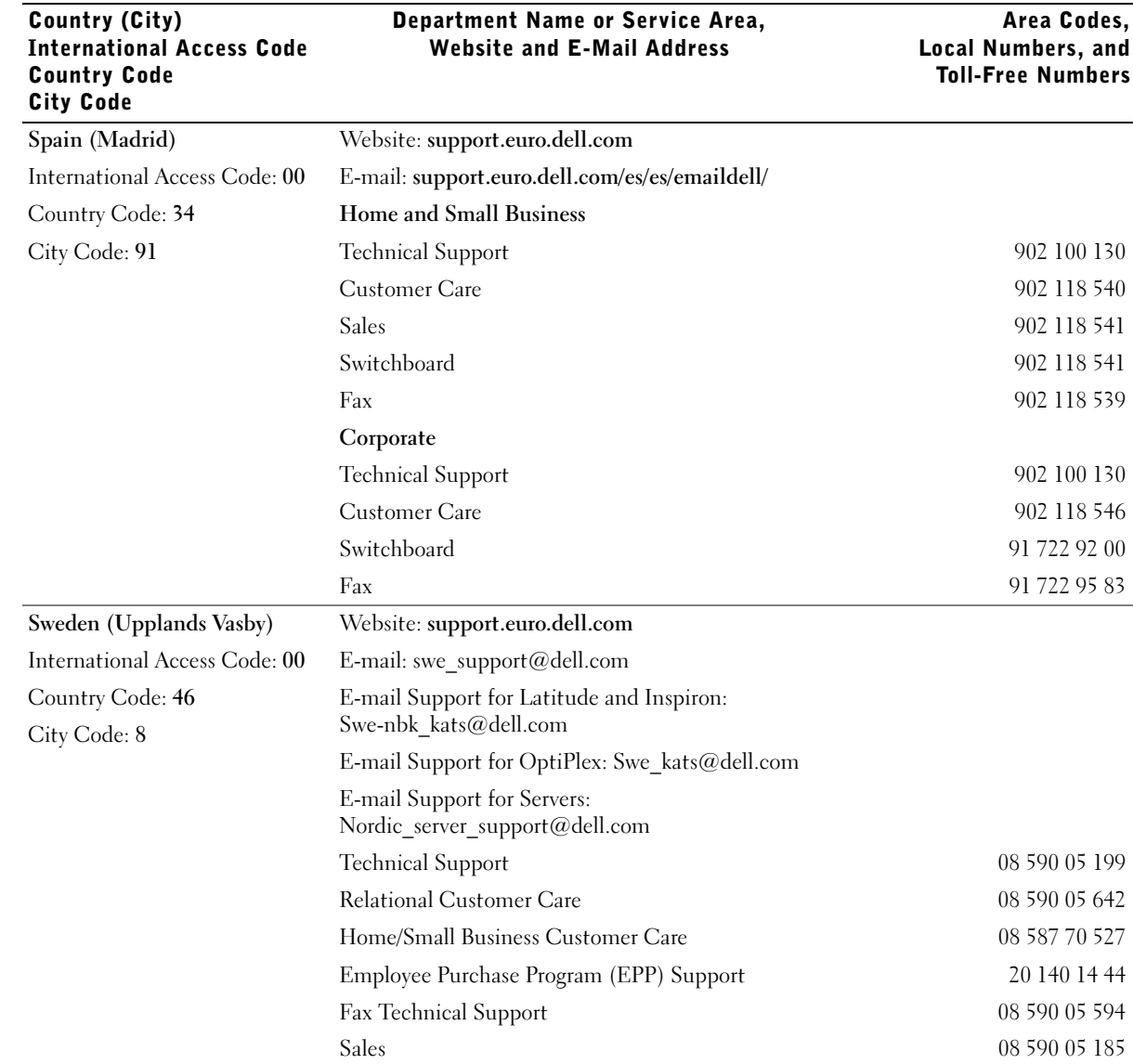

www.dell.com | support.dell.com www.dell.com | support.dell.com

126 | Appendix

€

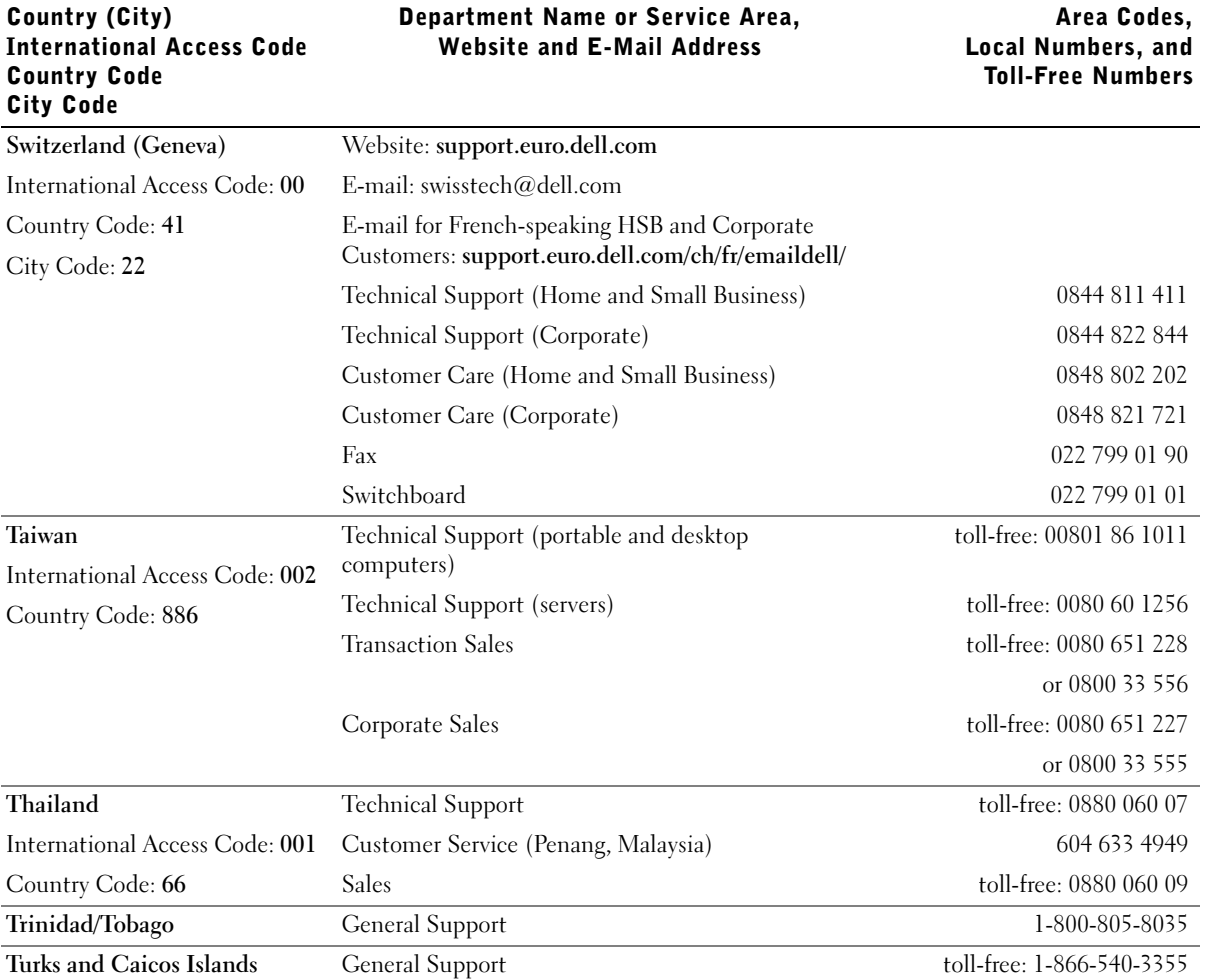

Appendix | 127

 $\bigoplus$ 

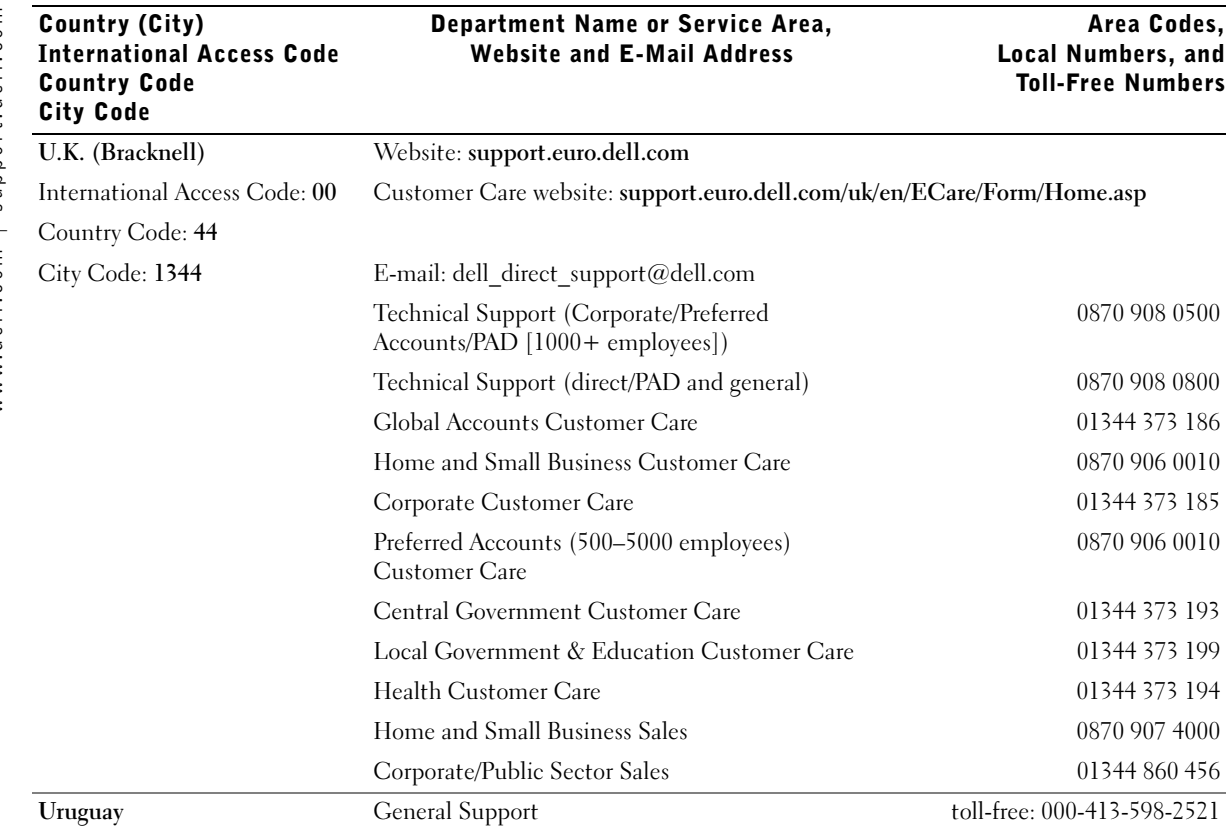

♦

 $|\hat{\Phi}|$ 

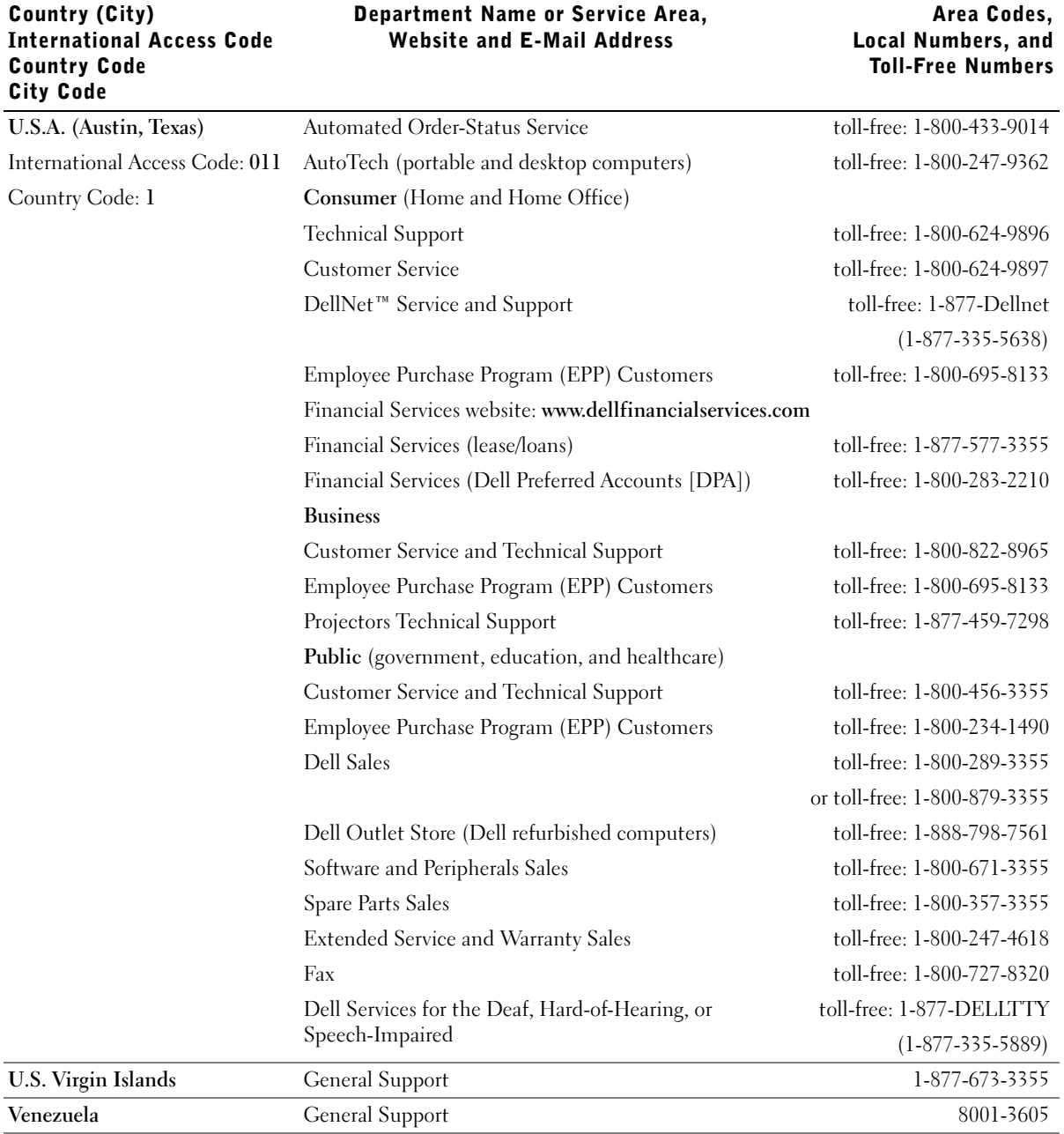

# Appendix | 129

 $\frac{\Phi}{\Phi}$ 

### Returning Items for Warranty Repair or Credit

Prepare all items being returned, whether for repair or credit, as follows:

- **1** Call Dell to obtain an authorization number, and write it clearly and prominently on the outside of the box.
- 2 Include a copy of the invoice and a letter describing the reason for the return.
- **3** Include any accessories that belong with the item(s) being returned (power cables, CDs, guides, and so on) if the return is for credit.
- 4 Pack the equipment to be returned in the original (or equivalent) packing materials.

You are responsible for paying shipping expenses. You are also responsible for insuring any product returned, and you assume the risk of loss during shipment to Dell. Collect-ondelivery packages are not accepted.

Returns that are missing any of the preceding requirements will be refused at our receiving dock and returned to you.

# Regulatory Notices

Electromagnetic Interference (EMI) is any signal or emission, radiated in free space or conducted along power or signal leads, that endangers the functioning of a radio navigation or other safety service or seriously degrades, obstructs, or repeatedly interrupts a licensed radio communications service. Radio communications services include but are not limited to AM/FM commercial broadcast, television, cellular services, radar, air-traffic control, pager, and Personal Communication Services (PCS). These licensed services, along with unintentional radiators such as digital devices, including computer systems, contribute to the electromagnetic environment.

Electromagnetic Compatibility (EMC) is the ability of items of electronic equipment to function properly together in the electronic environment. While this computer system has been designed and determined to be compliant with regulatory agency limits for EMI, there is no guarantee that interference will not occur in a particular installation. If this equipment does cause interference with radio communications services, which can be determined by turning the equipment off and on, you are encouraged to try to correct the interference by one or more of the following measures:

- Reorient the receiving antenna.
- Relocate the computer with respect to the receiver.
- Move the computer away from the receiver.
- Plug the computer into a different outlet so that the computer and the receiver are on different branch circuits.

If necessary, consult a Dell Technical Support representative or an experienced radio/television technician for additional suggestions.

For additional regulatory information, see the Tell Me How help file that accompanied your computer. To access the help file, see page 32.

## NOM Information (Mexico Only)

The following information is provided on the device(s) described in this document in compliance with the requirements of the official Mexican standards (NOM):

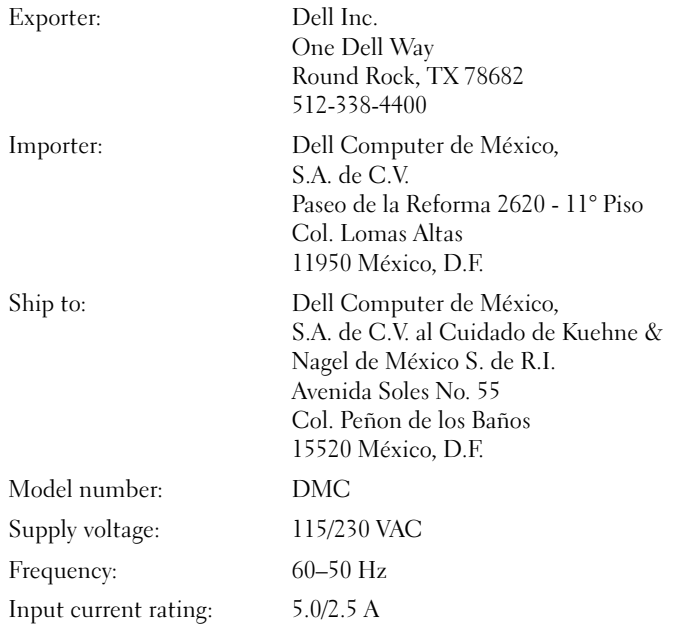

Appendix | 131

J2936bk0.book Page 132 Tuesday, September 2, 2003 3:06 PM

 $\frac{1}{\frac{1}{\sqrt{2}}}$ 

www.dell.com | support.dell.com www.dell.com | support.dell.com

132 | Appendix

♦

# Limited Warranties and Return Policy

Dell-branded hardware products purchased in the U.S. or Canada come with either a 90-day, 1-year, 2-year, 3-year, or 4-year limited warranty. To determine which warranty came with your hardware product(s), see your packing slip or invoice. The following sections describe the limited warranties and return policy for the U.S., the limited warranties and return policy for Canada, the manufacturer guarantee for Latin America and the Caribbean, and the Intel® Pentium® and Celeron® warranty for the U.S. and Canada

### Limited Warranty for Dell-Branded Hardware Products (U.S. Only)

#### What is covered by this limited warranty?

This limited warranty covers defects in materials and workmanship in your—our end-user customer's—Dellbranded hardware products, including Dell-branded peripheral products.

#### What is not covered by this limited warranty?

This limited warranty does not cover:

- Software, including the operating system and software added to the Dell-branded hardware products through our factory-integration system, third-party software, or the reloading of software
- Non-Dell-branded and Solution Provider Direct products and accessories
- Problems that result from:
	- External causes such as accident, abuse, misuse, or problems with electrical power
	- Servicing not authorized by Dell
	- Usage that is not in accordance with product instructions
	- Failure to follow the product instructions or failure to perform preventive maintenance
	- Problems caused by using accessories, parts, or components not supplied by Dell
- Products with missing or altered Service Tags or serial numbers
- Products for which Dell has not received payment

THIS WARRANTY GIVES YOU SPECIFIC LEGAL RIGHTS, AND YOU MAY ALSO HAVE OTHER RIGHTS WHICH VARY FROM STATE TO STATE (OR JURISDICTION TO JURISDICTION). DELL'S RESPONSIBILITY FOR MALFUNCITONS AND DEFECTS IN HARDWARE IS LIMITED TO REPAIR AND REPLACEMENT AS SET FORTH IN THIS WARRANTY STATEMENT. ALL EXPRESS AND IMPLIED WARRANTIES FOR THE PRODUCT, INCLUDING BUT NOT LIMITED TO ANY IMPLIED WARRANTIES AND CONDITIONS OF MERCHANTABILITY AND FITNESS FOR A PARTICULAR PURPOSE, ARE LIMITED IN TIME TO THE TERM OF THE LIMITED WARRANTY PERIOD REFLECTED ON YOUR PACKING SLIP OR INVOICE. NO WARRANTIES, WHETHER EXPRESS OR IMPLIED, WILL APPLY AFTER THE LIMITED WARRANTY PERIOD HAS EXPIRED. SOME STATES DO NOT ALLOW LIMITATIONS ON HOW LONG AN IMPLIED WARRANTY LASTS, SO THIS LIMITATION MAY NOT APPLY TO YOU.

WE DO NOT ACCEPT LIABILITY BEYOND THE REMEDIES PROVIDED FOR IN THIS LIMITED WARRANTY OR FOR CONSEQUENTIAL OR INCIDENTAL DAMAGES, INCLUDING, WITHOUT LIMITATION, ANY LIABILTY FOR THIRD-PARTY CLAIMS AGAINST YOU FOR DAMAGES, FOR PRODUCTS NOT BEING AVAILABLE FOR USE, OR FOR LOST DATA OR LOST SOFTWARE. OUR LIABILITY WILL BE NO MORE THAN THE AMOUNT YOU PAID FOR THE PRODUCT THAT IS THE SUBJECT OF A CLAIM. THIS IS THE MAXIMUM AMOUNT FOR WHICH WE ARE RESPONSIBLE.

#### SOME STATES DO NOT ALLOW THE EXCLUSION OR LIMITATION OF INCIDENTAL OR CONSEQUENTIAL DAMAGES, SO THE ABOVE LIMITATION OR EXCLUSION MAY NOT APPLY TO YOU.

#### How long does this limited warranty last?

This limited warranty lasts for the time period indicated on your packing slip or invoice, except that the limited warranty on Dell-branded batteries lasts only 1 year and the limited warranty on the lamps for Dell-branded projectors lasts only 90 days. The limited warranty begins on the date of the packing slip or invoice. The warranty period is not extended if we repair or replace a warranted product or any parts. Dell may change the availability of limited warranties, at its discretion, but any changes will not be retroactive.

#### What do I do if I need warranty service?

Before the warranty expires, please call us at the relevant number listed in the following table. Please also have your Dell Service Tag or order number available.

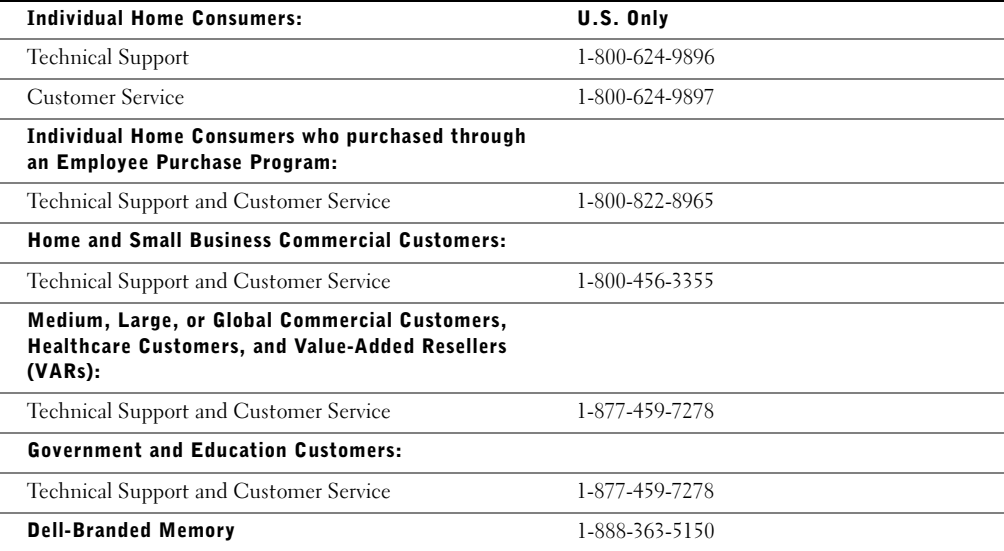

#### What will Dell do?

During the 90 days of the 90-day limited warranty and the first year of all other limited warranties: During the 90 days of the 90-day limited warranty and the first year of all other limited warranties, we will repair any Dellbranded hardware products returned to us that prove to be defective in materials or workmanship. If we are not able to repair the product, we will replace it with a comparable product that is new or refurbished.

When you contact us, we will issue a Return Material Authorization Number for you to include with your return. You must return the products to us in their original or equivalent packaging, prepay shipping charges, and insure the shipment or accept the risk if the product is lost or damaged in shipment. We will return the repaired or replacement products to you. We will pay to ship the repaired or replaced products to you if you use an address in the United States (excluding Puerto Rico and U.S. possessions and territories). Otherwise, we will ship the product to you freight collect.

#### 134 | Limited Warranties and Return Policy

If we determine that the product is not covered under this warranty, we will notify you and inform you of service alternatives that are available to you on a fee basis.

NOTE: Before you ship the product(s) to us, make sure to back up the data on the hard drive(s) and any other storage device(s) in the product(s). Remove any confidential, proprietary, or personal information and removable media such as floppy disks, CDs, or PC Cards. We are not responsible for any of your confidential, proprietary, or personal information; lost or corrupted data; or damaged or lost removable media.

During the remaining years: For the remaining period of the limited warranty, we will replace any defective part with new or refurbished parts, if we agree that it needs to be replaced. When you contact us, we will require a valid credit card number at the time you request a replacement part, but we will not charge you for the replacement part as long as you return the original part to us within 30 days after we ship the replacement part to you. If we do not receive the original part within 30 days, we will charge to your credit card the then-current standard price for that part.

We will pay to ship the part to you if you use an address in the United States (excluding Puerto Rico and U.S. possessions and territories). Otherwise, we will ship the part freight collect. We will also include a prepaid shipping container with each replacement part for your use in returning the replaced part to us.

NOTE: Before you replace parts, make sure to back up the data on the hard drive(s) and any other storage device(s) in the product(s). We are not responsible for lost or corrupted data.

#### What if I purchased a service contract?

If your service contract is with Dell, service will be provided to you under the terms of the service agreement. Please refer to that contract for details on how to obtain service.

If you purchased through us a service contract with one of our third-party service providers, please refer to that contract for details on how to obtain service.

### How will you fix my product?

We use new and refurbished parts made by various manufacturers in performing warranty repairs and in building replacement parts and systems. Refurbished parts and systems are parts or systems that have been returned to Dell, some of which were never used by a customer. All parts and systems are inspected and tested for quality. Replacement parts and systems are covered for the remaining period of the limited warranty for the product you bought. Dell owns all parts removed from repaired products.

#### May I transfer the limited warranty?

Limited warranties on systems may be transferred if the current owner transfers ownership of the system and records the transfer with us. The limited warranty on Dell-branded memory may not be transferred. You may record your transfer by going to Dell's website:

- If you are an Individual Home Consumer, go to www.dell.com/us/en/dhs/topics/sbtopic\_015\_ccare.htm
- If you are a Home Office, Small, Medium, Large, or Global Commercial Customer, go to www.dell.com/us/en/biz/topics/sbtopic\_ccare\_nav\_015\_ccare.htm
- If you are a Government, Education, or Healthcare Customer, or an Individual Home Consumer who purchased through an Employee Purchase Program, go to www.dell.com/us/en/pub/topics/sbtopic\_015\_ccare.htm

If you do not have Internet access, call your customer care representative or call 1-800-624-9897.

# "Total Satisfaction" Return Policy (U.S. Only)

We value our relationship with you and want to make sure that you're satisfied with your purchases. That's why we offer a "Total Satisfaction" return policy for most products that you—the end-user customer—purchase directly from Dell. Under this policy, you may return to Dell products that you purchased directly from Dell for a credit or a refund of the purchase price paid, less shipping and handling and applicable restocking fees as follows:

- New Hardware Products and Accessories All new hardware, accessories, parts, and unopened software still in its sealed package, excluding the products listed below, may be returned within 30 days from the date on the packing slip or invoice. To return applications software or an operating system that has been installed by Dell, you must return the entire computer. A different return policy applies to nondefective products purchased through Dell's Software and Peripherals division by customers of our Small and Medium Business divisions. Those products may be returned within 30 days from the date on the packing slip or invoice, but a fifteen percent (15%) restocking fee will be deducted from any refund or credit. The "Total Satisfaction" Return Policy and Software and Peripherals division return policy are not available for Dell | EMC storage products, EMC-branded products, or enterprise software.
- Reconditioned or Refurbished Dell-Branded Hardware Products and Parts All reconditioned or refurbished Dell-branded server and storage products may be returned within 30 days from the date on the packing slip or invoice. All other reconditioned or refurbished Dell-branded hardware products and parts may be returned within 14 days of the date on the packing slip or invoice.

To return products, e-mail or call Dell customer service to receive a Credit Return Authorization Number within the return policy period applicable to the product you want to return. You must obtain a Credit Return Authorization Number in order to return the product. See "Contacting Dell" on page 113 (or www.dell.com/us/en/gen/contact.htm) to find the appropriate contact information for obtaining customer assistance.

You must ship the products to Dell within 5 days of the date that Dell issues the Credit Return Authorization Number. You must also return the products to Dell in their original packaging, in as-new condition along with any media, documentation, and all other items that were included in the original shipment, prepay shipping charges, and insure the shipment or accept the risk of loss or damage during shipment.

## Limited Warranty Terms for Dell-Branded Hardware Products (Canada Only)

#### What is covered by this limited warranty?

This limited warranty covers defects in materials and workmanship in your—our end-user customer's—Dellbranded hardware products, including Dell-branded peripheral products.

www.dell.com | support.dell.com www.dell.com | support.dell.com

### What is not covered by this limited warranty?

This limited warranty does not cover:

- Software, including the operating system and software added to the Dell-branded hardware products through our factory-integration system, or the reloading of the software
- Non-Dell branded and Solution Provider Direct products and accessories
- Problems that result from:
	- External causes such as accident, abuse, misuse, or problems with electrical power
	- Servicing not authorized by Dell
	- Usage that is not in accordance with product instructions
	- Failure to follow the product instructions or failure to perform preventive maintenance
	- Problems caused by using accessories, parts, or components not supplied by Dell
	- Products with missing or altered Service Tags or serial numbers
- Products for which Dell has not received payment

THIS WARRANTY GIVES YOU SPECIFIC LEGAL RIGHTS, AND YOU MAY ALSO HAVE OTHER RIGHTS WHICH VARY FROM PROVINCE TO PROVINCE. DELL'S RESPONSIBILITY FOR MALFUNCTIONS AND DEFECTS IN PRODUCT IS LIMITED TO REPAIR AND REPLACEMENT AS SET FORTH IN THIS WARRANTY STATEMENT, FOR THE TERM OF THE WARRANTY PERIOD REFLECTED ON YOUR PACKING SLIP OR INVOICE. EXCEPT FOR THE EXPRESS WARRANTIES CONTAINED IN THIS WARRANTY STATEMENT, DELL DISCLAIMS ALL OTHER WARRANTIES AND CONDITIONS, EXPRESS OR IMPLIED, INCLUDING WITHOUT LIMITATION IMPLIED WARRANTIES AND CONDITIONS OF MERCHANTABILITY AND FITNESS FOR A PARTICULAR PURPOSE, STATUTORY OR OTHERWISE. SOME PROVINCES DO NOT ALLOW THE EXCLUSION OF CERTAIN IMPLIED WARRANTIES OR CONDITIONS, OR LIMITATIONS ON HOW LONG AN IMPLIED WARRANTY OR CONDITION LASTS. THEREFORE, THE FOREGOING EXCLUSIONS AND LIMITATIONS MAY NOT APPLY TO YOU.

WE DO NOT ACCEPT LIABILITY BEYOND THE REMEDIES PROVIDED FOR IN THIS WARRANTY STATEMENT OR FOR SPECIAL, INDIRECT, CONSEQUENTIAL, OR INCIDENTAL DAMAGES, INCLUDING, WITHOUT LIMITATION, ANY LIABILTY FOR THIRD-PARTY CLAIMS AGAINST YOU FOR DAMAGES, FOR PRODUCTS NOT BEING AVAILABLE FOR USE, OR FOR LOST DATA OR LOST SOFTWARE. OUR LIABILITY WILL BE NO MORE THAN THE AMOUNT YOU PAID FOR THE PRODUCT THAT IS THE SUBJECT OF A CLAIM. THIS IS THE MAXIMUM AMOUNT FOR WHICH WE ARE RESPONSIBLE.

SOME PROVINCES DO NOT ALLOW THE EXCLUSION OR LIMITATION OF SPECIAL, INDIRECT, INCIDENTAL, OR CONSEQUENTIAL DAMAGES, SO THE ABOVE LIMITATION OR EXCLUSION MAY NOT APPLY TO YOU.

#### How long does this limited warranty last?

This limited warranty lasts for the time period indicated on your packing slip or invoice, except that the limited warranty on Dell-branded batteries lasts only 1 year and the limited warranty on the lamps for Dell-branded projectors lasts only 90 days. The limited warranty begins on the date of the packing slip or invoice. The warranty period is not extended if we repair or replace a warranted product or any parts. Dell may change the terms and availability of limited warranties, at its discretion, but any changes will not be retroactive (that is, the warranty terms in place at the time of purchase will apply to your purchase).

Limited Warranties and Return Policy  $|$  137

### What do I do if I need warranty service?

Before the warranty expires, please call us at the relevant number listed in the following table. Please also have your Dell Service Tag or order number available.

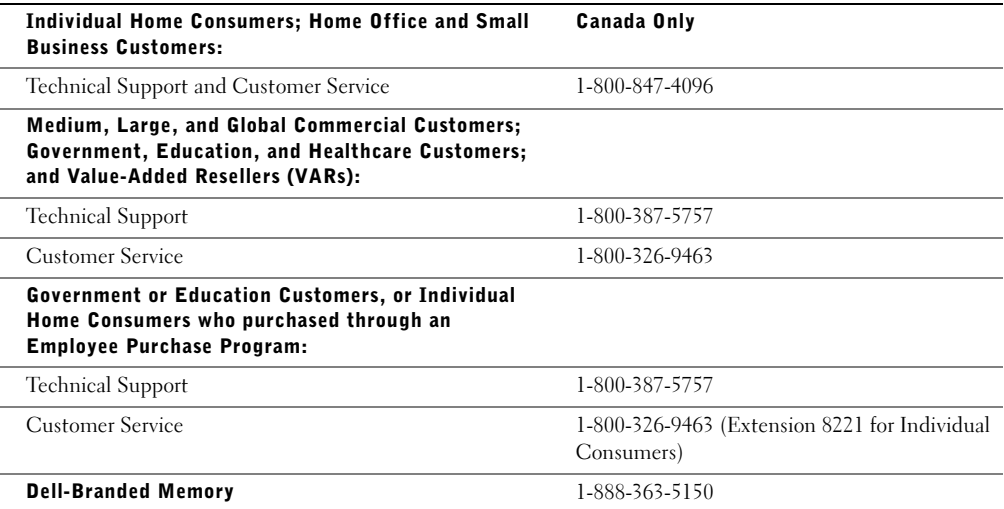

#### What will Dell do?

During the 90 days of the 90-day limited warranty and the first year of all other limited warranties: During the 90 days of the 90-day limited warranty and the first year of all other limited warranties, we will repair any Dellbranded hardware products returned to us that prove to be defective in materials or workmanship. If we are not able to repair the product, we will replace it with a comparable product that is new or refurbished.

When you contact us, we will issue a Return Material Authorization Number for you to include with your return. You must return the products to us in their original or equivalent packaging, prepay shipping charges, and insure the shipment or accept the risk if the product is lost or damaged in shipment. We will return the repaired or replacement products to you. We will pay to ship the repaired or replaced products to you if you use an address in Canada. Otherwise, we will ship the product to you freight collect.

If we determine that the problem is not covered under this warranty, we will notify you and inform you of service alternatives that are available to you on a fee basis.

NOTE: Before you ship the product(s) to us, make sure to back up the data on the hard drive(s) and any other storage device(s) in the product(s). Remove any confidential, proprietary or personal information, removable media, such as floppy disks, CDs, or PC Cards. We are not responsible for any of your confidential, proprietary or personal information; lost or corrupted data; or damaged or lost removable media.

During the remaining years following the first year of all limited warranties: We will replace any defective part with new or refurbished parts, if we agree that it needs to be replaced. When you contact us, we will require a valid credit card number at the time you request a replacement part, but we will not charge you for the replacement part as long as you return the original part to us within 30 days after we ship the replacement part to you. If we do not receive the original part within 30 days, we will charge to your credit card the then-current standard price for that part.

#### 138 | Limited Warranties and Return Policy

We will pay to ship the part to you if you use an address in Canada. Otherwise, we will ship the part freight collect. We will also include a prepaid shipping container with each replacement part for your use in returning the replaced part to us.

NOTE: Before you replace parts, make sure to back up the data on the hard drive(s) and any other storage device(s) in the product(s). We are not responsible for lost or corrupted data.

#### What if I purchased a service contract?

If your service contract is with Dell, service will be provided to you under the terms of the service contract. Please refer to that contract for details on how to obtain service. Dell's service contracts can be found online at www.dell.ca or by calling Customer Care at 1-800-847-4096. If you purchased through us a service contract with one of our third-party service providers, please refer to that contract (mailed to you with your packing slip or invoice) for details on how to obtain service.

#### How will you fix my product?

We use new and refurbished parts made by various manufacturers in performing warranty repairs and in building replacement parts and systems. Refurbished parts and systems are parts or systems that have been returned to Dell, some of which were never used by a customer. All parts and systems are inspected and tested for quality. Replacement parts and systems are covered for the remaining period of the limited warranty for the product you bought. Dell owns all parts removed from repaired products.

#### May I transfer the limited warranty?

Limited warranties on systems may be transferred if the current owner transfers ownership of the system and records the transfer with us. The limited warranty on Dell-branded memory may not be transferred. You may record your transfer by going to Dell's website:

- For Canada-purchased computers (in-country transfers) and to transfer from one customer to another, go to www.dell.ca/ca/en/gen/topics/segtopic\_ccare\_nav\_013\_ccare.htm
- For out-of-country transfers (outside of the original country of purchase), go to www.dell.com/us/en/biz/topics/sbtopic\_ccare\_nav\_016\_ccare.htm

If you do not have Internet access, call Dell at 1-800-847-4096 (Home Consumer customers) or 1-800-326-9463 (Corporate Commercial or Government customers).

## "Total Satisfaction" Return Policy (Canada Only)

If you are an end-user customer who bought new products directly from Dell, you may return them to Dell up to 30 days after you receive them for a refund or credit of the product purchase price. If you are an end-user customer who bought reconditioned or refurbished products from Dell, you may return them to Dell within 14 days after the date on the packing slip or invoice for a refund or credit of the product purchase price. In either case, the refund or credit will not include any shipping and handling charges shown on your packing slip or invoice and will be subject to a fifteen percent (15%) restocking fee, unless otherwise prohibited by law. If you are an organization that bought the products under a written agreement with Dell, the agreement may contain different terms for the return of products than specified by this policy.

To return products, you must call Dell Customer Service at 1-800-847-4096 to receive a Credit Return Authorization Number. To expedite the process of your refund or credit, Dell expects you to return the products to Dell in their original packaging within 5 days of the date that Dell issues the Credit Return Authorization Number. You must also prepay shipping charges and insure the shipment or accept the risk of loss or damage during shipment. You may return software for a refund or credit only if the sealed package containing the floppy disk(s) or CD(s) is unopened. Returned products must be in as-new condition, and all of the manuals, floppy disk(s), CD(s), power cables, and other items included with a product must be returned with it. For customers who want to return, for refund or credit only, either application or operating system software that has been installed by Dell, the whole system must be returned, along with any media and documentation that may have been included in the original shipment.

The "Total Satisfaction" Return Policy does not apply to Dell | EMC storage products. It also does not apply to products purchased through Dell's Software and Peripherals division. For those products, please instead refer to Dell's Software and Peripheral's then-current return policy (see the following section, "Dell Software and Peripherals (Canada Only)").

## Dell Software and Peripherals (Canada Only)

#### Third-Party Software and Peripherals Products

Similar to other resellers of software and peripherals, Dell does not warrant third-party products. Third-party software and peripheral products are covered by the warranties provided by the original manufacturer or publisher only. Third-party manufacturer warranties vary from product to product. Consult your product documentation for specific warranty information. More information may also be available from the manufacturer or publisher.

While Dell offers a wide selection of software and peripheral products, we do not specifically test or guarantee that all of the products we offer work with any or all of the various models of Dell computers, nor do we test or guarantee all of the products we sell on the hundreds of different brands of computers available today. If you have questions about compatibility, we recommend and encourage you to contact the third-party software and peripheral product manufacturer or publisher directly.

#### Dell-Branded Peripheral Products

Dell does provide a limited warranty for new Dell-branded peripheral products (products for which Dell is listed as the manufacturer) such as monitors, batteries, memory, docking stations, and projectors. To determine which limited warranty applies to the product you purchased, see the Dell packing slip or invoice and/or the product documentation that accompanied your product. Descriptions of Dell's limited warranties are described in preceding sections.

#### Return Policy

If you are an end-user customer who bought Dell Software and Peripherals products directly from a Dell company, you may return Dell Software and Peripherals products that are in as-new condition to Dell up to 30 days from the date on the packing slip or invoice for a refund of the product purchase price if already paid. This refund will not include any shipping and handling charges shown on your packing slip or invoice; you are responsible for those.

To return products, you must call Dell Customer Service at 1-800-387-5759 to receive a Credit Return Authorization Number. You must ship the Dell Software and Peripherals products back to Dell in their original manufacturer's packaging (which must be in as-new condition), prepay shipping charges, and insure the shipment or accept the risk of loss or damage during shipment.

To qualify for refund or replacement, returned products must be in as-new condition, software products must be unopened, and all of the manuals, floppy disk(s), CD(s), power cables, and other items included with a product must be returned with it.

#### 140 | Limited Warranties and Return Policy

## One-Year End-User Manufacturer Guarantee (Latin America and the Caribbean Only)

#### Guarantee

Dell Inc. ("Dell") warrants to the end user in accordance with the following provisions that its branded hardware products, purchased by the end user from a Dell company or an authorized Dell distributor in Latin America or the Caribbean, will be free from defects in materials, workmanship, and design affecting normal use, for a period of one year from the original purchase date. Products for which proper claims are made will, at Dell's option, be repaired or replaced at Dell's expense. Dell owns all parts removed from repaired products. Dell uses new and reconditioned parts made by various manufacturers in performing repairs and building replacement products.

#### **Exclusions**

This Guarantee does not apply to defects resulting from: improper or inadequate installation, use, or maintenance; actions or modifications by unauthorized third parties or the end user; accidental or willful damage; or normal wear and tear.

#### Making a Claim

Claims must be made in Latin America or the Caribbean by contacting the Dell point of sale within the guarantee period. The end user must always supply proof of purchase, indicating name and address of the seller, date of purchase, model and serial number, name and address of the customer, and details of symptoms and configuration at the time of malfunction, including peripherals and software used. Otherwise, Dell may refuse the guarantee claim. Upon diagnosis of a warranted defect, Dell will make arrangements and pay for ground freight and insurance to and from Dell's repair/replacement center. The end user must ensure that the defective product is available for collection properly packed in original or equally protective packaging together with the details listed above and the return number provided to the end user by Dell.

#### Limitation and Statutory Rights

Dell makes no other warranty, guarantee or like statement other than as explicitly stated above, and this Guarantee is given in place of all other guarantees whatsoever, to the fullest extent permitted by law. In the absence of applicable legislation, this Guarantee will be the end user's sole and exclusive remedy against Dell or any of its affiliates, and neither Dell nor any of its affiliates shall be liable for loss of profit or contracts, or any other indirect or consequential loss arising from negligence, breach of contract, or howsoever.

This Guarantee does not impair or affect mandatory statutory rights of the end user against and/or any rights resulting from other contracts concluded by the end user with Dell and/or any other seller.

#### Dell World Trade LP One Dell Way, Round Rock, TX 78682, USA

Dell Computadores do Brasil Ltda (CNPJ No. 72.381.189/0001-10)/ Dell Commercial do Brasil Ltda (CNPJ No. 03 405 822/0001-40) Avenida Industrial Belgraf, 400 92990-000 - Eldorado do Sul – RS - Brasil

Dell Computer de Chile Ltda Coyancura 2283, Piso 3- Of.302, Providencia, Santiago - Chile

Dell Computer de Colombia Corporation Carrera 7 #115-33 Oficina 603 Bogota, Colombia

Dell Computer de Mexico SA de CV Paseo de la Reforma 2620 - 11° Piso Col. Lomas Altas 11950 México, D.F.

# Intel® Warranty Statement for Pentium® and Celeron® Processors Only (U.S. and Canada Only)

#### **Intel's Three Year Limited Warranty**

**Limited Warranty**<br>Intel warrants that its family of Pentium® and Celeron® processors, if properly used and installed, will be free from defects in materials and workmanship and will substantially<br>conform to Intel's public

If the Pentium or Celeron processor, which is the subject of this Limited Warranty, fails during the warranty period for reasons covered by this Limited Warranty, Intel, at its option, will:

• REPAIR the Pentium or Celeron processor by means of hardware and/or software; OR

• REPLACE the Pentium or Celeron processor with another Pentium or Celeron processor; OR<br>if Intel is unable to repair or replace the particular Pentium or Celeron processor,<br>• REFUND the then-current value of the Pentium o

THIS LIMITED WARRANTY, AND ANY IMPLIED WARRANTIES THAT MAY EXIST UNDER STATE LAW, APPLY ONLY TO THE ORIGINAL PURCHASER OF THE PENTIUM OR CELERON PROCESSOR, OR PENTIUM OR CELERON PROCESSOR-BASED COMPUTER AND LAST ONLY FOR AS LONG AS SUCH PURCHASER CONTINUES TO OWN THE PROCESSOR.

**Extent of Limited Warranty**<br>Intel does not warrant that your Pentium or Celeron processor will be free from design defects or errors known as "errata." Current characterized errata are available upon request.<br>This limited Celeron processors that are soldered or otherwise permanently affixed to your system's motherboard.

This limited warranty does not cover damages due to external causes, including accident, problems with electrical power, usage not in accordance with product instructions,<br>misuse, neglect, alteration, repair, improper inst

**How to Obtain Warranty Service** To obtain warranty service for your Pentium or Celeron processor, you may contact your computer system manufacturer in accordance with its instructions, or you may contact Intel.

To request warranty service from Intel, you should call Intel at 1-800-628-8686 during the warranty period during normal business hours (Pacific Time), excluding holidays. Please be prepared to provide: (1) your name, address, and telephone numbers;

(2) proof of purchase; (3) this Intel warranty card; (4) a description of the computer system including the brand and model; and (5) an explanation of the problem.

[Note: The Customer Service Representative may need additional information from you depending on the nature of the problem.]

The replacement processor is warranted under this written warranty and is subject to the same limitations and exclusions for the remainder of the original warranty period or one (1) year, whichever is longer.

#### **WARRANTY LIMITATIONS AND EXCLUSIONS**

THESE WARRANTIES REPLACE ALL OTHER WARRANTIES, EXPRESS OR IMPLIED INCLUDING, BUT NOT LIMITED TO, THE IMPLIED WARRANTIES OF<br>MERCHANTABILITY AND FITNESS FOR A PARTICULAR PURPOSE. INTEL MAKES NO EXPRESS WARRANTIES BEYOND THOS DISCLAIMS ALL OTHER WARRANTIES, EXPRESS OR IMPLIED, INCLUDING, WITHOUT LIMITATION, IMPLIED WARRANTIES OF MERCHANTABILITY AND FITNESS FOR A PARTICULAR PURPOSE.

SOME LAWS DO NOT ALLOW THE EXCLUSION OF IMPLIED WARRANTIES SO THIS LIMITATION MAY NOT APPLY TO YOU. IF THESE LAWS APPLY, THEN ALL<br>EXPRESS AND IMPLIED WARRANTIES ARE LIMITED IN DURATION TO THE LIMITED WARRANTY PERIOD. NO WA

LIMITATIONS OF LIABILITY UNDER THIS, OR ANY OTHER WARRANTY, IMPLIED OR EXPRESS, IS LIMITED TO REPAIR, REPLACEMENT OR REFUND, AS SET<br>INTEL'S RESPONSIBILITY UNDER THIS, OR ANY OTHER WARRANTY, IMPLIED OR EXPRESS, IS LIMITED T ABOVE LIMITATIONS OR EXCLUSIONS MAY NOT APPLY TO YOU.

THE LIMITED WARRANTY GIVES YOU SPECIFIC LEGAL RIGHTS, AND YOU MAY ALSO HAVE OTHER RIGHTS THAT VARY FROM JURISDICTION TO JURISDICTION.

#### 142 | Limited Warranties and Return Policy

# **Intel Pentium® and Celeron® Processors are backed by a three-year limited warranty. Please refer to the reverse side of this card for complete warranty details.**

Intel's Commitment to Quality<br>Intel is committed to producing the highest quality processors available. That's why we have hundreds of people dedicated to continuously improve our design, manufacturing,<br>and testing technol

We put every one of our Pentium<sup>®</sup> and Celeron<sup>®</sup> processors through a rigorous battery of tests during the design and manufacturing processes.

To verify that the new chip will correctly run the software written for Intel Architecture processors, a team of Intel engineers is dedicated to compatibility testing. In a state-of-art lab,<br>this group runs an extensive se

Just as importantly, we work with hardware and software companies in the computer industry to ensure that our processors are compatible with their products.

Additionally, a sampling of Intel processors are subjected to a rigorous "burn-in" test whereby the chip is operated at higher-than-normal temperatures and voltages. During this<br>burn-in period, the processor experiences th

As a result, today's microprocessors from Intel are among the most reliable components in computers.

**What are "Errata"?**<br>Exhaustive product testing can highlight differences between the actual behavior of the microprocessor and its specifications. Sometimes the discrepancies are caused by a design<br>defect or error, which

When an erratum is identified, our engineers work to characterize it and find a solution. We work with system designers and software developers to ensure that the discrepancy does<br>not affect their products. If necessary, s

No microprocessor is perfect, and Intel recognizes that some consumers want to know about any errata, whether or not the errata affect them. Intel makes documentation of all<br>characterized Pentium and Celeron processor erra

At Intel, our goal is to make every computer user satisfied with his or her Pentium or Celeron processor. Should you have any questions, comments or concerns about your Intel<br>microprocessor, please call us at 1-800-628-868

*©1997, 1998 Intel Corporation. All rights reserved.*

J2936bk0.book Page 144 Tuesday, September 2, 2003 3:06 PM

www.dell.com | support.dell.com www.dell.com | support.dell.com

144 | Limited Warranties and Return Policy
# Index

## A

audio. See sound

## B

battery problems, 32 replacing, 110 BIOS, 106 booting changing the sequence, 108 current boot, 108 future boots, 108

booting to a USB device, 27

## C

CD drive adding, 90 problems, 34 CD-RW drive problems, 34 Check Disk, 35 computer back view, 72 crashes, 38-39 front view, 70 stops responding, 38 computer cover removing, 74 replacing, 99 conflicts drivers, 61 resolving software and hardware incompatibilities, 65 copying CDs and DVDs general information, 24 helpful tips, 26 how to copy a CD, 25

## D

Dell Diagnostics, 58 Dell support policy, 112 Dell Support Site, 14 Dell Support website, 40 Device Driver Rollback, 62 diagnostic lights, 54

diagnostics, Dell, 58 display. See monitor Documentation, 13 finding, 13 Help File, 14 online, 14 Owner's Manual, 13 setup diagram, 14 drivers reinstalling, 62 ResourceCD, 62 troubleshooting, 61 drives problems, 33 DVD drive problems, 35

## E

electrostatic discharge See ESD, 12 e-mail problems, 35 error messages, 37 diagnostic lights, 54

#### ESD

protecting computer from, 12 Express Service Code, 14

#### F

Files and Settings Transfer Wizard, 20 fixing problems Dell Diagnostics, 58 floppy drive problems, 33

H

hard drive problems, 35 hardware drivers, 61 problems, 40 Hardware Troubleshooter, 65 Help and Support Center, 15 Help File, 14 help files accessing, 32 Hyper-Threading, 26

# I

IEEE 1394 problems, 41 Internet problems, 35 Internet connection about, 23 options, 23 setting up, 23 IRQ conflicts, 65

K keyboard problems, 42

#### L

lights back of computer, 54 diagnostic, 54

#### M

memory adding, 95 messages error, 37 Microsoft License Label, 14 modem problems, 35 monitor blank, 49 hard to read, 50 problems, 49

#### N

network problems, 44

## O

Operating System CD, 15 Installation Guide, 15 operating system reinstallation Windows XP, 66

#### P

password clearing system setup, 109 power problems, 44 turning off your computer, 27 power light conditions, 44 printer cable, 18 connecting, 18 parallel, 18 problems, 46 setting up, 18 USB, 19 problems battery, 32 blue screen, 39

CD drive, 34 CD-RW drive, 34 computer crashes, 38-39 computer stops responding, 38 drives, 33 DVD drive, 35 e-mail, 35 error messages, 37 finding solutions, 30

146 | Index

J2936bk0.book Page 147 Tuesday, September 2, 2003 3:06 PM

problems (continued) floppy drive, 33 general, 38 hard drive, 35 hardware, 40 IEEE 1394, 41 Internet, 35 keyboard, 42 modem, 35 monitor hard to read, 50 monitor is blank, 49 network, 44 other, 40 power, 44 power light conditions, 44 printer, 46 program crashes, 39 program stops responding, 38 programs and Windows compatibility, 39 scanner, 47 screen hard to read, 50 screen is blank, 49 software, 38-39 sound and speakers, 48 troubleshooting chart, 30 video and monitor, 49 volume adjusting, 48 Program Compatibility Wizard, 39

## R

regulatory notices, 130 reinstalling drivers, 62 Windows XP, 66

ResourceCD, 62 Dell Diagnostics, 58 returning items, 130

# S

safety instructions, 9 scanner problems, 47 screen. See monitor settings system setup program, 106 setup diagram, 14 shutting down your computer, 27 software Hyper-Threading, 26 problems, 38-39 reinstalling software, 62 sound problems, 48 volume, 48 speaker problems, 48 volume, 48 specifications, 102 System Restore, 63 system setup program, 106

#### T

technical assistance warranty repair or credit, 130 Tell Me How help file accessing, 32 troubleshooting conflicts, 65 Dell Diagnostics, 58 Device Driver Rollback, 62 diagnostic lights, 54 drivers, 61 Hardware Troubleshooter, 65 Help and Support Center, 15 reinstalling Windows XP, 66 System Restore, 63 troubleshooting. See problems turning off your computer, 27

## U

USB devices, booting to, 27

## V

video problems, 49 voltage selection switch, 74 volume adjusting, 48

#### W

warranty, 133 Windows XP Device Driver Rollback, 62 Hardware Troubleshooter, 65 Help and Support Center, 15 help, accessing, 32

148 Tuesday, September 2, 2003 3:06 PM

Windows XP (continued) Hyper-Threading, 26 Program Compatibility Wizard, 39 reinstalling, 66 scanner, 47 System Restore, 63 wizards

Program Compatibility Wizard, 39

 $\triangle$